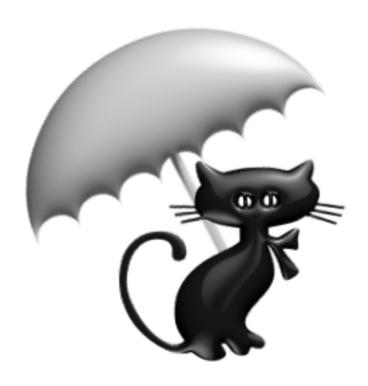

WeatherCat

WeatherCat User Manual.

Copyright © Trixology MMXXIV. All rights reserved.

www: https://trixology.com

24th September 2024, Version 3.3.0

Although the author and Trixology have made a reasonable effort to ensure the accuracy of the information herein, they accept no responsibility for errors or omissions. The information in this manual is distributed "As Is," without warranty of any kind. Neither Trixology nor the author shall be liable to any person or entity for any special, indirect, incidental, or consequential damages, including but without limitation to lost revenues or lost profits, that may result (or that are alleged to result) from the use of these materials. In other words, use this information at your own risk.

WeatherCat is a trademark of Trixology. Any other trademarks, service marks, product names or named features that appear in this manual are assumed to be the property of their respective owners.

| ABOUT WEATHERCAT                                        | 8  |
|---------------------------------------------------------|----|
| REQUIREMENTS                                            | 10 |
| SUPPORT                                                 | 11 |
| TERMS & CONVENTIONS USED IN THIS MANUAL                 | 12 |
| INTRODUCTION AND CONCEPTS                               | 13 |
|                                                         |    |
| WEATHERCAT 3                                            |    |
| Upgrading to WeatherCat 3                               |    |
| GETTING STARTED                                         |    |
| Installation                                            |    |
| HARDWARE SUPPORT                                        |    |
| SERIAL TO USB CONVERTERS                                |    |
| RUNNING WEATHERCAT FOR THE FIRST TIME                   | 20 |
| BASIC SET-UP                                            | 24 |
| SETTING YOUR LOCATION                                   |    |
| EMAIL SETUP                                             | 25 |
| USER INTERFACE                                          | 20 |
| GRAPH TYPES                                             |    |
| WEATHERCAT CONTROLLER                                   |    |
|                                                         |    |
| TOOLS                                                   | 32 |
| Basic Graphs                                            |    |
| Custom Graphs                                           |    |
| Gauges Communications Counts And Quality                | 36 |
| Custom Gauges                                           | 30 |
| Custom Text Windows                                     |    |
| Satellite Imagery                                       |    |
| Statistics/Reports                                      | 48 |
| NOAA Style Reports                                      |    |
| Live Video Preview                                      |    |
| Data Viewer/Editor                                      |    |
| Daily Snow Editor                                       |    |
| Daily Rain Editor                                       |    |
| Synthetic Channels                                      |    |
| Update Weather Now                                      |    |
| The Journal                                             |    |
| To Create A New Entry                                   |    |
| To View An Entry<br>To Edit An Entry                    |    |
| To Delete An Entry                                      |    |
| To View The Data For An Entry                           |    |
| Status                                                  |    |
| Data Export                                             |    |
| Backups Data Restore                                    |    |
| Safe Mode                                               |    |
| Backup notes                                            |    |
| Station Options                                         |    |
| WS23xx                                                  |    |
| Davis Monitor/Wizard Options<br>Davis Vantage/Vue Range |    |
| Davis WeatherLink                                       |    |
| Virtual VP                                              | 75 |
| Davis WeatherLinkLive                                   |    |
| WMR928/968 Options<br>WMR200                            |    |
| WMR88                                                   |    |
| Fine Offset WH1080/2080                                 | 80 |
| Fine Offset WH3080                                      |    |
| Instromet MetPlus                                       | 82 |

| SUPPLIED PLUG-INS                                       |     |
|---------------------------------------------------------|-----|
| LIVE DATA                                               |     |
| CURRENT CONDITIONS CALCULATOR                           | 85  |
| Banner Generator                                        |     |
| SQL Driver (Intel based Macs only)                      | 88  |
| METEOTEMPLATE                                           | 91  |
| Twitter                                                 | 92  |
| HOW DO I                                                | 0.4 |
| HOW DO I CHANGE THE UNITS USED BY WEATHERCAT?           | 94  |
|                                                         |     |
| How Do I Send Data To Wunderground?                     |     |
|                                                         |     |
| How Do I Use A Webcam With WeatherCat?                  |     |
| How Do I Upload Web Pages To a Web Server?              |     |
| Simple Web Pages                                        |     |
| Custom Web Pages How Do I Create A Custom Web Template? |     |
| Additional WebTag Resources                             |     |
| How Do I Upload Data to UKWN or NZWN?                   |     |
| HOW DO I SET UP A WEATHER ALERT?                        |     |
| Predefined Alerts                                       |     |
|                                                         |     |
| Custom Alerts                                           |     |
| HOW DO I CONTROL MY ENVIRONMENT WITH WEATHERCAT?        |     |
| HOW DO I USE APPLESCRIPT WITH WEATHERCAT?               |     |
|                                                         |     |
| How Do I Use WeatherCat Client Programs?                |     |
| iOS Clients                                             |     |
| WEATHERCAT PREFERENCES                                  | 123 |
| Location/Colours                                        | 123 |
| Basic Graphs/Gauges Colours                             | 124 |
| Preferences – Email                                     | 125 |
| SMTP Server:                                            | 125 |
| Port:                                                   |     |
| User and Password:                                      | 125 |
| Authentication:                                         | 126 |
| Admin Addresses:                                        |     |
| User Addresses:                                         |     |
| Email Forecasts                                         | -   |
| Email Reports                                           |     |
| Email new Records                                       |     |
| Send Admin Emails                                       |     |
| Daily Data Email                                        |     |
| User Text                                               |     |
| Preferences – On-Line                                   |     |
| Simple Web                                              |     |
| Create Web Page                                         |     |
| Update Pages Every: Set Save Path:                      |     |
| Add Web Cam Pictures To Web Pages                       |     |
| Add Journal To Web Pages                                |     |
| Enable FTP Upload                                       |     |
| Edit FTP Account                                        |     |
| About FTPSimple Web - Text                              |     |
| Test Web Pages Locally                                  |     |
| Custom Web - Main                                       |     |
| Show Help                                               | 131 |
| Enable Custom Web Pages                                 | 132 |
| Set HTML Source                                         | -   |
| Set Save PathEnable FTP Upload                          |     |
| Update Web Pages Every:                                 |     |
| Sync. To Weather Fetch                                  |     |
| Custom Web – Additional Files                           |     |

| Custom CGI                                        |     |
|---------------------------------------------------|-----|
| URL To CGI                                        |     |
| Update Rate                                       |     |
| Current Status                                    |     |
| Wunderground PWS                                  |     |
| Update Rate In Minutes                            |     |
| Rapid Fire Mode                                   |     |
| Update Rate In Seconds                            |     |
| Enable Historical Uploads                         |     |
| Log Historical UploadsSend Internal Temp. And Hum |     |
| Upload Webcam Image                               |     |
| Current Status                                    |     |
| Citizen's Weather Observer Program                | 141 |
| Station ID                                        |     |
| Log Operation                                     |     |
| Current Status                                    |     |
| Advanced Options                                  |     |
| CWOP – Advanced Settings                          | 142 |
| Server 1 through 5                                |     |
| Update Time                                       |     |
| Passcode                                          |     |
| Data To Omit                                      |     |
| Restore Factory Defaults                          |     |
| Additional Services                               | 144 |
| Met Office WOW (World Of Weather)                 | 145 |
| PWSWeather                                        |     |
| AWEKAS                                            |     |
| Preferences – Alerts 1                            |     |
| Ice Alert                                         |     |
|                                                   |     |
| Rain Alert                                        |     |
| Clear Sky Alert                                   |     |
| Preferences – Alerts 2                            |     |
| Rain Start Alert                                  |     |
| Preferences - Custom Alerts                       |     |
| Creating and editing custom alerts                | 152 |
| Custom Alerts Email Macro Expansions              | 154 |
| Testing of Custom Alerts                          | 154 |
| Custom Alerts Programming Example                 | 155 |
| Editing Alerts                                    |     |
| Alert Deltas                                      |     |
| Alert Persistence                                 |     |
| Preferences – Units/Misc1                         |     |
|                                                   |     |
| Units                                             |     |
| Dock Icon Shows                                   |     |
| Floating Graphic                                  |     |
| Weather Speech                                    |     |
| Rain                                              |     |
| Rain Season Begins                                |     |
| Rain Season Offset                                |     |
| Annual Rain Offset                                |     |
| Rain Day Value                                    |     |
| Weather Facts Editor                              |     |
| Monitor & Re-launch WeatherCat                    |     |
| Preferences - Misc 2                              |     |
| Log FTP Operations                                |     |
| Set Calibration Data                              | 164 |
| Anemometer Height Compensation                    |     |
| Station Maintenance                               |     |
| Basic Graph Dotted Wind Gust Graph                |     |
| Calculate Live Wind Run Vector                    |     |
| High-Res On Screen Basic Graphs                   |     |
| Blue Thermometers If Below Freezing               |     |
| Temperature Type Gauges – Initial Maximum         |     |
|                                                   |     |
| Wind direction plot style                         | 108 |

| Day Types                                                                              |     |
|----------------------------------------------------------------------------------------|-----|
| Heating/Cooling Degree Days                                                            |     |
| Sampling                                                                               | 170 |
| Preferences - Webcam                                                                   |     |
| Image Source                                                                           |     |
| Capture Image Every                                                                    |     |
| Source Image Size                                                                      |     |
| Disable Webcam At Night                                                                |     |
| Movie Size                                                                             |     |
| Overlay                                                                                |     |
| Create Movies                                                                          |     |
| Movie Length Per Hour                                                                  |     |
| Inter-frame dissolve                                                                   |     |
| Preferences – Imagery                                                                  |     |
| Preferences – Advanced                                                                 |     |
| NOAA High and Low Temps                                                                |     |
| Speak Log Entries                                                                      | 177 |
| Startup/Shutdown Actions                                                               |     |
| Quit Check                                                                             |     |
| Station Comms. Fail Actions                                                            |     |
| FTPS Settings                                                                          | 178 |
| WEATHERCAT AND DATA                                                                    | 180 |
| General                                                                                | 180 |
| CUSTOM RULES                                                                           | 180 |
| CUSTOM GRAPHS                                                                          |     |
| CUSTOM GAUGES                                                                          | 180 |
| CUSTOM TEXT WINDOWS                                                                    | 181 |
| Journal                                                                                | 181 |
| APPENDICES                                                                             | 192 |
| APPENDIX 1 - WEATHERCAT APPLESCRIPT INTERFACE                                          | 182 |
| Simple Data Access                                                                     |     |
| Deltas                                                                                 |     |
| Working Channel                                                                        |     |
| Working Channel Example                                                                |     |
| Miscellaneous Properties                                                               | 189 |
| Queries                                                                                |     |
| General AppleScript Tips                                                               |     |
| APPENDIX 2 – EXAMPLE EMAIL SETTINGS                                                    | 196 |
| APPENDIX 3 – COMMON USB TO SERIAL CONVERTER DRIVERS                                    |     |
| APPENDIX 4 - WEATHERCAT WEB-TAGS REFERENCE                                             |     |
| Individual Stats                                                                       |     |
| Deltas                                                                                 |     |
| User Defined Date Range                                                                | 214 |
| Tag Errors                                                                             |     |
| Latest Tags And More Information                                                       |     |
| APPENDIX 5 – FILE EXTENSIONS PROCESSED BY CUSTOM WEB PAGE PROCESSING                   |     |
| APPENDIX 6 – UNINSTALLING WEATHERCATAPPENDIX 7 - WEATHERCAT RICH CLIENT PROTOCOL (RCP) |     |
|                                                                                        |     |
| Domain: discoverychannelList                                                           |     |
| getChannelOfType                                                                       |     |
| customGraphList                                                                        | 220 |
| customTextWindowsList                                                                  | 220 |
| alertsList                                                                             |     |
| systemData                                                                             |     |
| getChannelValue                                                                        |     |
| getDatagetData                                                                         |     |
| Domain: image                                                                          |     |
| getCustomGraph                                                                         | 221 |
| getBasicGraph                                                                          |     |
| getCustomTextWindowgetWebCam                                                           |     |
| getvveboaii                                                                            |     |

| image domain notes:                                        |     |
|------------------------------------------------------------|-----|
| Domain: webtag                                             |     |
| Domain: help                                               |     |
|                                                            |     |
| RELEASE NOTES                                              |     |
| VERSION 3.3.0 BUILD 236 (TRANSIENT ATMOSPHERIC PHENOMENON) |     |
| V3.2.0 - 22ND APRIL 2023                                   |     |
| V3.1.3 - 5TH MARCH 2022                                    |     |
| V3.1.2 - 7TH FEBRUARY 2021                                 |     |
| V3.1.1 - 8TH NOVEMBER 2020                                 |     |
| V3.1.0 - 16TH OCTOBER 2020                                 |     |
| V3.0.5 - 28 DECEMBER 2019                                  |     |
| V3.0.4 - 26 JANUARY 2019                                   |     |
| V3.0.3 - 28 OCTOBER 2018                                   |     |
| VERSION 3.0.2 BUILD 28 (TACTICAL GRACE) - 4 OCTOBER 2018   |     |
| VERSION 3.0.1 BUILD 5 (TACTICAL GRACE) - 27 APRIL 2018     |     |
| Version 3.0.0 (Tactical Grace) March 2018                  |     |
| Movie functionality has been rewritten and expanded.       |     |
| Auto-update functionality                                  |     |
| Added Custom Text Windows.                                 |     |
| Added additional time specifiers for use in web tags.      |     |
| New Twitter functionality                                  |     |
| Version 2.4.4 Build 2 (Little Rascal) - October 2017       | 236 |
| VERSION 2.4.3 BUILD 4 (LITTLE RASCAL) - OCTOBER 2017       |     |
| Version 2.4.2 Build 15 (Little Rascal) - April 2017        |     |
| Version 2.4.1 Build 14 (Little Rascal) - December 2016     |     |
| VERSION 2.4.0 (LITTLE RASCAL) AUGUST 2016                  |     |
| Version 2.3.0 (Winter Storm) Feb 2016                      |     |
| Version 2.2.3 ( ShadowFax) December 2015                   | 240 |
| VERSION 2.2.2 (SHADOWFAX) OCTOBER 2015                     |     |
| Version 2.2.2 ( ShadowFax) October 2015                    |     |
| Version 2.2.1 ( ShadowFax) August 2015                     |     |
| Version 2.2.0 ( ShadowFax) June 2015                       |     |
| Version 2.1.0 ( Pegasus) March 2015                        |     |
| Version 2.0.0 September 2014                               |     |
| Version 1.2.0 July 2013                                    |     |
| Highlights:                                                | 249 |
| V1.2.0 Detailed Change Notes                               |     |
| Version 1.1.5 - 29 Mar 2013                                |     |
| VERSION 1.1.4 - 17 FEBRUARY 2013                           |     |
| VERSION 1.1.3 - 12 JANUARY 2013                            |     |
| VERSION 1.1.2 DECEMBER 27TH 2012                           |     |
| Version 1.1.1 December 23rd 2012                           |     |
| Version 1.1.0 December 18th 2012                           |     |
| Version 1.02 15 July 2012                                  |     |
| Version 1.01 June 2012<br>Version 1.0 6 May 2012           |     |
|                                                            |     |
| LICENSE                                                    | 260 |
| CREDITS                                                    | 262 |

### **About WeatherCat**

WeatherCat is weather station software for Macintosh computers.

WeatherCat is designed to work with hardware-based weather stations and at the time of writing works with the following stations:

- Davis Vantage, Vue and Envoy stations. WeatherCat also supports the WeatherLinkIP data-logger.
- Fine Offset WH1080 and variants. This station is sold under a variety of brands including Maplin (W96GY), Ambient Weather, Conrad, Clas Ohlson, Watson (W8681) and others.
- Fine Offset WH3080 and variants this station has solar and UV sensors and again is sold under a variety of brands.
- La Crosse WS23xx range of stations.
- Oregon Scientific WMR 928/968 stations.
- Oregon Scientific WMR200 stations
- Oregon Scientific WMR88 stations
- WeatherHawk stations equipped with an IP server module.
- Instromet MetPlus stations.

As data is gathered and stored in its database, WeatherCat allows you to view weather statistics such as the lowest temperature, or the highest wind speed over any time period stored in the database. In addition WeatherCat can generate and upload <u>simple web pages</u> which are quick to get going but lack customisation, as well as more complex 'custom' <u>web pages</u> containing current conditions, graphs, gauges, statistics, webcam image and time-lapse movies. These web pages can be uploaded to your server by WeatherCat for display via a web browser anywhere in the world.

WeatherCat can also send your weather data to the Weather Underground (Wunderground), the Citizens Weather Observer Program (C.W.O.P.), the Met-Office WOW program, PWSWeather and WeatherCloud. In addition it provides close to real time Custom C.G.I. upload to a web-server for your own web-based applications.

WeatherCat monitors the weather and can run a set of pre-defined and user programmed alerts that can trigger emails and/or run scripts should an alert trigger; for example to switch on your sprinklers, heating or cooling. In addition WeatherCat can integrate with other systems via its AppleScript and rich client protocol interfaces.

WeatherCat is designed to run 24/7/365 and doesn't normally require user interaction or maintenance. Important events are notified via email – for example WeatherCat may detect a problem uploading weather data to Wunderground – it will typically be able to resolve the issue, but if it can't, will send you an email.

Finally, daily and monthly reports are generated and saved to disk (as PDF's), automatic exports can be programmed to export both raw and hourly data on a daily basis and a small client application is available<sup>1</sup> which can display real-time weather gauges on one or more Macintosh computers connected either to the local network or over the Internet. Clients for iOS are also available in the AppStore.

<sup>&</sup>lt;sup>1</sup> Downloadable from the Trixology web-site.

# Requirements

Whilst WeatherCat works best on a computer that is always running and which is permanently connected to the Internet, it will work on any Intel or Apple Silicon based Macintosh running OS X 10.13 (or later).

# **Support**

If you have a problem or question with regards to WeatherCat, please check this manual first – it may contain what you are looking for.

If this manual doesn't help, there are active support forums at the following U.R.L.: http://athena.trixology.com

In addition we have a wiki at <a href="wiki.trixology.com">wiki.trixology.com</a> which contains many helpful pages on station setup, hardware issues, WeatherCat usage and so on - it's very possible the answer to your question can be found there.

Finally, if you can't find the answer to your question on the forum or wiki, you can email us at <a href="weathercat\_support@trixology.com">weathercat\_support@trixology.com</a>. Please be sure to include as much information as possible including your weather station type and operating system version.

### **Terms & Conventions Used In This Manual**

**Database** – The collection of files WeatherCat maintains on disk to hold weather data. WeatherCat stores and retrieves samples from a simple database held in the users Library folder. The database is organised by year and month. Each month has a text file, (given a .cat extension), which stores the samples for that month along with a statistics file (given a .hrs extension).

**Interpolation** – The calculation of additional data between 2 known values. For example if WeatherCat has data for 1P.M. and 2P.M. and it isn't available for download from your data-logger then WeatherCat calculates the missing data in-between by calculating the incremental difference in the sample data between these two times and then applying and accumulating that difference to the missing samples between 1 and 2 P.M.

**Path Syntax** – This manual occasionally uses a path to show the location of a file or folder. A path is the location of a particular item within your file system. We will use two types of path; the first is an absolute path, indicated by a slash at the start of the path. For example, in OS X 10.9 you can find the Console utility at the following path: /Applications/Utilities/Console

The slash indicates the path starts at the root of the file system; your hard drive.

The second type of path begins with a  $\sim$  (tilde). The tilde is a shortcut to your home directory, so the path to your documents directory (i.e. documents available only to you) is:  $\sim$ /Documents

If your name is Mary, then the absolute path to your documents is: /Users/Mary/Documents

**Sample** – A set of data representing the weather at a given date. The sample consists of primary, calculated and secondary data. *Primary* data includes the temperature, humidity, barometric pressure, wind speed, wind direction, precipitation and current conditions – i.e. data available from the hardware weather station. *Calculated* data is data WeatherCat did not receive from a weather source but was able to calculate – an example might be the wind chill. *Secondary* data includes the date of the sample and the validation – i.e. if the data is real or synthesised (interpolated because no data was available at the time the sample was collected).

# **Introduction And Concepts**

WeatherCat can be thought of as a multi-track recorder; it captures the data from your weather station and records it to disk.

WeatherCat works with 'channels' – each variable available from your station is assigned a channel; as an example, the external temperature is always assigned to channel 1.2

Periodically WeatherCat records all channels available from your station to disk. These periods can range from 1 minute up to 30 minutes and we call the act of recording the data to disk 'taking a sample'. The faster the recording rate, the higher the resolution of your database but the more storage your database requires. Ideally we'd always record as fast as we can to maintain the highest resolution possible, but in reality the weather doesn't change all that much one minute to the next and recording the data every minute can waste disk space.

To avoid this problem, WeatherCat provides what we call 'Adaptive Sampling'. In this mode, WeatherCat monitors important weather variables and only takes a sample if a variable changes; this way we maximise the resolution of the data whilst not wasting storage space (which over many years can amount to a lot of wasted space). If the weather is changing a lot, WeatherCat will record as frequently as once per minute; conversely, if the weather is essentially stagnant, WeatherCat will record less often as the data is changing less frequently. Thus WeatherCat adapts to how active the weather is.

The database on disk is made up of text files that can be viewed or edited in a good text editor. These text files are given a '.cat' extension, for example '2\_WeatherCatData.cat' and each file holds the data for a month – in this example February. WeatherCat also maintains hourly statistics files – these are maintained by WeatherCat as each sample is taken and are given a '.hrs' extension, for example '2\_WeatherCatData.cat.hrs'. The database is organised by year and month making it easy to find a given file for a given date.

WeatherCat knows what channels are available from your station – for example a Vantage can provide more than 50 channels, but typically many are not actually active as they don't have any sensors attached. WeatherCat knows which channels are actually valid and only records those channels. For example, if you have an extra temperature sensor fitted and your station supports up to 3 additional temperature sensors, WeatherCat will only record the channel with the sensor actually fitted.

WeatherCat provides a plug-in architecture for weather stations – at the heart of WeatherCat is the 'Station Driver' – this is a plug-in, loaded into WeatherCat when it launches. Typically a station driver updates the data to WeatherCat about once every two or three seconds. Some stations can provide all of their data within this time and some stations can take up to a minute or longer for all of their data to be made available. The

<sup>&</sup>lt;sup>2</sup> For a list of all currently available channels, please see Appendix 1

station driver manages this and makes a consistent set of data channels available to WeatherCat.

These channels are made available to the systems in WeatherCat that require access to the weather data; things like the AppleScript, web pages, emails (new weather record for example), statistics, on-line services, video overlay, plug-ins and so on.

As WeatherCat is channel based, it allows easy access to the data for external applications via AppleScript or its rich client protocol interface. Irrespective of the actual hardware WeatherCat is working with, these interfaces provide a consistent interface.

With regards to design, there are a couple of decisions and philosophies at work within WeatherCat. The thinking behind the User Interface is to not provide a confusing jumble of options – wherever possible we try to choose a sensible default for operation. Unfortunately, there are more options than we would like, but we've tried to categorise them into logical groups and hide them when they aren't frequently used – for example the C.W.O.P advanced preferences.

Another line of thinking runs through the fault tolerance within WeatherCat. When a problem occurs, WeatherCat will try to correct the problem automatically. You may receive an email saying some system is having problems followed very shortly by another email indicating whether the problem has been cleared or not. Unfortunately it is not possible to guarantee bug-free operation 24/7/365 but WeatherCat is designed to run for these kinds of periods and thus has multiple checks in place to ensure it can run as trouble free as possible.

Weather software can be complex and difficult to understand, so another philosophy at play in WeatherCat is that it should be easy to get going without having to worry about more complex issues. WeatherCat provides simple web pages that require just a few clicks to get on-line, basic graphs that immediately begin to show useful data, and easy to use but reliable uploads to on-line services.

Beyond these initial facilities, it is possible to create and generate beautiful web pages via WeatherCat's Custom Web pages feature, control your home automation system either via simple rules that can trigger scripts or more complex programming in conjunction with WeatherCat's AppleScript or rich client interfaces. In addition you can create stunning graphs that compare weather variables, beautiful gauges that can track up to four variables on the same gauge, create your own channels from existing or external data with synthetic channels, set up custom alerts to be informed of weather events you care about, be informed of new weather records as they happen, access real time data remotely via WeatherCat clients, create and upload time-lapse movies and images from your webcam in addition to browsing comprehensive statistics and reports.

Going back to the complexity issue of weather software, when launched for the very first time, WeatherCat will display just a few windows – the first being the 'Daily View', which

shortly after WeatherCat is launched will be updated with the current weather. The others being the log window and release notes. This is deliberate – it is quite possible to completely cover multiple monitors with WeatherCat windows but we believe it's better to just display these few, and let you discover what's available for yourself by clicking about and discovering stuff.

### WeatherCat 3

If you are upgrading from WeatherCat 2, WeatherCat 3 introduces the following major features and changes:

- 1. WeatherCat is now a 64 bit universal application for both Intel and Apple Silicon based Macs.
- 2. A rich client protocol enabling clients to retrieve data, make queries and display images such as graphs or webcam via http.
- 3. Custom text Windows. A custom text window is a window you can create and edit to have just the data you want in it weekly and monthly custom text windows are provided by way of example.
- 4. Updated movie functionality as well as creating 1 hour movies, WeatherCat 3 can also create a 24 hour time-lapse movie and upload it to your web-site on an hourly basis as the day progresses.
- 5. Additional time specifiers for web-tags.
- 6. Auto-update functionality. After initial installation, WeatherCat will auto-update itself with the click of a button.

For a complete list of changes, please see the release notes (available from the 'Help' menu within WeatherCat or at the end of this manual).

# **Upgrading to WeatherCat 3**

Whereas earlier versions of WeatherCat were supplied as a zip image which expanded to a folder, WeatherCat 3 is supplied as a single application on a disk image. To upgrade to WeatherCat 3 from WeatherCat 1 or 2, first quit your existing WeatherCat then open the WeatherCat 3 disk image you downloaded from our web-site. Drag the WeatherCat application over the Applications folder in the disk image then run the new WeatherCat (which will be found in your Applications folder). Do not run WeatherCat directly off the disk image.

After installing WeatherCat 3 into your Applications folder, you can delete, or zip up and then delete, your old WeatherCat folder - it is no longer used or required.

#### Notes:

- 1. If you previously auto-started WeatherCat on machine start-up, you will need to update your log-in items for the new WeatherCat.
- 2. The macOS client which was previously found in the download can now be downloaded from our web-site as a separate download. Clients for IOS can be found in the App store.

# **Getting Started**

#### Installation

After downloading WeatherCat 3, open the WeatherCat disk image and drag the WeatherCat application over the Applications folder in the disk image. This will copy WeatherCat to your Applications folder. Finally, eject the disk image.

If you wish WeatherCat's icon to stay in the dock, either drag the application to the dock before running it (from your Applications folder, not the disk image), or right click on its icon in the dock when running and use the pop-up menu to select 'Keep In Dock'.

You may also wish to add WeatherCat to your 'Login Items' via the 'Accounts' pane of the System Preferences so that WeatherCat starts-up whenever you log-in to your computer. If you have automatic login enabled for the account then WeatherCat will start whenever the computer starts or restarts.

Before running WeatherCat, please ensure you have the correct driver installed for your station or USB to serial converter. Without the correct driver installed, WeatherCat will not be able to communicate with your hardware. Note that WeatherLink IP, the WMR88, WMR200, WH1080/2080/3080 and WeatherHawk do not need a driver to be installed to be used by WeatherCat.

Please see the next page for more details on USB drivers.

# **Hardware Support**

WeatherCat currently supports the following stations:

- Davis Vantage, Vue and Envoy stations. WeatherCat also supports the WeatherLinkIP data-logger.
- Fine Offset WH1080 and variants. This station is sold under a variety of brands including Maplin (W96GY), Ambient Weather, Conrad, Clas Ohlson, Watson (W8681) and others.
- Fine Offset WH3080 and variants this station has solar and UV sensors and again is sold under a variety of brands.
- La Crosse WS23xx range of stations.
- Oregon Scientific WMR 928/968 stations.
- Oregon Scientific WMR200 stations
- Oregon Scientific WMR88 stations
- WeatherHawk stations equipped with an IP server module.
- Instromet MetPlus stations.

#### Serial To USB converters

Some weather stations are serial devices and come equipped with a serial connection. Most Macintosh's do not have serial ports but do have USB ports. If your weather station is not USB based, you will need to obtain a serial to USB converter. These little dongles convert from the weather station's RS232 interface to USB so you can use the station with your Macintosh.

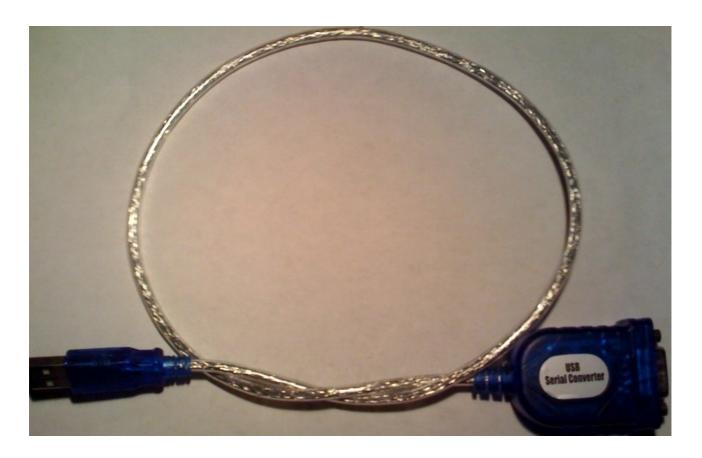

Serial to USB converters are not generally expensive and are available to buy on-line or at electronics retailers. Prices range from about 15 UK Pounds (as per the converter in the image above) to about 40 UK Pounds for a branded item.

Most serial to USB converters require a driver to work with the Operating System. Before running WeatherCat, check you have the right drivers installed for your converter. A list of common driver software and download links can be found in Appendix 3.

If running a USB Davis station, be aware that the latest Davis drivers rarely install correctly on OS X 10.13 or later and if they do, they are unreliable. In this case you can download the Silicon Labs drivers directly from <a href="https://www.silabs.com/products/development-tools/software/usb-to-uart-bridge-vcp-drivers">https://www.silabs.com/products/development-tools/software/usb-to-uart-bridge-vcp-drivers</a> (download and install the VCP Driver Kit before running WeatherCat (V6.0.2 is current at time of writing)).

NOTE: Mac OS High Sierra 10.13 introduces a new feature that requires user approval before loading new third-party kernel extensions. Go to System Preferences - Security & Privacy and click Allow. This will only be present for half an hour after installation. If it's been longer than that since you installed the driver, reboot and check it again.

https://developer.apple.com/library/content/technotes/tn2459/\_index.html

If you need more advice on suitable RS232 to USB converters and their drivers, search and/or post on the <u>WeatherCat forum</u>.

# **Running WeatherCat For The First Time**

Please ensure your weather station is installed and set up as per the manufacturers instructions.

In particular, check the following:

- 1. The time and date is correct on your station and matches the time on your computer (check with your station manual as to how to do this).
- 2. Your station is plugged into your Macintosh with a suitable serial to USB converter (if necessary).
- 3. You have installed the driver for your serial to USB converter or USB based Davis station (see Appendix 3).
- 4. If your weather station is wireless, check that all sensors are being received **reliably** and consistently.

Finally, make sure you have quit any other weather software that may be accessing the station. If you own a Davis weather station, make sure it is not in 'Setup' mode or that the forecast ticker is not running (both of these prevent communications with the weather station).

When you run WeatherCat for the first time, you will be asked to select your station and if necessary, the relevant communications settings as shown in the following picture:

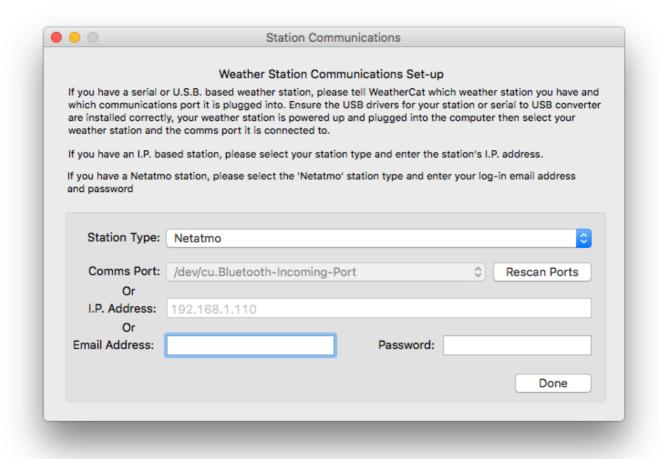

If your station is serial based, select the relevant comms port - for Davis stations using the Silicon Labs driver, this is typically dev/cu/SLAB\_USBtoUART.

If your station is a native USB based station, the Comms Port and IP Address fields will be greyed out – these aren't needed for USB based stations.

If your station is I.P. based (WeatherLink I.P.<sup>3</sup> or WeatherHawk), after selecting the station type, enter its I.P. address into the I.P. address field. If necessary specify the port with a colon – for example 192.168.1.110:22223 specifies the station can be found at I.P. address 192.168.1.110 on port 22223.

When you have selected your station type and the communications port/settings, press the 'Done' button whereupon the software will try to connect to your station and continue to launch.

If the weather station hardware is not found:

<sup>&</sup>lt;sup>3</sup> If you are using WeatherLink IP, please see the WeatherLink IP Hardware Options section of this manual for information regarding finding its I.P. address.

If the station is locally connected to the computer, please check all your connections. Unplug your station from the computer, power it down (remove the batteries), leave it for a minute. Then power it up and set it up (date and time, barometer etc.) then plug it back in, re-launch WeatherCat and try again. If you need a serial to USB driver, be sure you have the latest version installed.

If your station is I.P. based, check the I.P. address you have entered into WeatherCat is correct.

Once your station is found by WeatherCat, it will continue to launch and will look something like the picture below:

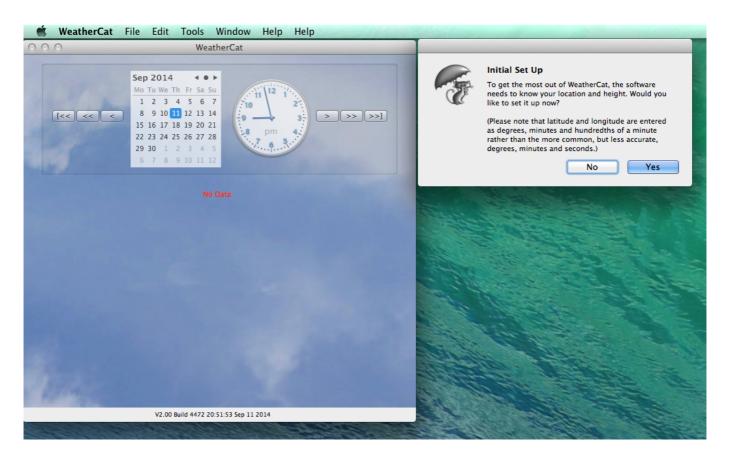

At this point WeatherCat is asking for your location and height – if you don't have this information to hand, just click the 'No' button. Otherwise click 'Yes' and enter the details into WeatherCat's preferences (see the following section 'Basic Setup' for more details).

WeatherCat is now running and logging the weather; the next section will detail some of WeatherCat's major user interface elements, but as a quick start, nearly all of WeatherCat's set-up is performed via its Preferences available from the 'WeatherCat' menu [APPLE,] and most of the data windows, graphs and gauges are accessed from the 'Tools' menu.

Have a little look around, then come back to learn more about WeatherCat.

# **Basic Set-up**

Now we need to tell WeatherCat the name of your station, the location and altitude. The name is used in your web pages, the location and altitude is used when sending your data to C.W.O.P and when calculating things like cloud-base or sun-rise and sun-set times.

# **Setting Your Location**

Open WeatherCat's preferences from the WeatherCat menu:

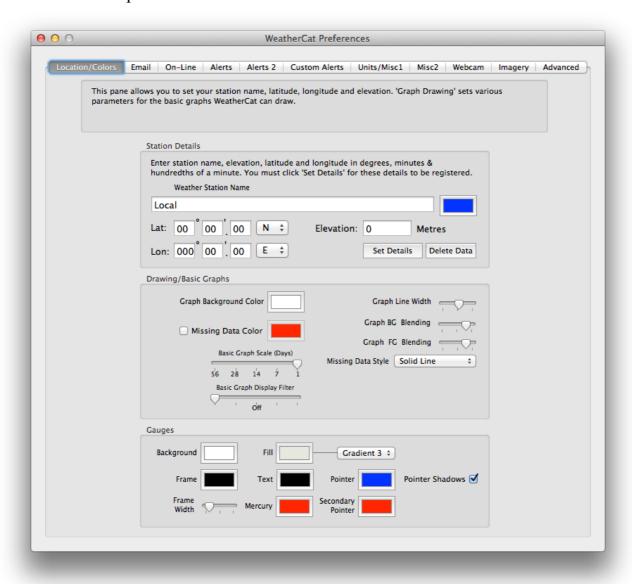

- 1. Enter a name for your station in the 'Location 1' field.
- 2. Enter your Latitude and Longitude; please note that the format is **Loran** i.e. Degrees, Minutes and Hundredths of a minute. <sup>4</sup>

If you don't have your altitude and longitude in Loran format, you can convert Degrees, Minutes and Seconds to Degrees, Minutes and Hundredths with the following formula:

<sup>&</sup>lt;sup>4</sup>WeatherCat uses degrees, minutes, hundredths as it is more accurate than degrees, minutes and seconds. It is also the format sent to C.W.O.P.

### Hundredths=Seconds / 60 \* 100

(Where '/' means divide).

- 3. Enter the station elevation in metres. Feet can be converted to metres by multiplying the height in feet by 0.3048.
- 4. After entering your data it is important you press the 'Set Details' button if you do not, your details will not be registered and every time you start WeatherCat it will ask you if you want to set your location! (The 'Set Location' button prevents accidental editing of the location data.)

### **Email Setup**

Next switch to the Email tab of the preferences and enter your mail server details.

For some common email settings, please see Appendix 2, but at the very least you will need to enter the SMTP server address, an address in the 'From' field and at least one 'Admin' email address.

The 'Admin' addresses receive all emails from WeatherCat whereas the 'User' addresses receive only weather alerts and records. You can enter more than one address by separating the addresses with commas.

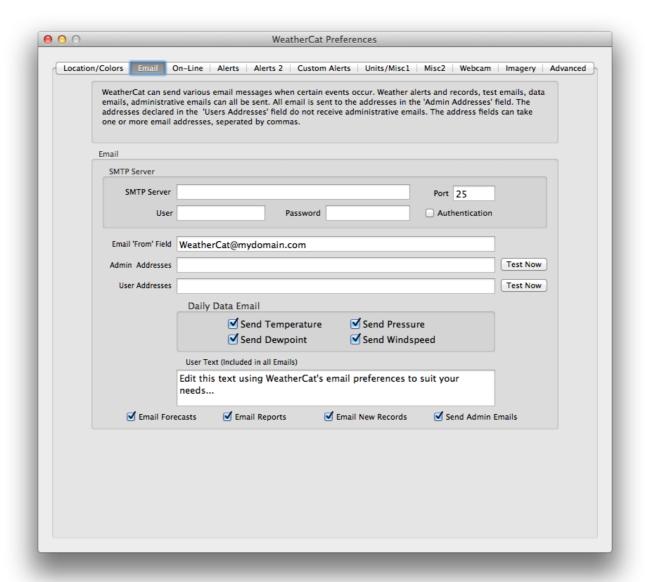

You can test whether WeatherCat can send email by pressing one of the 'Test Now' buttons; this will send a test email to either the Admin or User addresses.

If the test succeeds you'll see a confirmation sheet as shown in the picture below:

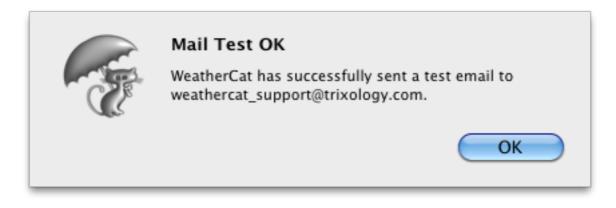

If the test fails, then the specific error will be reported as shown below:

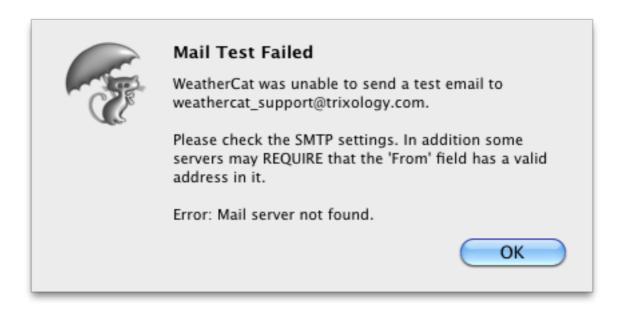

In this particular case the mail server address had been entered incorrectly.

WeatherCat now knows the name of your station, your location, height, email server details and email addresses so it can send you weather and administration alerts.

We will cover setting up WeatherCat to perform more tasks, such as reporting to on-line weather services and generating and uploading web pages in the 'How Do I...' section of this manual a little later, but for now we should take a look at WeatherCat's user interface.

### **User Interface**

# **Graph Types**

Before we get too deep into a description of WeatherCat's user interface, we need to introduce the two types of graphs in WeatherCat; **basic graphs** and **custom graphs**.

Basic graphs plot a single weather variable in a scrolling manner – as time progresses the data scrolls to the left.

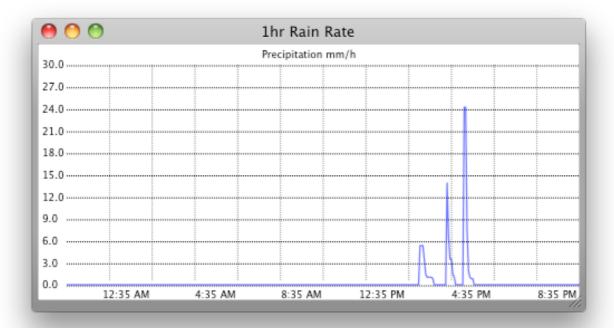

Custom graphs can graph up to three variables in either scrolling or anchored format. *Anchored* custom graphs are graphs that start at a specific historical point in time on the left-hand side; for example midnight or the start of the week<sup>5</sup>, month or year.

<sup>&</sup>lt;sup>5</sup> The week in WeatherCat starts on Sunday

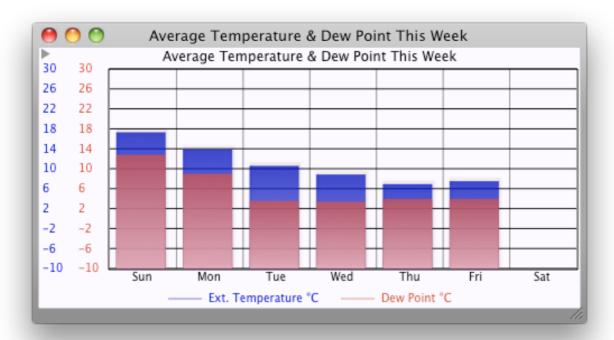

#### WeatherCat Controller

When you first launch WeatherCat, the WeatherCat controller window (also known as the 'Daily View') will be displayed as shown below:

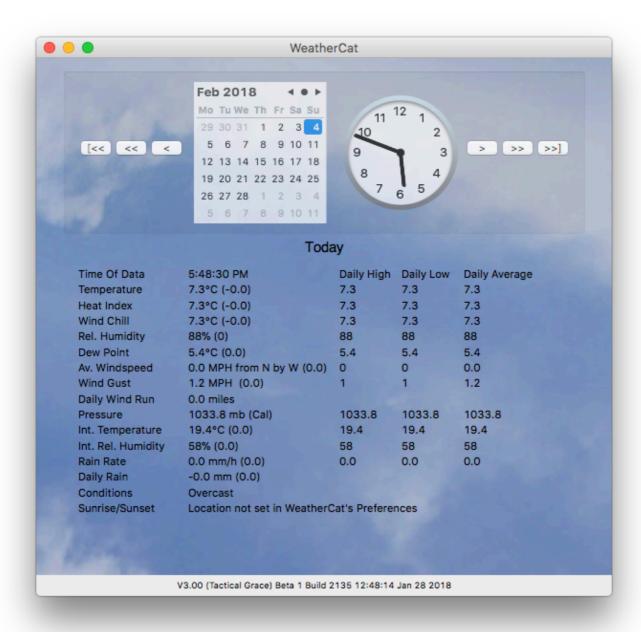

At the top of the window is the date and time of the last known sample. You can change the date and time here and the data along with any open graphs (apart from anchored custom graphs) and satellite imagery will display the data for that day (assuming the data exists in your database).

The buttons to the left and right of the calendar/clock allow you to scroll backwards and forwards in time – again, any open graphs (apart from anchored custom graphs) and the satellite imagery window, if open, will also update to reflect the historical data/imagery. Note that holding the 'ctrl' key down whilst scrolling will accelerate the scrolling rate.

The main view of the window shows various daily data as collected from your station. Items in parentheses indicate the 1 hour delta, the exception being the Pressure which displays the 3 hour delta. (These delta's will read as 'Cal' during the first hour of data collecting).

Note that the items displayed in this window will depend on the capabilities of your hardware. For example, if your hardware does not support or have fitted a solar radiation sensor, then solar radiation will not be displayed.

Finally, the window may be resized by dragging the lower right corner of the window.

Note: When WeatherCat launches for the very first time, there may be a delay (how long depends on your type of weather station) before this data appears.

# **Tools**

Most of WeatherCat's windows are available from the 'Tools' menu. In this section we will examine each of them in turn.

# Basic Graphs

All of WeatherCat's basic graphs are available from the 'Tools' menu. Basic graphs are provided for all the main weather variables. To plot extra sensors available on your hardware, please see custom graphs on the next page.

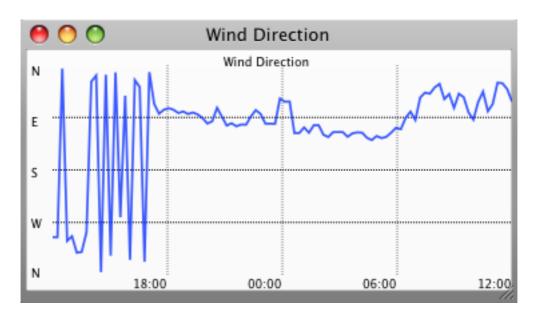

Here we can see the wind direction graph for the last twenty-four hours. In general, WeatherCat's graphs auto-scale the vertical axis to provide the required range.

WeatherCat's 'Location/Colours' preferences contain a 'Display Filter' for basic graphs; here is the same graph with some filtering applied:

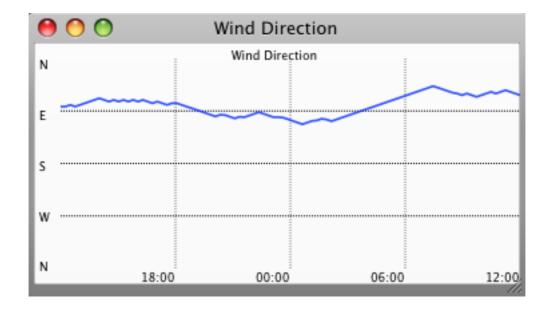

Basic graph window positions can be saved in user definable sets using the 'Save Graph Window Positions' command available from the 'Windows' menu. The 'Load Graph Window Positions' command can also be found there. Basic graphs are used in the simple web pages and can also be used in custom web pages.

Basic graphs are configured in WeatherCat's 'Location/Colours' pane of its preferences.

# **Custom Graphs**

Custom graphs are available from WeatherCat's 'Tools' menu. WeatherCat can manage an unlimited number of custom graphs and, like WeatherCat's basic graphs, custom graphs can be displayed in custom-web pages.

Each custom graph is fully independent of any other graph and can plot any channel available on your hardware including all extra channels and synthetic channels (see later).

As mentioned above, WeatherCat supports two basic types of custom graphs – *scrolling* and *anchored*.

**Scrolling graphs** can display data with a time range between 28 days and 1 hour and as time progresses the data scrolls to the left – (the same behaviour as basic graphs).

**Anchored graphs** start at a specific point in time on the left and progress from there until the period is over – for example the start of a day, week, month or year. Figure 13 shows an anchored weekly graph. In this case it is *anchored* at the start of the week. As you can see this image was captured on a Friday.

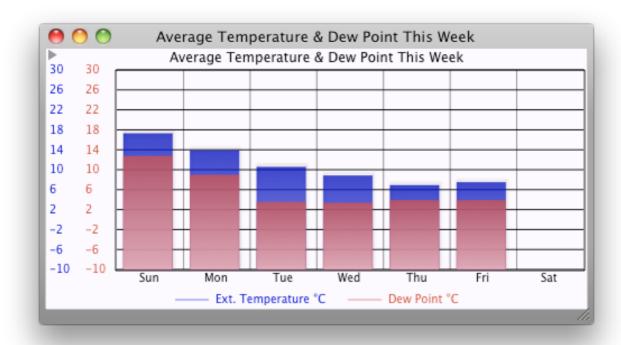

Clicking the small disclosure triangle located at the top-left of the window allows custom graphs to be configured.

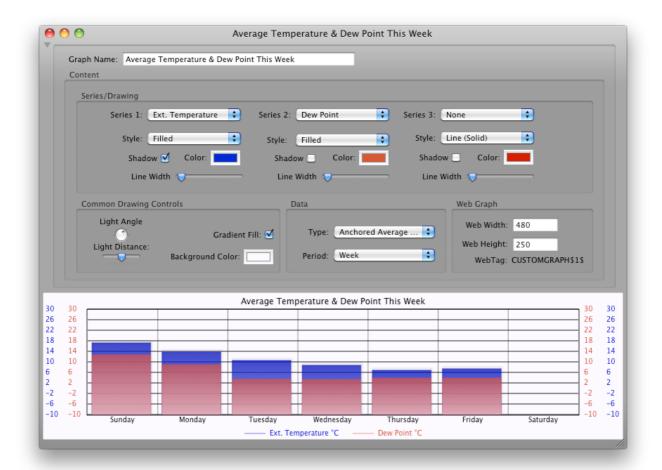

A custom graph can display up to 3 variables in a variety of graph types. Each variable can be drawn in a number of styles and the size of the graph displayed on the web can be set independently of the size as displayed on screen.

We won't describe each option here – the best approach is to create a new custom graph and examine the various options for yourself.

To use the graph in a custom web page, simply use the WebTag as shown in the graphs' controls – in this case it would be CUSTOMGRAPH\$1\$

(Please see later for details of custom web pages).

### Gauges

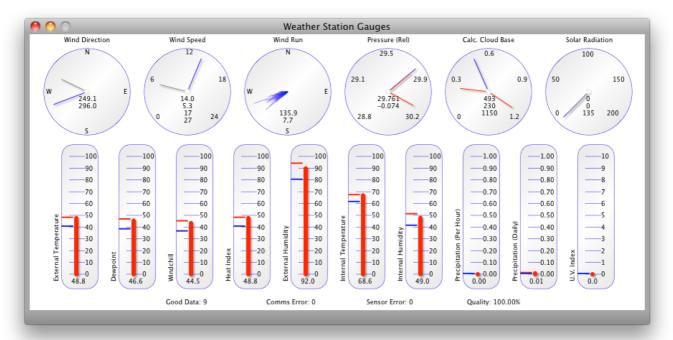

The basic gauges window displays real time conditions as received by your station. Along the top of the window are dial-type instruments and along the bottom are thermometer-type instruments. At the very bottom are some figures indicating communications counts and quality. This display is replicated in the WeatherCat OS X Client application.

The Wind Direction dial indicates the current immediate wind direction via the long pointer and the 10-minute average wind direction with the short pointer. If the short pointer is gray, then WeatherCat hasn't had time to finish calculating the average wind direction; when it has, the pointer turns red. The figures in the centre of the dial are the current wind direction on top and the average wind direction on bottom.

The Wind Speed dial indicates the current wind speed via the longer of the two pointers and the 10-minute average via the shorter pointer. Again, the average pointer will be gray until WeatherCat has had time to calculate the correct value. The figures in the centre of the dial are, from the top, the instantaneous wind speed, the 10-minute average speed, the 10-minute wind gust and the daily high.

The Wind Rose gauge indicates all known wind vectors since midnight. Wind run is the amount of wind that has passed your location in a given time. For example if the wind was blowing at a constant 1 mile per hour for 1 hour, then the wind run would be 1 mile for that hour. If the wind velocity increased to 5 miles per hour then it would be 5 miles, or 120 miles in 24 hours. The wind run gauge goes one step further and displays the wind run for each degree of the compass – this gives a visual representation of where the wind has been blowing from over the last 24 hours.

The numbers at the bottom of the wind run gauge shows the total daily wind run and the current scale of the gauge – i.e. the length of the longest wind run vector being displayed. An option in WeatherCat's preferences can overlay the current wind-run vector if required.

The Pressure dial indicates the current reading and the daily low and high values via the red pointers. The numbers in the centre show the current pressure and the three-hour pressure change is a good indicator of what the weather is going to do. If the pressure is rising, then it is likely the weather is improving and if falling, the weather is likely to deteriorate. If the pressure is falling quickly, then it is possible a storm is on its way.

The Calculated Cloud Base dial indicates the current calculated cloud base along with the daily low and high via the red pointers. The figures on the dials are in 1000's of units; thus 1.5 reads as 1500. Calculated cloud base is derived from the air temperature and dew point and gives an approximate indication of the base of cumulus clouds.

The Solar and U.V. gauges are not displayed by default; they can be enabled from the Misc 2 pane of WeatherCat's preferences. The smaller pointer on the 'Solar' dial is the 10-minute average, the larger pointer is the instantaneous reading. The top figure is the current value, the middle figure is the 10-minute average and the bottom figure is the daily high.

The thermometer type gauges indicate the current values of various weather variables along with the daily high (red) and daily low (blue) values as horizontal bars.

The appearance of the gauges can be adjusted in the 'Location/Colours' pane of WeatherCat's preferences.

#### **Communications Counts And Quality**

At the bottom of the Gauges window are counts for 'Good Data', 'Comms Error', 'Sensor Error' and 'Quality'.

Every time WeatherCat requests data from the weather station it checks it for validity – if it is all valid then the Good Data count is incremented. If the station fails to respond (a time out) or responds with data that fails a simple error check then the 'Comms Error' count is incremented. If there is an error in the data - primarily a sensor value that is out of bounds with regards to the manufacturers specification, then for each error the 'Sensor Error' count is incremented. The Quality figure is simply the ratio between the Good Data and combined errors and can be used as a quick check that communications to the station are satisfactory. See also the Status window available from WeatherCat's "Tools" menu.

If you are receiving a lot of 'Comms Errors' then the problem lies with the connection between the computer and the weather station – check your USB dongle and/or driver along with any USB cables; in particular do not use USB extension cables between the weather station and your computer and make sure the station is connected to the computer, not any hubs or keyboards.

If there are a lot of sensor errors then the problem lies between the weather station and its sensors – if wireless try repositioning the station, if wired, check the connections. In all cases it's worth checking any batteries. (Note, for Davis Vantage owners, WeatherCat can warn you when batteries and or power supplies are out of specification – see 'Hardware Options' from the 'Tools' menu.)

The Live Data tool, available from WeatherCat's "Tools" menu gives more information about the status of each channel available from your hardware and breaks down the comms errors into timeouts (your station did not respond to WeatherCat) and corruption (when WeatherCat checked the data from your station, an error was found).

## **Custom Gauges**

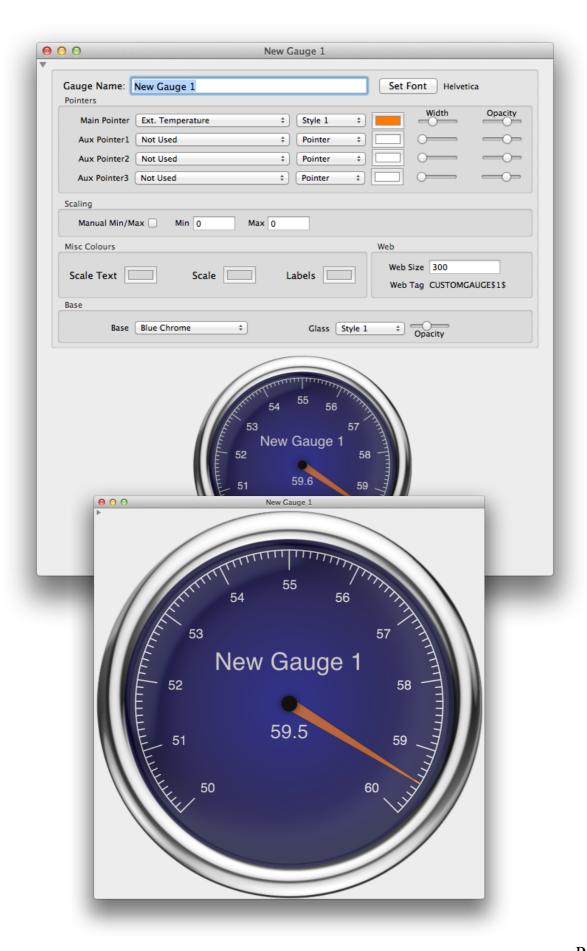

Just as there custom graphs, there are also custom gauges. Custom gauges are available from WeatherCat's 'Tools' menu. WeatherCat can manage up to 16 custom gauges and, like WeatherCat's custom graphs, custom gauges can be displayed in custom-web pages via their web-tag.

Each custom gauge is fully independent of any other gauge and can display any channel(s) available on your hardware including all extra channels (including any synthetic channels) as well as daily high/low/average values.

Features of the gauges include:

- Unlimited gauge size.
- Up to 4 pointers per gauge.
- The main pointer indicates channel data, secondary pointers can be another channel (WeatherCat decides which channels make sense) or one of daily min/max/average. It's possible to display for example daily rain versus daily evapotranspiration on the one gauge.
- Main pointer has two styles.
- Secondary pointers can be a pointer or a 'bug' around the circumference.
- All pointers have variable width, colour and opacity.
- Six base styles.
- Three glass styles.
- Auto or manual scaling.
- Choosable font and attributes for gauge label.
- Usable on web pages via their custom web tag (web size independent of local display size).
- Ability to clone one gauge from another for quick creation.

When a custom gauge is created, its controls are initially visible. Once the gauge is configured, click the disclosure triangle to hide the controls - the gauge will expand to fill the whole window as per the picture below.

With the controls hidden, double clicking the gauge will remove the window borders and background, leaving just the gauge.

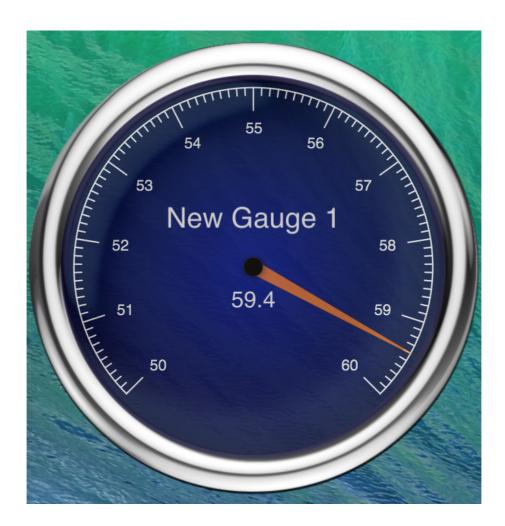

Dragging a gauge with its controls hidden displays its coordinates in the label area, allowing accurate alignment of multiple gauges.

When resizing a gauge, the label area displays the current radius. When dragging a gauge with the window border hidden, holding the control key down will cause the gauge to align to a 12 by 12 grid to ease alignment with other gauges. Finally, right-clicking on a gauge will display a pop-up menu allowing you to clone the gauge (useful if you are creating multiple gauges in the same style) or delete the gauge.

# Custom Gauge notes:

- a). Daily average calculated cloud-base will display as 0 as WeatherCat does not keep statistics information for calculated cloud base (however it can calculate the daily high and low values).
- b). A wind rose display is available in the custom gauges. In this mode, the digital display indicates the scale of the gauge (in user units) i.e. the length of the longest vector. No

other channel types are selectable in conjunction with this type. However, selecting 'Daily High' on any of the other pointers will display the accumulated daily linear wind run (subject to a maximum of 360 units).

c). In some situations it may be impossible for WeatherCat to compute a solution for a suitable scale for the gauge - in this case the scale will appear blank. The workaround is to switch to manual scaling.

#### **Custom Text Windows**

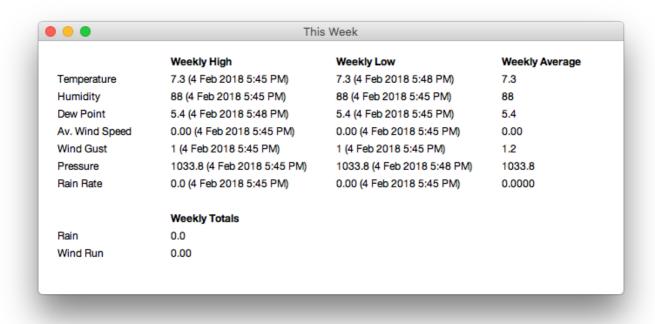

Just as there are custom graphs and gauges, there are also custom text windows.

A custom text window is a window you can create and edit to have just the data you want in it.

Custom text windows (CTW's) can be found in the Tools menu. There can be an unlimited number of CTW's. On installation, example weekly and monthly windows are created and will appear the the CTW menu - these can be used as an example for building new CTW's.

To create a CTW, use the Tools->Custom Text Window->New menu item.

To delete a CTW, use the Tools->Custom Text Window->Delete menu item.

To create items in a CTW, ctrl-click **in the window**. A pop-up menu lists items that can be added (the window name can also be set from this menu as well as other functionality). These items consist of time and date, the channels available from your station and STAT\$ tags (see Custom Web for more details of STAT\$ tags).

To edit an editable item, click it. To edit an items attributes (font, colour etc), first click the item to make it editable then ctrl-click **in the item** where a pop-up menu will list the available options.

Multiple items can be selected by cmd-clicking items. Items can be dragged with the mouse or moved via the keyboard arrow keys by holding down the alt key whilst using the arrow keys (the window's title bar will indicate the coordinates of the item).

Selected items can be copied with cmd-c. Items can be pasted with cmd-v (items can be copied and pasted between CTW's).

Items can be cleared either by selecting delete this item in the pop-up menu (for a single item) or using the Edit menu 'Clear' command when multiple items are selected.

All items in a CTW can be selected with cmd-a. cmd-z will undo the last operation.

The background image for a CTW can be set by dragging an image over the window.

You can save a Custom Text Window (CTW) from its pop-up menu. Similarly, individual Custom Text Windows can be loaded from the Custom Text Window's menu (Tools->Custom Text Windows->File->Load...).

All CTW's can be saved and loaded as a set from the CTW menu (Tools->Custom Text Windows->File->Save Set.../Load Set...).

Note: Loading a CTW set replaces your current CTW's with the CTW's in the set being loaded.

Note also that the only web-tag you can use in a CTW is the STAT\$ tag, all other tags will be unrecognised.

## Satellite Imagery

WeatherCat can record and play back up to 3 channels of satellite imagery.

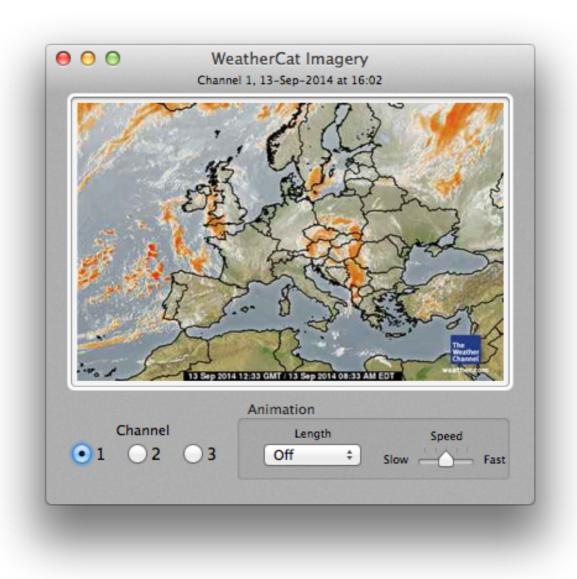

By default, imagery is disabled. To enable, open WeatherCat's preferences and go to the Imagery tab. For each channel, select a suitable source (or enter your own) and enable the channel. The first image will appear within the time-frame set as the update period for that channel.

There are two modes of operation for the imagery viewer: the first is to play back the imagery as a movie by setting the animation length and speed from the controls at the bottom of the window

The second is in conjunction with WeatherCat's daily view window. As you scroll through time with the scroll buttons, if the imagery window is open, the imagery will update in synchronisation with the data – this allows you to scroll backwards and forwards through the imagery animation (this also works for direct date entry).

The imagery is stored in WeatherCat's database on disk at: ~/Library/WeatherCatData/Imagery as jpeg files. Each file is named 'Imagery\_hh\_mm\_dd\_mm\_yy,jpg' to aid identifying each file by date.

It is important to note that the update rate of the imagery (how often WeatherCat captures an image) has a direct effect on how large your database on disk will be. We would recommend setting the imagery update rate to no less than 2 hours and ideally, for the best animation and most efficient usage of space on disk, it should update at the same rate as the source image is updated. For example, if your source image is updated every 3 hours, and you set the update rate to every 2 hours then WeatherCat is going to be capturing some images twice. For example (assuming the source updates every 3 hours and WeatherCat is capturing every 2 hours): The source updates at 00:00 and WeatherCat captures it at that time. The next WeatherCat capture will be at 02:00 – the same image. The image changes at 03:00, WeatherCat captures it at 04:00. The image changes at 06:00, WeatherCat captures the new image. WeatherCat captures the same image at 08:00 and so it repeats. In this case, WeatherCat has captured the 00:00 image twice and the 06:00 twice, setting WeatherCat's capture rate to 3 hours will ensure each image is only captured once.

Over the months and years, a large number of files can accumulate on disk; you may want to prune or archive them periodically. As an example, an imagery file of average size 30KB, captured every 2 hours results in more than 4300 files totalling over 130 megabytes on disk each year.

## Statistics/Reports

The Statistics tool displays a range of statistics and reports. Select the report you'd like to see from the buttons at the top of the window.

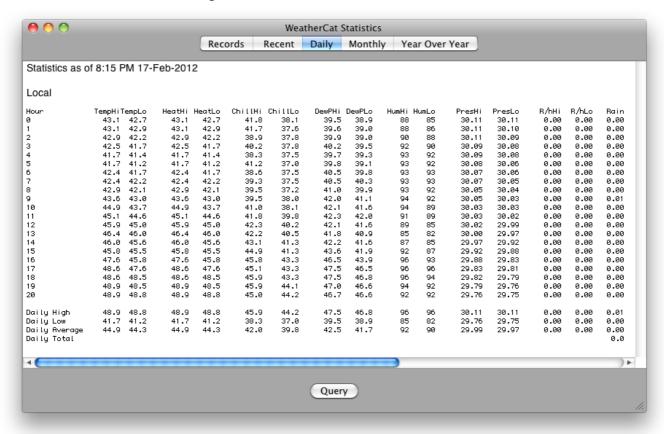

The statistics are updated every time WeatherCat takes a sample.

At midnight every day, the Daily report is saved to disk at ~/Documents/WeatherCatReports as a PDF file.

At the end of the month, the monthly report is also saved to the same location on disk. (Note that if WeatherCat isn't running at midnight, then no report will be saved).

From the Statistics window you can also query the database via the 'Query' button. A sheet will appear as shown in the image below:

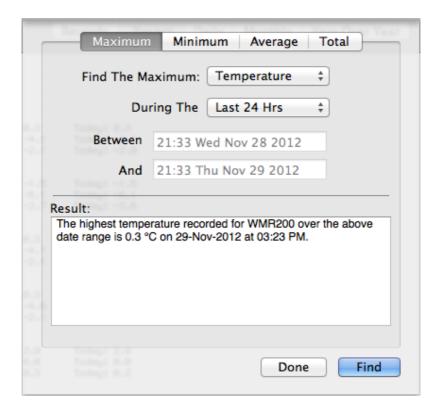

When processing a query, the database only considers valid samples; interpolated and invalid samples are not considered.

#### **NOAA Style Reports**

Monthly and annual NOAA style reports are available and can be calculated for all years/months present in your WeatherCat database.

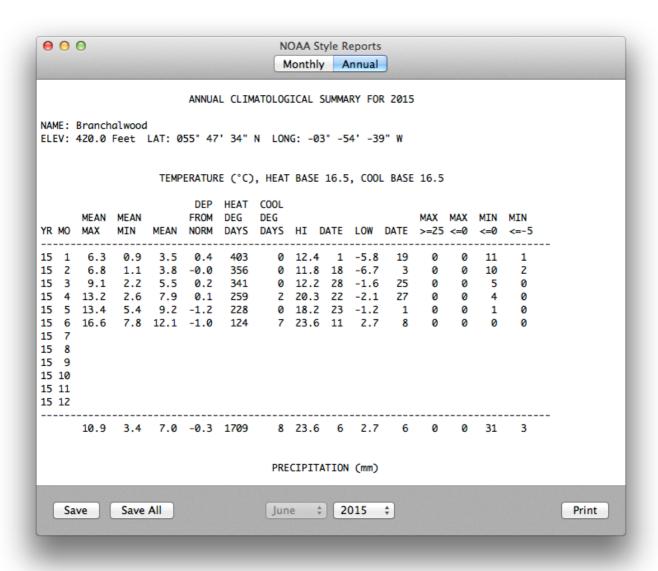

Monthly and Annual NOAA reports are automatically saved to disk at ~/Documents/ WeatherCatNOAAReports/. The current monthly report is updated every sample, the current annual report is updated hourly on the first sample past the hour. The report is saved as a simple text file (.txt).

A 'Save' button on the NOAA reports window will save the report currently being displayed to disk at ~/Documents/WeatherCatNOAAReports/ (folders will be created for the year/month if they do not exist).

The 'Save All' button is useful if you wish to generate a complete set of reports from your database or you have changed something which would affect all historical reports (heating

degree days base temperature for example). This will save all NOAA style reports to disk (overwriting any existing ones). This processing can take a while so is carried out as a background task. Task start and end are reported in the WeatherCat log window along with how long the task took to run.

The extreme high and low temps for NOAA reports can be set in the 'Advanced' pane of WeatherCat's preferences (defaults are a high of 90°F/32.2°C and a low of 0°F/-17.7°C).

NOAA style report web-tags are also available for use on custom web pages. Please see the Custom Web section of this manual for more details.

#### Live Video Preview

WeatherCat can utilise a webcam to provide images and movies both locally and for your website. This tool displays the current picture, which is useful for checking the camera set-up.

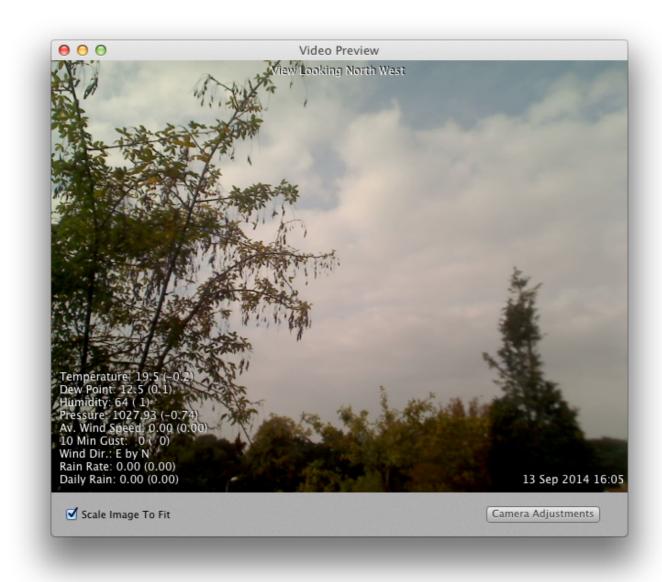

The 'Camera Adjustments' button will open a window where various parameters can be adjusted – the parameters available will depend on your camera and how WeatherCat is obtaining the image.

WeatherCat can take an image from a locally connected camera, from a file on disk (useful if you are using third party camera software) or via http, which is useful if you have an IP based camera with an in-built web-server that can make the image available.

If updating from a local file, the image will update once every 2 seconds. If updating from an image served over http, the image will update once every 2 seconds if the preview window is open, otherwise at the capture rate set in the Webcam preferences (or 5 minutes,

whichever is the shorter). From a locally connected USB camera, the image will update approximately 10 times per second.

For more information on the camera set-up and usage, please see "How Do I Use A Webcam With WeatherCat" and the webcam preferences section.

#### Data Viewer/Editor

This tool, as its name suggests, allows you to view your data by date in tabular form. You can also apply quick edits to the data – WeatherCat allows you to edit most of the channels it records, the exception being calculated channels such as wind chill. To edit other data or make more than simple changes we would suggest using a good text editor<sup>6</sup> – please see 'WeatherCat And Data' later in this manual for more details.

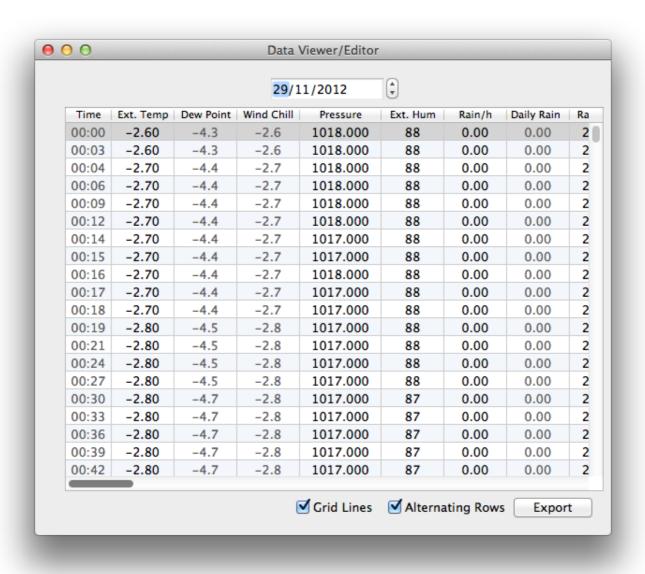

<sup>&</sup>lt;sup>6</sup> Do not use a word processor or web editor – use a good text editor designed for editing raw text – something like BBEdit. (available from Bare Bones: <a href="http://www.barebones.com/products/bbedit/">http://www.barebones.com/products/bbedit/</a>)

## Daily Snow Editor

WeatherCat has a snow editor available from the 'Tools' menu. Daily snow can be entered and will be displayed in the year over year statistics (monthly totals and snow days) as well as in the monthly statistics.

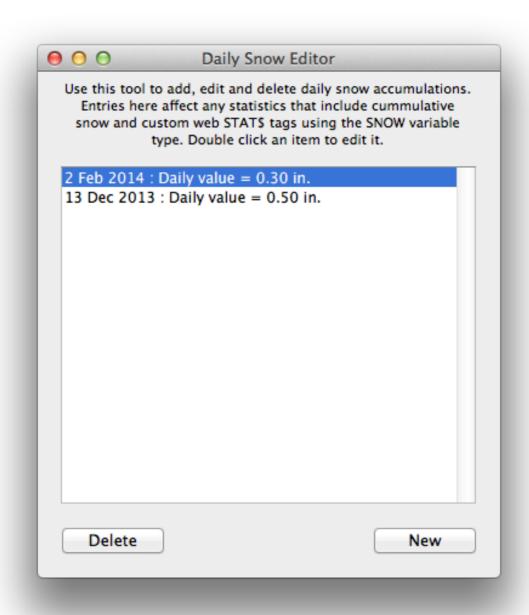

Snow data can be accessed in custom web tags with the SNOW and SNOWDAYS item.

Daily snow can be entered for any date in WeatherCat's database including 'today'. It is not possible to enter snow either before the first date in WeatherCat's database or in the future.

When entering snow for a day, enter the new snow for that day, not the current total depth as WeatherCat adds daily values together to calculate accumulated snow over a given time range.

# Example STAT\$ tag usage:

Snow this season: STAT\$SNOW:TOTAL:THISSEASON\$
Snow this year: STAT\$SNOW:TOTAL:THISYEAR\$
Snow this week: STAT\$SNOW:TOTAL:THISWEEK\$

Snow today: STAT\$SNOW:TOTAL:TODAY\$

Snow tomorrow: STAT\$SNOW:TOTAL:TOMORROW\$ (J/K) Snow days this year: STAT\$SNOWDAYS:TOTAL:THISYEAR\$ Snow days last year: STAT\$SNOWDAYS:TOTAL:LASTYEAR\$

etc.

#### Snow notes:

- a). If there are no snow entries at all, then snow won't show in the year over year statistics.
- b). The SNOW and SNOWDAYS items honour the rain season so THISYEAR and THISSEASON may give different results if your rain season is not set to January.
- c). SNOW and SNOWDAYS will only work with the TOTAL custom web stats tag query type.

## **Daily Rain Editor**

WeatherCat has an easy-to-use daily rain editor available from the 'Tools' menu - this is useful for those occasions where you know the daily rain for a given date is wrong or isn't available until after the event (i.e. melting snow). Note: It is not possible to edit the daily rain for the current day (as the day is not yet over); wait until the next day to edit it. The editor affects all statistics queries (reports, tags etc) that output accumulated rain where the edited day is included in the date range of the query. When this tool is selected, a list of existing edits is displayed, sorted by date:

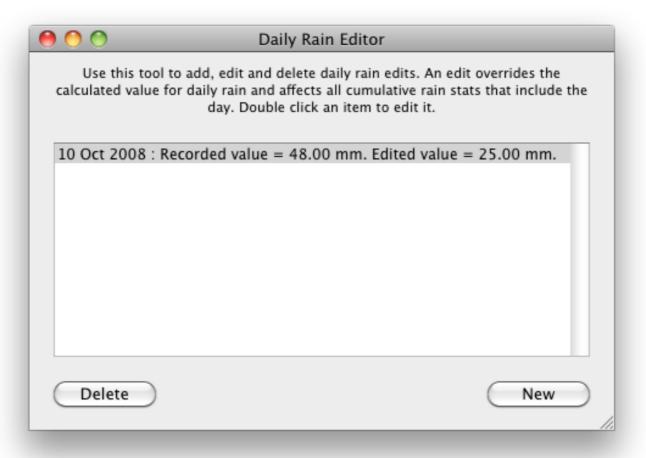

Pressing the 'New' button will display the following sheet:

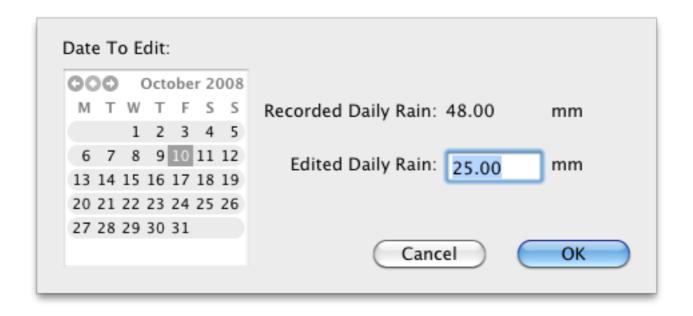

Use the calendar to select the day you wish to edit – the current daily rain value will be displayed. Enter the new value and press the OK button.

## Synthetic Channels

Synthetic channels are channels created by WeatherCat and added to the available channels from your station.

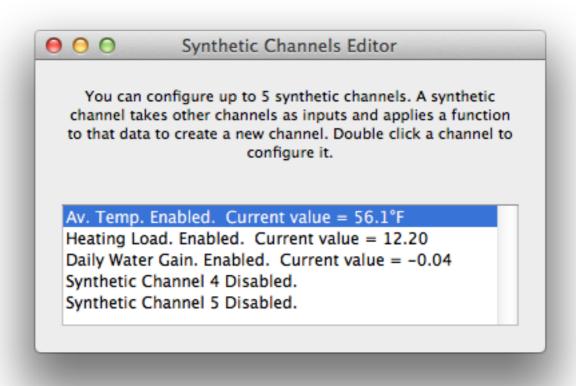

Synthetic channels act as per normal channels with the exception that the data is user defined by a function written in AppleScript.

The function can take up to 5 existing channels (or none) as input parameters and return a new value, calculated by the function, which is then recorded by WeatherCat. In addition daily high/low/average data can be used as input parameters.

It is also possible to use a synthetic channel to pull in data from external sources via AppleScript - for example Lunar data from a web-site.

Up to 5 synthetic channels can be defined, these are added to the channels from your hardware and act and be used as any other channel.

Synthetic channels can be displayed on custom graphs or custom gauges.

Synthetic channel values can be used on custom web pages via the following STAT\$ tag types:

SYN1, SYN2, SYN3, SYN4 and SYN5.

#### Examples:

Current Synthetic Channel 1 value and one hour delta: STAT\$SYN1:CURRENT\$ (STAT\$SYN1:DELTA1\$)

Lowest Synthetic Channel 1 value this week = STAT\$SYN1:MIN:THISWEEK\$ at STAT\$SYN1:MIN:THISWEEK:TIME\$

Average Synthetic Channel 1 value this week = STAT\$SYN1:AVERAGE:THISWEEK\$ etc.

The channel function is defined in AppleScript - for example:

- Simple heating/cooling load index (where +100 is max heating load and -100 is max cooling load).
- The basic load is calculated from the difference between the internal and external temperatures.
- Assume temperature units are Fahrenheit.
- To use:
- Set Param1 to internal temperature
- Set Param2 to external temperature
- Set the Channel Type to 'No units'.
- Get the temperature difference between internal temperature and external temperature into a variable called diff set diff to Param1-Param2
- We set the maximum differential temperature to +/-50°F if diff > 50 then set diff to 50 if diff <-50 then set diff to -50
- —multiply by 2 to convert to an index in the range +/-100 set result to diff\*2 return result

There is no limit on the complexity of the function.

To edit a synthetic channel, double click it from the editor window - a sheet will appear with the options for the channel.

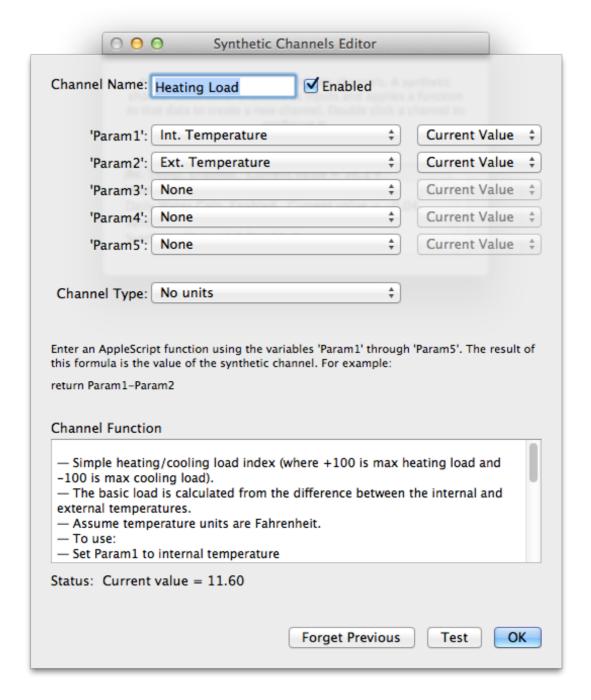

The function can take up to 5 parameters defined by the 'Param1' through 'Param5' pop-up menus. For each parameter you have the choice of the current value, the current daily high, daily low or daily average.

These parameters are used in your script as variables Param1 through Param5.

The 'Channel Type' tells WeatherCat how to display the data - for example if it's set to temperature then the value will display as X.X °F if your temperature units are set to Fahrenheit. If the data has no units, be sure to set the channel type to no units.

The 'Test' button will cause the function to run - the 'Status' area will indicate any errors, or if there are none, the current result of the function.

A 'Forget Previous' button is available in the synthetic channel edit window - this will cause WeatherCat to forget all the data previously recorded for the channel (which is useful if the channel function or type has changed).

It is also possible to query WeatherCat's AppleScript interface from a Synthetic channel, thus allowing channels to be built from queries. For example, the following channel function records the monthly average temperature:

set Query to "STAT\$TEMPERATURE:AVERAGE:THISMONTH\$" set result to QueryResult

This type of function requires no input parameters.

## Synthetic channel's notes:

- a). Synthetic channels are dependent on their input channels if used if an input channel becomes invalid, the synthetic channel will also become invalid.
- b). Input channels are converted into user units before being passed to the synthetic channel function.
- c). Synthetic channels can be enabled and disabled if disabled, they are not recorded.
- d). Synthetic channels values are not calculated for historical data (i.e. data downloaded from the logger because WeatherCat was not running). Synthetic channel data will be interpolated across these periods.
- e). Be sure not to introduce an infinite loop into a channel function, this will cause WeatherCat to hang requiring a forced quit. Should this happen, boot up WeatherCat into 'Safe mode' (hold the 'ctrl' key down whilst launching WeatherCat), then edit the synthetic channel to remove the loop, quit WeatherCat, then relaunch it normally.
- f). Synthetic channels are not currently available via WeatherCat's AppleScript interface nor do they appear in the data viewer/editor.
- g). After using the 'Forget Previous' button for a synthetic channel, it can be up to an hour before the data is actually forgotten.
- h). Synthetic channel values are calculated each time WeatherCat receives data from your station.
- i). If there is no channel function, the last parameter defined will be returned.
- j). Renaming a synthetic channel currently requires a reboot of WeatherCat before the new channel name is visible in custom gauges and graphs.
- k). External data can be pulled in to a channel function via AppleScript (for example electricity or gas consumption data) but be sure this processing is quick due to operating system restrictions, channel functions execute on WeatherCat's main thread and will impact UI responsiveness if the processing time for the channel function is significant.

## **Update Weather Now**

This menu item forces WeatherCat to take a sample now.

#### The Journal

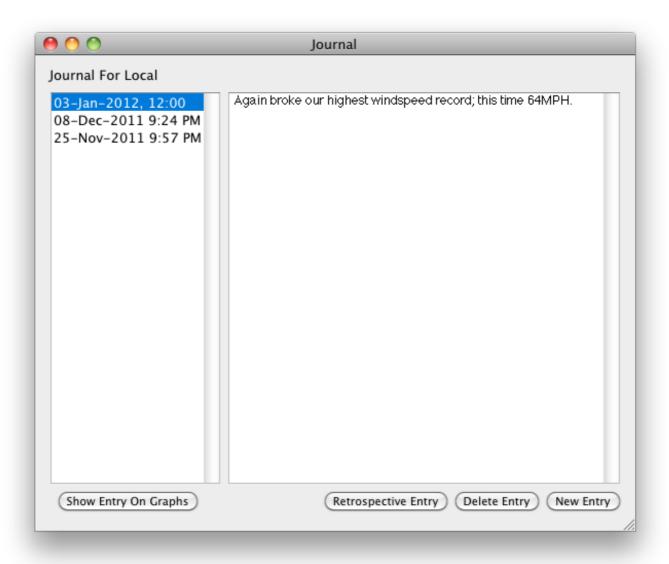

WeatherCat provides a journal in which you can record notes about the weather. The journal automatically time-stamps each entry and can be uploaded to your web pages as a simple weather blog.

The layout of the journal is as two panes; the left pane shows journal entries, with newest at the top. The right pane shows the actual journal entry.

#### **To Create A New Entry**

To create a new entry either click the 'New Entry' button at the bottom right of the journal or simply start typing in the right hand text field.

Links and in-line images can be inserted via the following html:

Link: <A HREF="http://some.link.com" target="\_blank">A cool link</A>

Image: <img src="url" alt="descriptive text"/>

(Note: The double quotes in the code are needed).

## Examples:

Link Test:

<A HREF="http://www.trixology.com/" target="\_blank"> Trixology</A>

Image Test:

<img src="tempout.jpg" alt="Temperature gauge"/>

Links and images will not be displayed in the Journal window within WeatherCat, but will be displayed once uploaded to your web-site.

## To View An Entry

To view a journal entry, double click it in the left hand pane.

## To Edit An Entry

To edit a journal entry, first double click it then edit the text in the right hand pane.

## To Delete An Entry

To delete a journal entry, select an entry in the right hand pane then hit the 'Delete Entry' button

#### To View The Data For An Entry

To view the data for a journal entry, first select the entry in the right hand pane, and then hit the 'Show Entry On Graphs' button.

#### Status

This shows the state of various internal systems and can help quickly diagnose problems. Please note: Weathercat is designed to automatically recover from failures where-ever possible - sometimes this can take up to an hour. Your first course of action when noticing a problem is to just leave WeatherCat alone for an hour to see if the problem clears up.

The FTP section shows the state of WeatherCat's FTP queues – the longer the bar, the more files are queued for upload. If the FTP queues become full, you'll receive an admin email – typically this indicates a problem either with your local Internet connection (commonly the cause), or the FTP server (rare).

The On-Line Services section shows the state of some of the on-line services WeatherCat can send data to. Figures separated by a '/' character indicate the number of transmissions versus the number of acknowledgements for that service.

WeatherCat Core shows the current communications quality to your hardware, the status of the webcam and the watchdog. The Watchdog is a separate task within WeatherCat that monitors WeatherCat for hangs – it will reboot WeatherCat if it detects a problem or if WeatherCat unexpectedly quits (if enabled in WeatherCat's preferences).

| WeatherCat: V1.10, Build 1738<br>FTP | Uptime: 0:00:14:30           |
|--------------------------------------|------------------------------|
| Main FTP :<br>Status: Idle           | Bytes Sent: 1017.57 KB       |
| Aux FTP: Status: Idle                | Bytes Sent: 0                |
|                                      | Total Bytes Sent: 1017.57 KB |
| On-Line Services                     |                              |
| Wunderground: Disabled               | Packets: 0/0                 |
| Custom C.G.I.: Disabled              | Packets: 0/0                 |
| C.W.O.P.: Disabled                   | Packets: 0/0                 |
| Custom Web: Idle                     | Last Run: 9:28 PM            |
| Simple Web: Disabled                 | Last Run: N/A                |
| WeatherCat Core                      |                              |
| Station Comms: Excellent (100.00%)   | Good Data: 143               |
| Comms Errors: 0                      | Sensor Errors: 0             |
| Webcam: Disabled                     |                              |
| WatchDog: Disabled                   |                              |

#### Data Export

You can export data manually or on a daily schedule from WeatherCat using the Export tool. The data is exported as a comma separated values file (.csv), which should open directly in your favourite spreadsheet software.

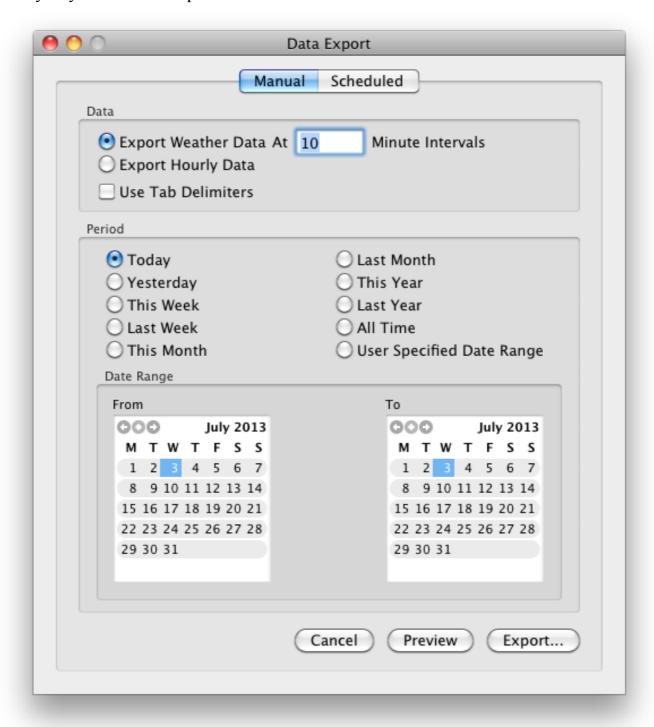

Two types of export are available - weather data or hourly data. The weather data is exported at the period specified, the hourly data consists of hourly minimum, maximum and average except for accumulated precipitation which is the total accumulated for the hour. All data is converted to user units.

Convenience date selectors are available (today, this year, etc.), custom ranges can be created by clicking the calendars to set the 'from' and 'to' dates. If the date range doesn't make sense, the export button will be greyed out. The export period can be set for raw weather data (i.e. every ten minutes). To export a particular day, select the same date on both calendars.

Daily exports can be selected to run automatically (this feature is off by default) via the 'Scheduled' tab. Auto-exports are stored in ~/Documents/WeatherCatExports/year/month/ HourlyData and WeatherData (where ~ is your home directory). A daily export will run at the first opportunity - WeatherCat doesn't need to be running around midnight for the export to be processed (for example if WeatherCat is off for the night, the export for yesterday will happen when it's launched in the morning).

The 'Preview' button will show you what will happen when you hit the 'Export...' button – the data will not be written to disk during a preview. **Be aware that some spreadsheet software is limited to 65536 rows (i.e. samples).** 

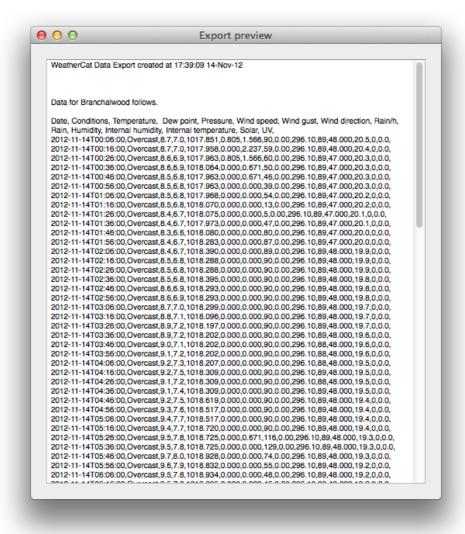

#### **Backups**

Once per day, WeatherCat will create a backup copy of the WeatherCatData folder.

You can set the time of the backup (20:00 local by default), where the backups are stored (by default ~/Library/WeatherCatBackups) and how many days backups should be kept for (default is 7 days).

You can also request admin emails to be sent out when a backup is performed (by default this is on) - this email will indicate the result of the backup which will either be 'success' or report an appropriate error message should the backup fail.

You can also manually schedule a backup via the 'Backup' button (the backup will start within approximately 10 seconds).

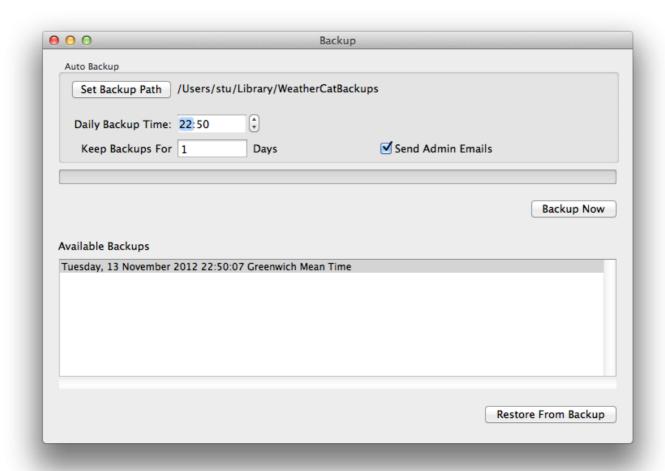

#### **Data Restore**

You can restore the data from a backup copy via the Backup window. A list of backups is presented, sorted by date - the newest at the top of the list is preselected. Hit the restore button to restore the data (please be sure before restoring the data that you have enough data in your data logger to fill in the hole that will be present after the restore is complete).

During a data restore, WeatherCat is halted and the only available option when the restore completes successfully is to quit WeatherCat. If the restore fails, your original data will be untouched and WeatherCat will continue running.

#### Safe Mode

WeatherCat also supports a special restore mode - hold the 'ctrl' key down when booting WeatherCat to restore data without fully booting WeatherCat. This is useful if your current data-set is corrupt.

In 'safe mode', WeatherCat will boot to the Backup window from where a backup set can be chosen to restore from. No Weather processes will be running in this mode. Note: It is also possible to edit synthetic channels in safe mode - this is useful if you've introduced an infinite loop in a channel function.

#### **Backup notes**

- It is not possible to turn off the daily backup (this is a design decision), you can however set the length of time to keep backups to 1 day this effectively limits WeatherCat to keep just one auto backup.
- The destination for backups can be anywhere, for example a remote volume, but note that if the target volume is not mounted at time of backup, the backup will fail WeatherCat will not 'auto-mount' the target volume.
- Backups run as a low priority background task and will not interfere with normal WeatherCat operation.
- The backup is a straight copy of your data the data is not compressed or modified in any way apart from a 'check' file that is added to the backup on completion. It is possible to manually restore a WeatherCat backup by simply replacing the current WeatherCatData folder with a backup folder (and renaming it to WeatherCatData).
- Only the WeatherCat data folder is backed up this includes weather data, statistics data, banner generator data, imagery files, calibration data, channel names, custom alerts, station maintenance schedule, custom graphs, daily rain edits, additional custom web uploads. Files excluded include WeatherCat's preferences, any temporary files (for example the time of the last Wunderground upload), your custom web page templates and other user data.
- If a backup or restore is in progress when WeatherCat is asked to quit, the quit operation will be held up until the backup/restore completes you will be notified via the shutdown window if this is happening.
- Backups have a check file associated with them which is written when the backup completes if this check file doesn't exist in the backup (for example the power went off during the backup operation), the backup will be greyed out in the list of backups available in the backup window and you won't be able to select it to restore from.

#### Station Options

The facilities available here depend on your weather station hardware. These options can be accessed from the 'Tools' menu under the 'Station Hardware Options' menu item.

#### WS23xx

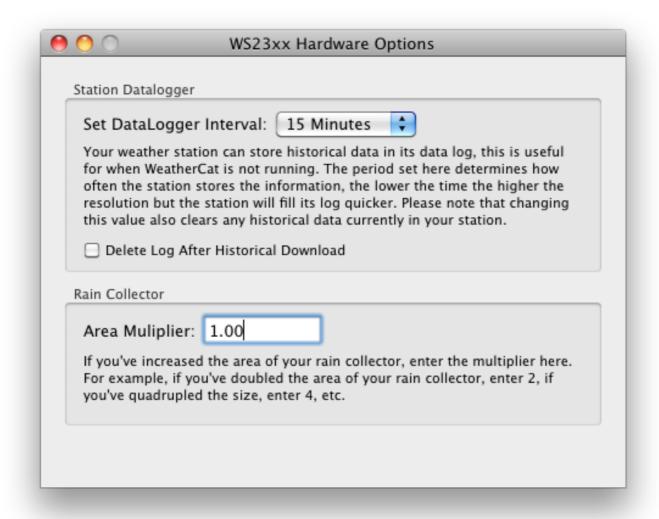

Here you can set your data-logger's logging interval from 1 minute to 2 hours. The WS23xx series of stations can store 170 samples thus at 15 minute intervals it can store 42.5 hours and at 2 hour intervals, 240 hours (10 days) can be saved.

Note that when setting the archive interval, WeatherCat also clears the data logger.

You also have the option of clearing the data-logger after WeatherCat downloads historical weather from the station. This can lead to faster down-loads in future.

WeatherCat also allows you increase the area of your rain collector – this is a common modification to increase the sensitivity of the rain bucket supplied with the 23xx range.

#### **Davis Monitor/Wizard Options**

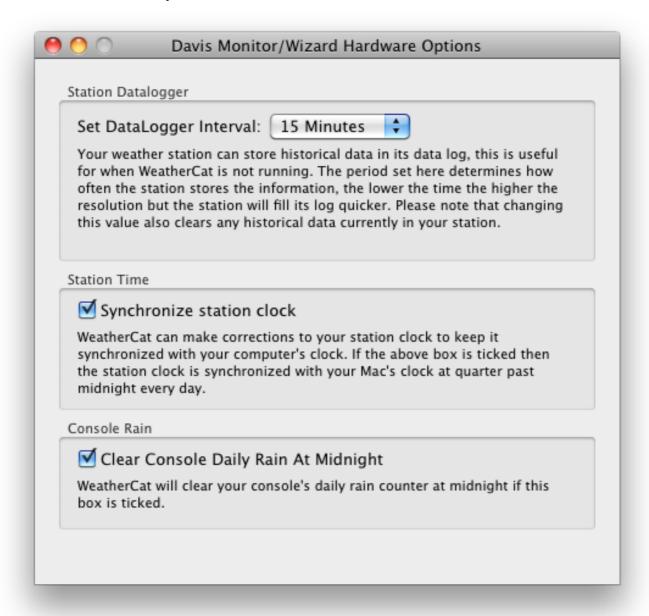

Here you can set your data-logger's logging interval from 1 minute to 2 hours. The Davis Monitor and Wizard series of stations can store 1560 samples, so at 15-minute intervals it can store 390 hours (16.25 days) and at 2 hours it can store 3120 hours (130 days).

Note that when setting the archive interval, WeatherCat also clears the data logger.

The other options can set the station's clock shortly after midnight to the time on your computer and clear the daily rain held in the console.

#### **Davis Vantage/Vue Range**

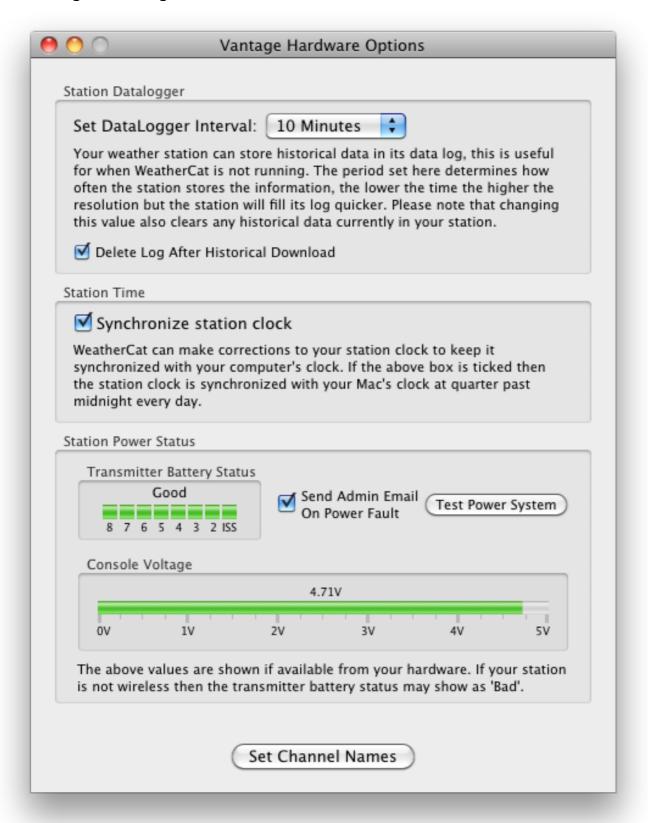

Here you can set your data-logger's logging interval from 1 minute to 2 hours. The Davis Vantage range can store 2560 samples, thus at 15-minute intervals it can store 640 hours (26 days) and at 2 hours it can store 5120 hours (213 days).

Note that when setting the archive interval, WeatherCat also clears the data logger.

You also have the option of clearing the data-logger after WeatherCat downloads historical weather from the station. This can lead to faster down-loads in future.

If 'Synchronize station clock' is ticked, WeatherCat will set your station's clock shortly after midnight every day.

WeatherCat monitors the Vantage power system including that of remote transmitters. By default, it will send you an email when it detects either a problem with the station power supply or a transmitter battery. The 'Test Power System' button causes WeatherCat to simulate various power failures – the display will update, and power fail and power restore emails will be sent if enabled.

The 'Set Channel Names' button brings up a sheet where you can alter the default channel names as assigned by WeatherCat. These names are used in the Live Data View tool and custom graphs. Name changes made here will not take affect until WeatherCat is restarted.

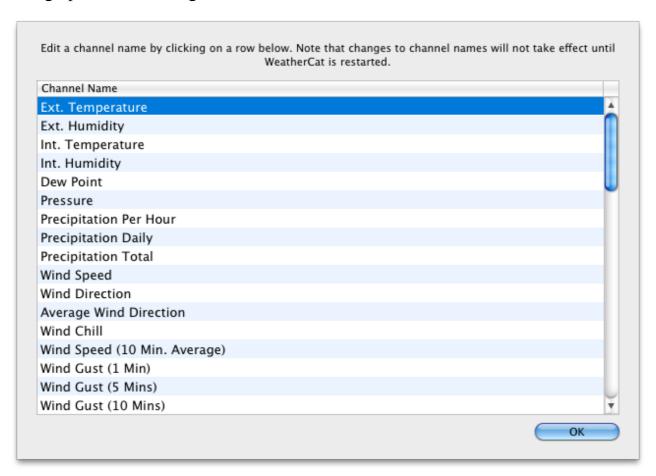

#### **Davis WeatherLink**

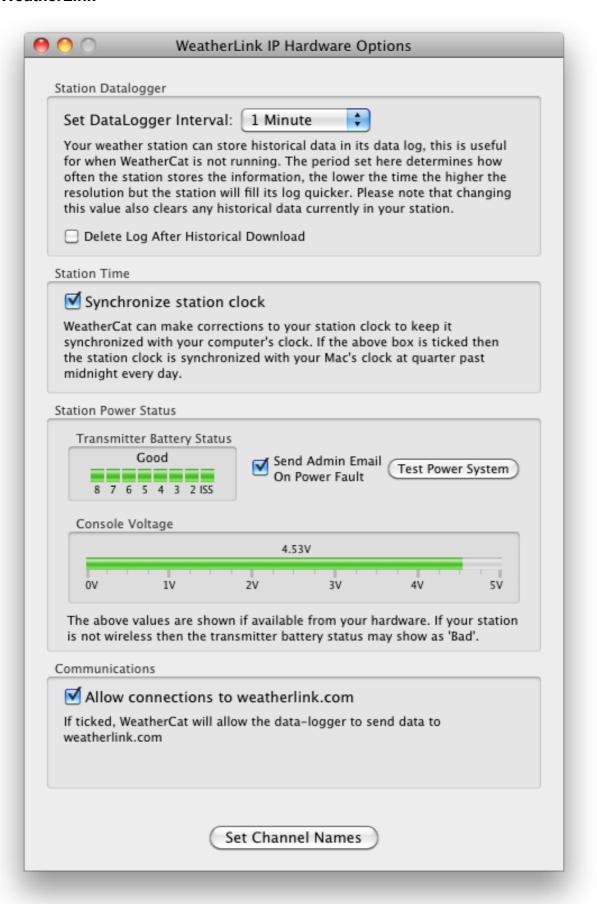

The WeatherLinkIP driver can be used with any Davis hardware that supports the WeatherLinkIP data-logger. This driver offers all the facilities of the normal Vantage/Vue driver; the only difference is the option to allow the logger to send data to weatherlink.com - this is enabled by default.

To connect, select WeatherLinkIP in WeatherCat's communications connection window. Enter the I.P. address of the data-logger and hit the 'Done' button. By default WeatherCat uses the default port of 22222; if your logger is set to use another port, use a colon after the IP address followed by the port - for example 192.168.1.110:22222

If you do not know the I.P. address of your data-logger, a network scanning utility such as AutoScan-Network (free, available from: <a href="http://autoscan-network.com/download/">http://autoscan-network.com/download/</a>) or Angry IP Scanner (<a href="http://angryip.org/download/#mac">http://autoscan-network.com/download/</a>) or Angry IP Scanner (<a href="http://angryip.org/download/#mac">http://autoscan-network.com/download/</a>) or all available devices and their I.P. addresses. We suggest setting the data-logger to a fixed I.P. address via its web browser interface.

For the greatest reliability it is suggested you turn off the upload to weatherlink.com via the loggers' configuration web page and turn the upload option off in WeatherCat. The reason for this is when uploading to weatherlink.com, the logger may lock-up if it can't resolve the weatherlink.com domain name and communications to WeatherCat will be lost.

## Virtual VP

The WeatherLink IP driver can be used with Virtual VP.

Normally WeatherCat reads the rain bucket resolution direct from the hardware, but it appears Virtual VP does not pass this information through (WeatherCat defaults to 0.2mm). However, it's possible to force the rain bucket resolution to 0.01" via a hidden preference as follows:

Open a terminal window and enter the following command and hit the return key:

 ${\tt defaults\ write\ com.trixology.weathercat\ Vantage Rain Collector Override To Inches\ YES}$ 

This will force the WLIP to set the rain collector to 0.01" resolution. To revert back to auto-detect enter:

defaults write com.trixology.weathercat VantageRainCollectorOverrideToInches NO

This command only needs to be entered once - it isn't necessary to enter it every time WeatherCat is launched.

If using Virtual VP, please turn off the 'Allow connections to weatherlink.com' option.

#### **Davis WeatherLinkLive**

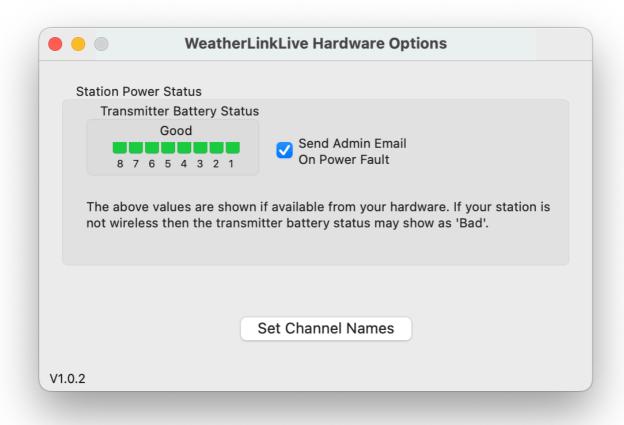

The WeatherLinkLive station driver is configured as per WeatherLinkIP (see above) - you enter the IP address and port of the WeatherLinkLive hardware into WeatherCat's Station Connection window.

Note that WeatherLinkLive does not contain an accessible data logger and WeatherCat will interpolate the data for missing periods.

Also note that WeatherCat assumes your ISS is running on channel 1, it also assumes the anemometer is connected to the ISS.

## WMR928/968 Options

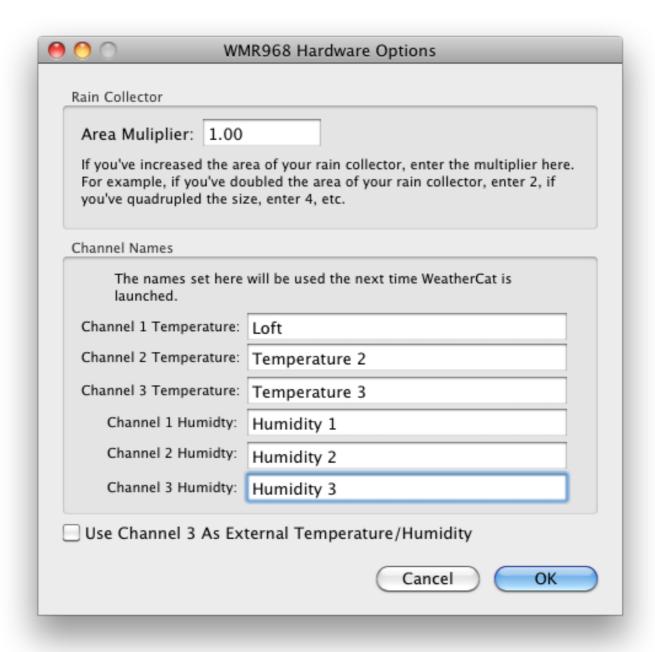

The Area Multiplier is useful if you have increased the capture area of your rain bucket.

You can edit the extra channel names available on your station - these names are displayed in the live data view and custom graphs.

You can also pipe channel 3 to be the external temperature and humidity readings, which is useful if your main thermo/hygro unit is not serviceable.

#### **WMR200**

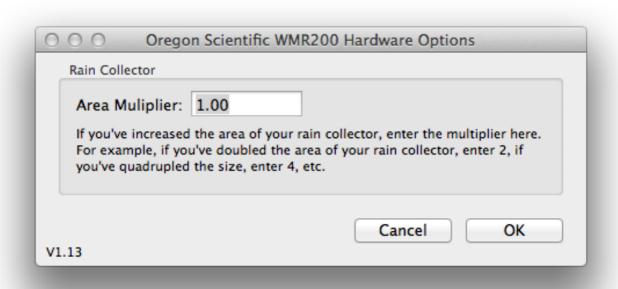

The only option for this station is the rain collector area multiplier. This is useful if you have increased the capture area of your rain bucket. Note: Altering this value can cause a large jump in the daily rain for that particular day. In this case, use a daily rain edit to correct to the correct value.

Note that although the literature for this station claims up to 10 additional sensors, the interface to the computer supports only 8. WeatherCat maps extra channels 2 to 9 to its Aux. Temp. and Aux Hum. channels 1 to 8; a sensor on the WMR200's channel 10 will not be seen by WeatherCat.

#### **WMR88**

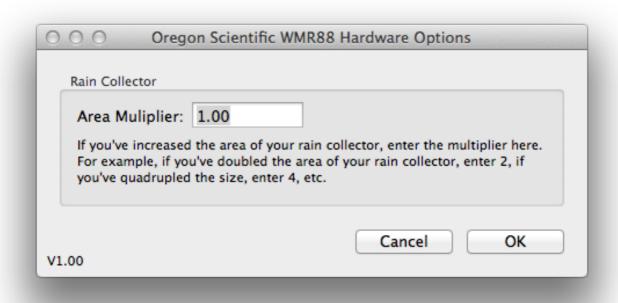

WeatherCat's WMR 88 station driver supports additional temp/thermo sensors, rain bucket area multiplication and short forecast.

The only option for this station is the rain collector area multiplier. This is useful if you have increased the capture area of your rain bucket. Note: Altering this value can cause a large jump in the daily rain for that particular day. In this case, use a daily rain edit to correct to the correct value.

Note that as the WMR88 does not have a data logger, data will be interpolated across periods when WeatherCat isn't running.

Also note that the station hardware code sent to CWOP is for a WMR-100.

### Fine Offset WH1080/2080

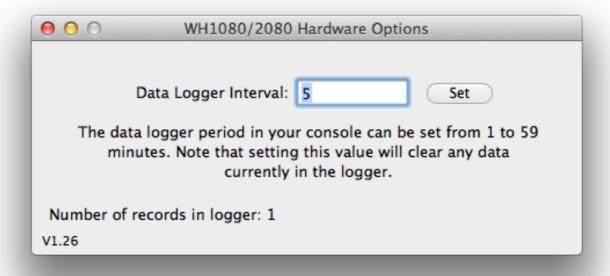

The WH1080/81/2080/1090/91 etc. is sold under a variety of brands such as Ambient (WS1080/2080), Watson W-8681, Maplin, National Geographic, Elecsa 6975/76 and many others.

The Hardware Options in WeatherCat allow you to set the data logger interval to any value from 1 to 59 minutes – we would suggest 5 minutes as a good compromise between resolution and the amount of time the station can collect data for if not connected to the computer. 5 minutes gives the logger a capacity of just over 14 days. Note that changing the logger interval can take up to a minute.

Please note, WeatherCat uses your altitude to calculate relative barometric pressure with this station – please be sure your altitude is correctly set in WeatherCat's preferences.

## Fine Offset WH3080

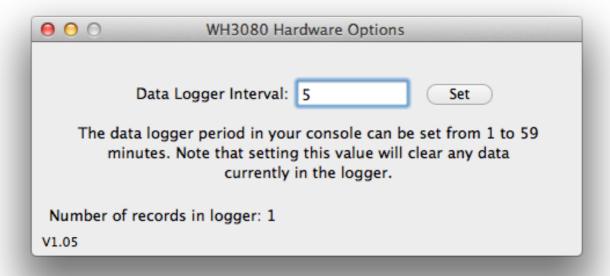

The WH3080 is sold under a variety of brands such as Signatrol, Watson W-8681-Solar, Nevada WH3080 and many others. It can be difficult to tell the difference between a WH1080/2080 and 3080 – if the hardware has displays for solar and u.v. on the console then it's a 3080.

The Hardware Options in WeatherCat allow you to set the data logger interval to any value from 1 to 59 minutes – we would suggest 5 minutes as a good compromise between resolution and the amount of time the station can collect data for if not connected to the computer. 5 minutes gives the logger a capacity of just over 14 days.

Please note, WeatherCat uses your altitude to calculate relative barometric pressure with this station – please be sure your altitude is correctly set in WeatherCat's preferences.

#### **Instromet MetPlus**

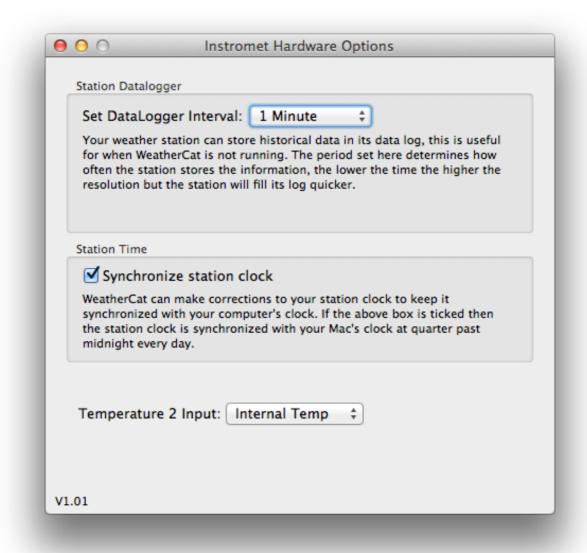

The Instromet MetPlus station is available from Instromet - <a href="http://www.instromet.co.uk/">http://www.instromet.co.uk/</a> MetPlus.html

The MetPlus is a serial based station, a suitable USB to serial converter and driver will be needed to connect it to your Macintosh (see the section 'Serial To USB Converters' earlier in this manual).

The hardware options in WeatherCat allow you to set the data logger period, whether the station clock is synchronised daily and the data associated with the temperature 2 input on the MetPlus PCB.

The temperature 2 input can be configured as wet-bulb, internal temperature or Aux. Temp 1. If set to 'wet-bulb', external humidity will be calculated from wet-bulb and external temperature.

Setting the temperature 2 input to either 'Internal temperature' or 'Aux. Temp 1' will use the humitter as external humidity (if fitted). If not fitted, external humidity and derived channels will not be valid.

#### **Instromet notes**

- 1. The sun sensor is digital this is wired up to the Solar channel within WeatherCat if the sun is shining, the solar channel will be set to maximum (1800W). From this, WeatherCat will calculate sun hours.
- 2. When calculating humidity from wet-bulb temperature, a barometric pressure of 1013mb is assumed if the optional barometer is not fitted.
- 3. The optional barometer, if not fitted, will read 1000mb. Calibration of the barometer can be performed via WeatherCat's calibration options.
- 4. Internal humidity will always read 50% it may be possible if wet-bulb and humitter fitted to use the humitter as internal humidity in a later release.
- 5. Switching off then back on again the 'Synchronise station clock' tick-box will cause a manual synchronisation of the clock.

# **Supplied Plug-ins**

## **Live Data**

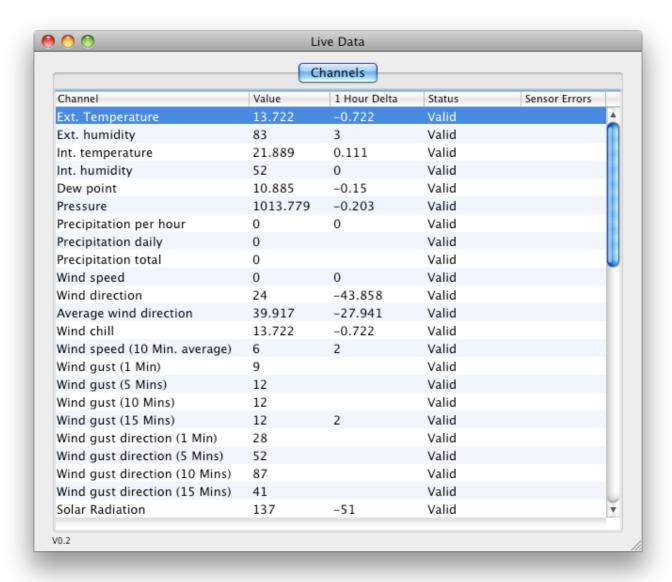

The Live Data tool shows the raw data coming from your station (converted to your units). It is most useful for checking channel status and errors.

In addition, at the bottom of the list of channels it maintains a count of communications errors – these errors are split up into time-outs and checksum/CRC errors. These values can aid fault finding spurious communication issues.

## **Current Conditions Calculator**

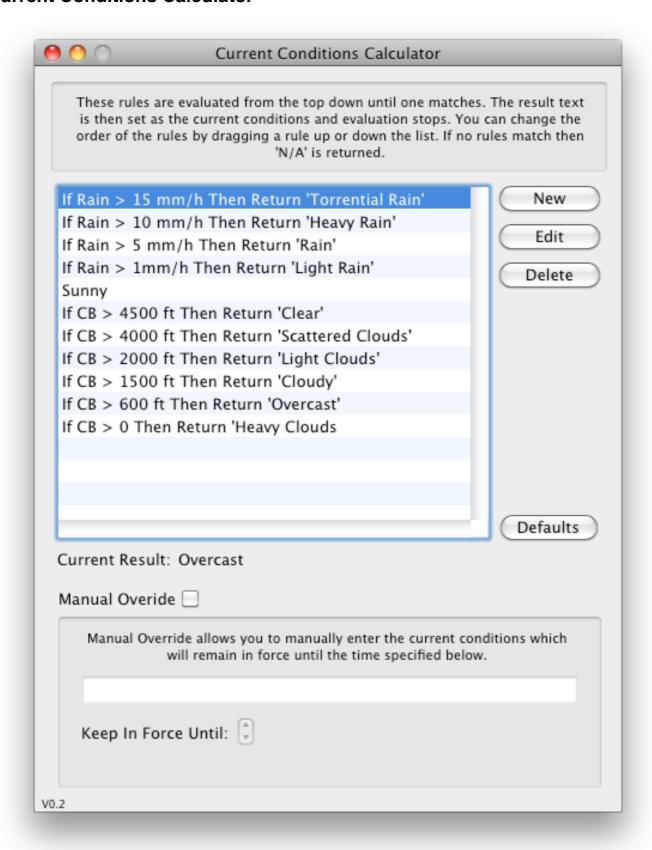

This tool allows you to select various channels, take their values, compare them to a given value and if the result is true then set the current conditions string to a user specified value.

For example, if the current rain rate is greater than 0.5 inches per hour then set the current conditions to 'Torrential Rain'. When calculating the current conditions the plug-in runs through the rules from top to bottom until it finds one that is true. If none are true then the default result is 'N/A'.

NOTE: The channels available are determined by your hardware and a consequence of this becomes apparent if you change your station hardware. In this case WeatherCat will tell you the hardware has changed and that you need to check the current conditions rules to make sure the channels you previously were using are available with your new hardware (and conversely to check for new channels you can now use). The same applies to custom alerts and graphs.

Because it is not possible to determine rules for all weather conditions, the tool provides a feature to override the calculated current conditions with a user provided description of the current conditions (manual override). This override will stay in force for a user settable time period via an expiry timer. As a convenience, the expiry timer is set to two hours in the future when the user conditions are enabled.

When the expiry time is reached, the tool will revert to using the rules to calculate the current conditions automatically.

This feature is useful for weather conditions such as 'snow' or 'haze', which are difficult to correctly detect.

NOTE: Manual conditions and their expiry times are not saved; if WeatherCat is quit and re-launched the manual override conditions will be lost.

Also note that via WeatherCat's AppleScript interface it is possible to set the current conditions.

## **Banner Generator**

The banner generator can generate an image overlaid with current weather data and upload it to your Custom Web pages server on a regular basis. The banner can be linked to from web-pages, forum signatures and so on – instructions are included in the window as per the image below. Note that items can be nudged into position by first selecting the item to be moved, then holding down the ALT/Option key whilst using the arrow keys.

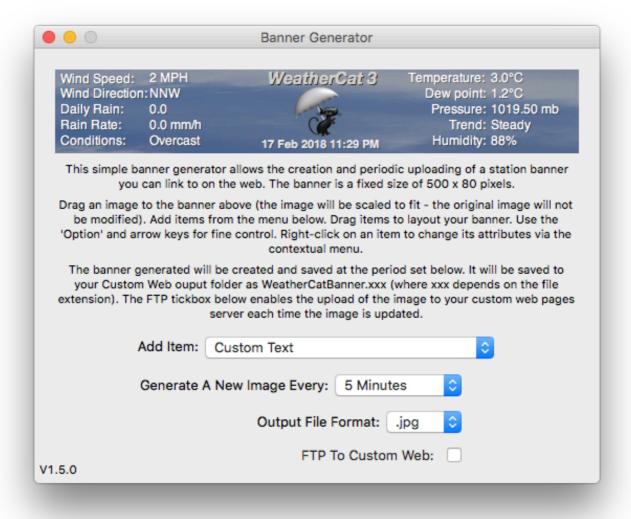

# **SQL** Driver (Intel based Macs only)

This tool can upload your weather data to a MySQL database opening up a world of applications not previously available to WeatherCat - charting and analysis for example (e.g. High-Charts, JpGraph, GraPHPite, pChart and so on).

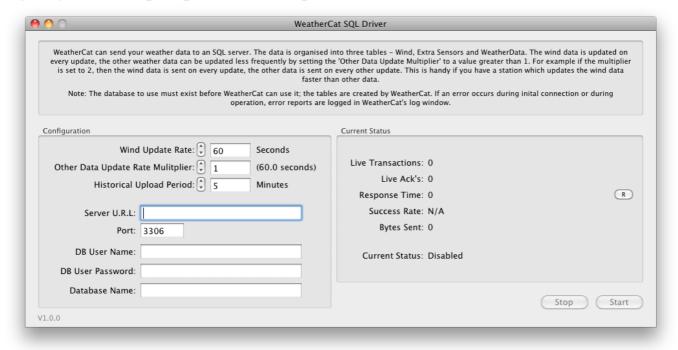

#### The tool features:

- •Auto-import of initial data.
- •Uploading of historical data.
- •Variable rate upload frequency depending on data (fast for wind, slower for other data), resolution down to 1 second.

The database to use **must exist** – WeatherCat will not create it. Four tables are created and maintained in the database - one for wind (WindData), one for common variables (WeatherData) and one for extra sensors (ExtraData). An additional table is maintained for maintenance reasons - do not edit this additional table ( WeatherCatPrivate).

If WeatherCat detects the database is new (i.e. has no tables), it will create the tables then import all of your existing WeatherCat data. The period of the data when uploading historical data can be set in the tool - the default is 5 minutes. Thereafter, data will be uploaded to fill in gaps (for example when WeatherCat isn't running or the database server is not available).

When running in real-time, the wind data can be updated faster than the other data (down to 1 second) - this is handy if you have a station which updates wind data faster than other

data (Davis Vantage or Vue for example). The other data is updated at a user settable multiple of this period.

If you wish to reset the database, stop the SQLDriver, drop all four tables (using something like phpMyAdmin), then start the SQLDriver again - it'll re-import your weather data.

## Notes:

- 1. If your database is managed via CPanel, be sure to enable external connections from your I.P. address (normally via RemoteMySQ)
- 2. Verbose errors are logged to WeatherCat's log window. On error, the SQLDriver will wait a minute before retrying the transaction.
- 3. SQLServers can block repeated unauthorised attempts to access. If your passsword is wrong, or there's some authentication problem, do not repeatedly keep hitting the 'start' button, or leave authentication errors repeat. If this does happen to you, the error reported in WeatherCat's log window should tell you what you need to do to unblock yourself.
- 4. The initial import to a new database can take a very long time. For example, importing 6 years worth of data (Vantage with extra channels) from a MacMini to a Synology 1512+ at the default 5 minute intervals took  $\sim$  60 minutes at approximately 250KB's per second. For your entertainment, a progress bar and percentage complete are displayed during this time. Weather data collected by WeatherCat during initial import or 'hole filling' will not be lost.
- 5. At the end of the initial import or uploading of historic data, the SQLDriver will switch to real-time logging.
- 6. If the initial import or uploading of historic data is interrupted, it will resume when the SQLDriver is next able to make contact with the database.
- 7. The period of historic data uploads is read when the upload is started if you want to change the period during an upload, hit the 'Stop' button, change the period then hit the 'Start' button.

## 8. The time field in the database tables is in U.T.C.

9. The data size reported in the tools' window is not the database size - merely the number of bytes transmitted to the server. Typically this is far greater than the actual data size in the database.

- 10. Imagery is not uploaded to the SQL server.
- 11. When running with live data, the minimum, average and maximum transaction time is logged in the window these values can be reset with the small 'R' button.
- 12. Tested with MySQL 5.1.49. Should work with other versions of MySQL the minimum MySQL version in theory should be 4.1 (not tested).
- 13. If the server is running locally (i.e. on the same machine as WeatherCat), you can use 127.0.0.1 in the 'Server URL' field
- 14. Uses the MariaDB SQL connector source code and Xcode project for this plug-in can be found at https://data.trixology.com/downloads/WeatherCat\_SQLDriver.zip.
- 15. Currently, synthetic channels are not uploaded to the database.
- 16. The SQL driver is present in the Intel build only (WeatherCat is supplied as a universal application that is it contains native code for both Intel and Apple Silicon based Macs). If you are running on an Apple Silicon based Mac, you can run WeatherCat under Rosetta to access the SQL driver if needed (Get Info on WeatherCat in the Finder and select 'Open Using Rosetta').

# Meteotemplate

This plug-in can drive the Meteotemplate API.

To use, enter the URL to your Meteotemplate API script and the password you have defined, then hit the start button.

When running, the plug-in will send the data every minute.

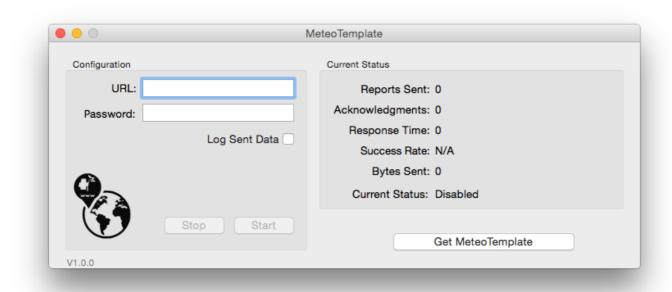

The 'Log Sent Data' tick box will log all data sent to the console application which can be useful when checking for errors between the data sent and that received.

Note that the URL to your API script must start with http:// (or https://)

For more information on Meteotemplate, please visit: <a href="http://www.meteotemplate.com">http://www.meteotemplate.com</a>

## **Twitter**

This plug-in allows the posting of weather data at predefined times throughout the day to Twitter.

Each tweet is defined by an editable template - there may be an unlimited number of tweets.

Each template is made up from one of the following WeatherCat tags:

t12\$ - time in 12 hours format

t24\$ - time in 24 hour format.

de\$ - date in the format d/my

da\$ - date in the format m/d/y

STAT\$ - any stat tag that can be processed by WeatherCat including TIME specifiers (see the tags section of this manual for more details).

Each template also has a list of tweet times associated with it, these times are defined to a resolution of one minute (i.e. a maximum of 1440 possible times per day). By default, 4 templates are provided - an hourly and 3 daily templates (that are sent just before midnight).

You can add to, edit and delete the default tweets. You can also save and load the tweets as sets.

# Usage:

When you open the Twitter tool, you will be redirected to Twitter to sign in.

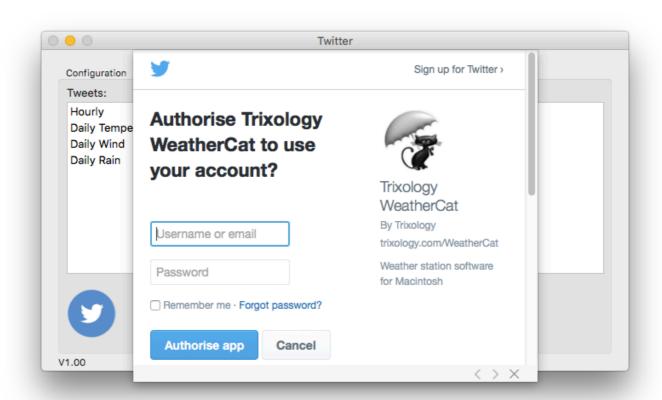

Enter the name and password of the Twitter account your wish to post from and then hit the 'Authorise app' button.

One you have authorised WeatherCat to post, hit the 'Start' button. At the predefined times, the relevant tweet will be made.

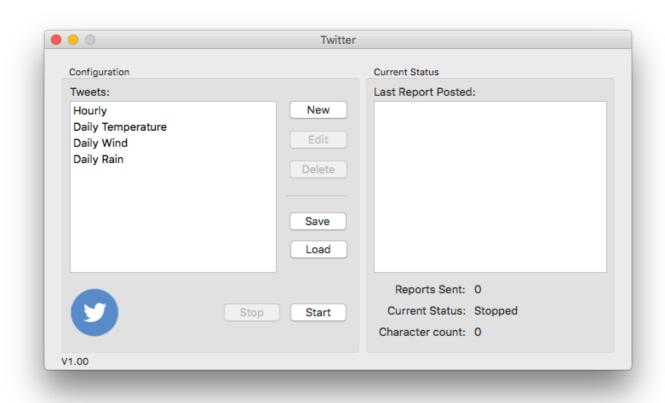

To edit a tweet, double click it. To add or delete tweets, hit the relevant button.

The 'Save' button will save all your tweets as a set.

The 'Load' button will load a set.

### Notes:

- 1. The Twitter uploader in WeatherCat 3 is compatible with Sylvester settings and saved sets from WeatherCat 2. (Sylvester was the Twitter uploader used in WeatherCat 2).
- 2. Should you wish to change the account you are posting from in the future, you'll need to delete the authorisation data from your keychain. To do this, quit WeatherCat, open Keychain access, search for 'WeatherCat Twitter' and delete it. Launch WeatherCat and open the Twitter uploader, it will then ask you to sign in to Twitter again.

## How Do I...

This section details step-by-step instructions to perform common tasks with WeatherCat.

# How Do I Change The Units Used By WeatherCat?

Open WeatherCat's preferences from the File menu then go to the Misc1/Units pane.

# **How Do I Send Data To Wunderground?**

WeatherCat can send real-time data to Wunderground. You will need a Wunderground ID and key; if you are not yet a Wunderground member you can get a Wunderground login ID from within WeatherCat.

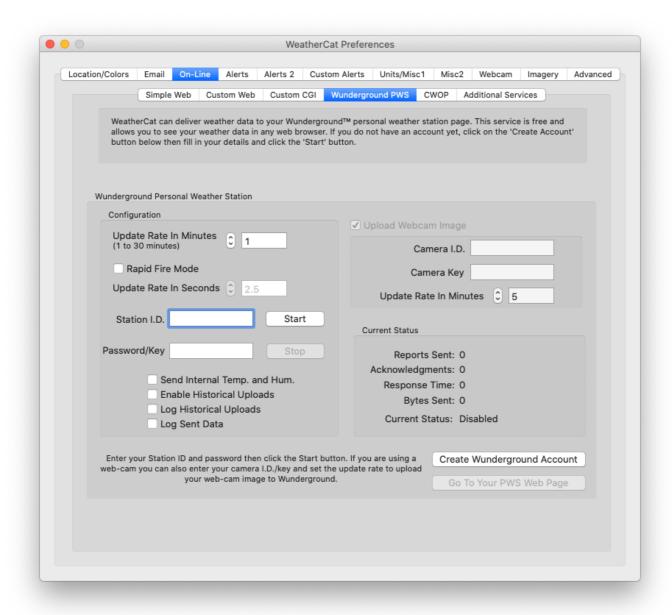

- 1. Open WeatherCat's Preferences and select the 'On-Line' tab.
- 2. Open the Wunderground PWS tab it will look like the picture below (PWS is the abbreviation for 'Personal Weather Stations')
- 3. If you don't have a Wunderground member I.D. click on the 'Create Wunderground Account' button. You web-browser will open and take you to the correct page to register with Wunderground.
- 4. Once you have a station I.D. and key, enter them into the 'Station I.D.' and 'Password/key' fields.
- 5. Click the 'Start' button and the 'Current Status' pane will start updating. If there is a problem with your login details or the connection to the Wunderground servers, this will be indicated in the 'Current Status' area. Note that it can take an hour or two after account creation before Wunderground will start accepting your data during this time you will receive a pwd/id error (normally this clears within a few hours of account creation). If you are still receiving pwd/ID errors after a few hours, check the credentials you have entered. If these are correct, check with Wunderground as to the service status.

Clicking on the 'Go To Your PWS Web Page' button will cause your web browser to open your Wunderground station page. Note: As of time of writing, your Wunderground station page may take a day or two before it is active, prior to this you will receive a '404 - Page Not Found' error.

# How Do I Send Data To The Citizen's Weather Observer Program (CWOP)?

WeatherCat can send data to CWOP – the procedure is similar to setting up for Wunderground. You will need a CWOP ID; if you are not yet a CWOP member you can create a login ID from within WeatherCat.

- 1. Open WeatherCat's Preferences and select the 'On-Line' tab.
- 2. Open the CWOP tab it will look like the picture below.

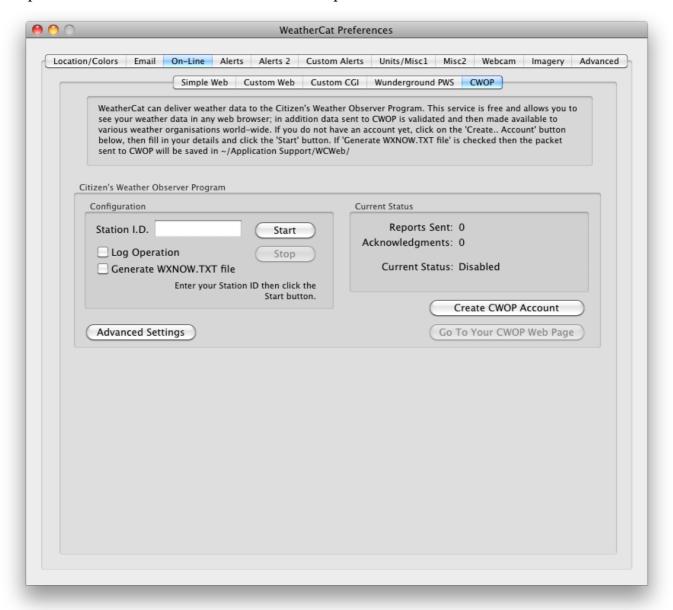

- 3. If you don't have a CWOP Station I.D. click on the 'Create CWOP Account' button. Your web-browser will open and take you to the correct page to register with CWOP.
- 4. Once you have a station I.D. enter it into the 'Station I.D.' field.
- 5. Click the 'Start' button.

The 'Current Status' pane will start updating.

If you get the message in the 'Current Status' that your 'Lat/Long is not set', then follow the 'Basic Setup' section at the start of this manual to enter your location and height into WeatherCat.

Finally, if you click on the 'Go To Your CWOP Web Page' button your web browser will open your CWOP station page.

## How Do I Use A Webcam With WeatherCat?

WeatherCat can work with any QuickTime compatible camera. It can also work with third party webcam software via its local file option and with IP based webcams if they make the image available via http.

To use your camera with WeatherCat:

- 1. Ensure your camera is plugged in and no other program is using it.
- 2. Go to WeatherCat's preferences and open the 'Webcam' tab.
- 3. Click on the 'Web-cam Enabled' check box.
- 4. Your camera may appear in the camera selector menu, if it does not...
- 5. Click on any other pane of the preferences then back on the Webcam pane this causes WeatherCat to refresh the list of cameras. If still not there, unplug the camera, count to 10, plug it back in and repeat.
- 6. Check the webcam is working by opening the 'Live Video Preview' from the 'Tools' menu.

You can now use the webcam image in web pages as described next. The webcam options will be described in the 'Preferences' section later in this manual.

# How Do I Upload Web Pages To a Web Server?

WeatherCat can create web pages in two ways – the fastest method is called the 'Simple Web Pages' which gives you 'canned' web pages with very little effort – you just need to know your FTP log-in details and create a directory on your server for WeatherCat to upload your files to.

The second method is called 'Custom Web Pages'. First we will describe the simple web pages.

# Simple Web Pages

By clicking a few buttons, entering some descriptive text and setting up your FTP details you can put your weather web pages on-line very quickly.

An example of how these web pages look can be found on our web site at the following URL:

https://www.trixology.com/live\_weather/simple

- 1. Open WeatherCat's Preferences and select the 'On-Line' tab.
- 2. Open the Simple Web tab it will look like the picture below.

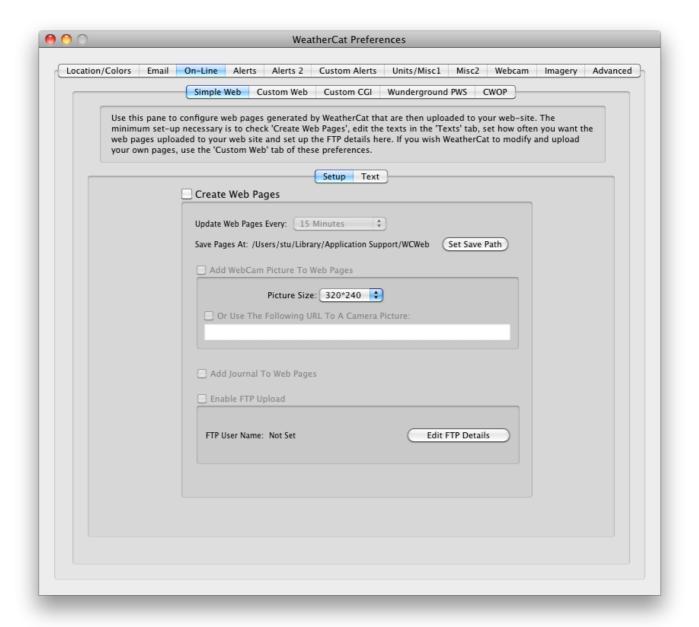

- 3. Check the Create Web Pages tick-box.
- 4. If you have enabled your webcam tick the 'Add WebCam Picture To Web Pages' tick-box.
- 5. If you wish to display your weather journal on your web site, check the 'Add Journal To Web pages' tick-box.
- 6. Click on the 'Edit FTP Details' button; a sheet will pop-up (picture below) where you can enter your FTP details. Be sure the URL ends in a '/' character. You can use the 'Test' button to perform a test upload. Note that FTPS can be enabled in the 'Advanced' tab of WeatherCat's preferences.

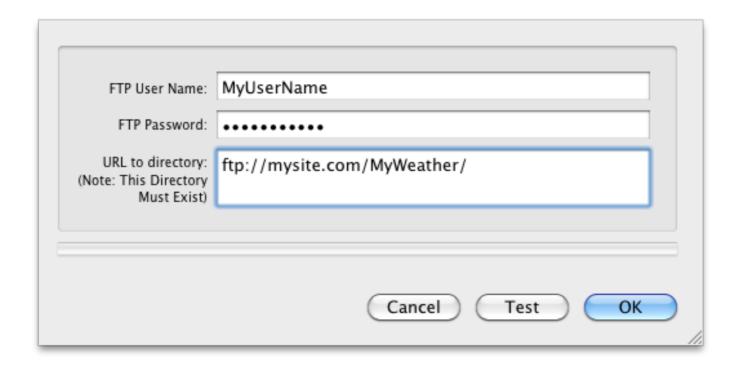

- 7. When your FTP details are set-up and tested, click the OK button.
- 8. (Optional) You can add some text describing your weather pages by clicking on the 'Texts' tab as per the next picture.

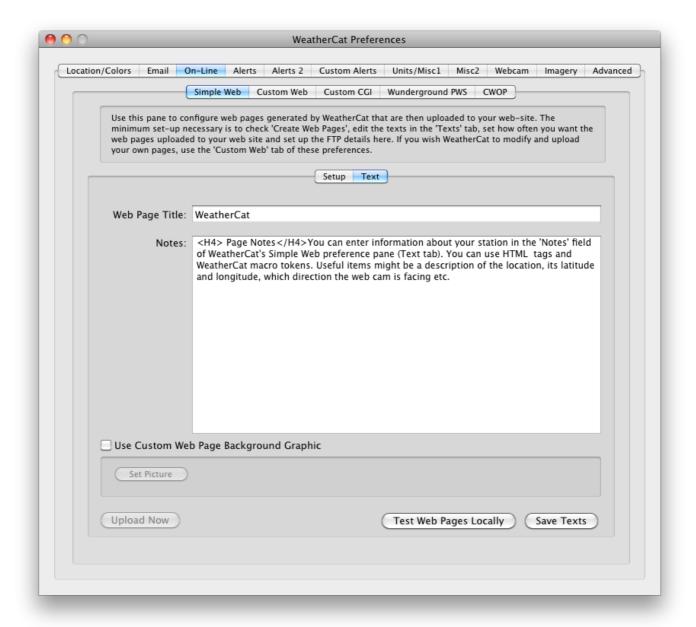

- 9. Once you are happy with the texts, press the 'Save Texts' button.
- 10. Press the 'Test Web Pages Locally' button. WeatherCat will process your web pages and open them in your browser.
- 11. Go back to the 'Setup' tab and tick the 'Enable FTP Upload' tick-box.

From now on, every 15 minutes WeatherCat will generate the web pages and FTP them to your web-server.

You can change the upload rate with the 'Update Web Pages Every' pop-up menu.

The remaining options will be described in detail in the 'Preferences' section of this manual later.

The simple web pages are designed to give basic web pages for use on your site. For more complex web pages, using your own design, we need to look at WeatherCat's custom web pages facilities.

# Custom Web Pages

WeatherCat can take your own web pages, we will call them 'templates', replace any 'tags', with weather data, generate any needed graphics and movies requested by the tags and then upload the processed files to your web server.

When processing your templates, WeatherCat takes the pages found in your source folder (set with the 'Set HTML Source' button), processes them for tag replacement and then saves the resultant pages at the save path (set with the 'Set Save Path' button).

WeatherCat tags end in the '\$' symbol, so for example if, in your template file, you had the tag 'WCAM\$', WeatherCat would replace it with the current webcam picture (actually it would replace it with the html code to draw the picture and make sure the webcam picture was also uploaded as a jpeg file).

WeatherCat tags come in two varieties – high level tags which typically display more than one item and lower level tags which only display one item but are finer grained and hence more flexible.

An example high-level tag is 'CT\$' which is replaced with the current temperature, the temperature units string and 1 hour delta – it would be printed as '46.2°F (0.2)'.

Another high-level tag is JOURNT\$ which is replaced with the journal text for the station and STDAILY\$ is replaced with the daily hourly statistics. STDAILY\$ should normally be surrounded by pre-formatted tags; i.e. <PRE> STDAILY\$ </PRE>

Low-level tags are constructed from the STAT\$ keyword and some parameters. The list of parameters starts and ends with a \$ symbol. STAT\$ tags create queries to WeatherCat's Stats Manager and are replaced with the result of the query.

The basic format is:

STAT\$ITEM:TYPE:PERIOD\$

ITEM can be one of:

RAIN, DAILYRAIN, RAINDAYS, FROSTDAYS, DAILYSUN, TEMPERATURE, DEWPOINT, WINDCHILL, HEATINDEX, PRESSURE, SNOW, SNOWDAYS, WINDSPEED, AVERAGEWINDSPEED, WINDGUST, WINDDIRECTION, WINDRUN, EXTHUMIDITY, INTHUMIDITY, INTTEMPERATURE, UV, SOLAR or SUNSHINEHOURS, SNOW or SNOWDAYS.

TYPE can be one of: CURRENT, 24HRSAGO, MIN, MAX, AVERAGE, TOTAL.

PERIOD can be one of:

TODAY, YESTERDAY, THISWEEK, LASTWEEK, THISMONTH, LASTMONTH, THISYEAR, LASTYEAR, THISSEASON, ALLTIME, SINCE9AM and HRS(x) (where x is the number of hours). Additional time period specifiers are also available - please see appendix 4 for complete details.

By appending TIME we can display the time of the event:

STAT\$ITEM:TYPE:PERIOD:TIME\$

For example, to find the highest temperature today:

STAT\$TEMPERATURE:MAX:TODAY\$

STAT\$TEMPERATURE:MAX:TODAY:TIME\$.

These tags are rendered as:

8.22

12:10 AM

To find the highest temperature yesterday:

STAT\$TEMPERATURE:MAX:YESTERDAY\$

STAT\$TEMPERATURE:MAX:YESTERDAY:TIME\$.

These tags are rendered as:

9.39

9:00 PM

CURRENT will display the real-time value of a given item. This is different to CT\$ or CD\$ etc. as those values are pulled from the database which has a resolution of 1 minute. In the case of CURRENT, the time field (TODAY, YESTERDAY etc) will be ignored and can be omitted.

To display the current outdoor temperature:

STAT\$TEMPERATURE:CURRENT\$

This is rendered as:

5.33

CURRENT can also return the value of the following additional sensors (if supported by your hardware):

LW1, LW2, LW3, LW4 - leaf wetness sensors.

SM1, SM2, SM3, SM4 - soil moisture sensors.

ST1, ST2, ST3, ST4 - soil temperature sensors.

T1, T2, T3, T4, T5, T6, T7, T8 - extra temperature sensors.

H1, H2, H3, H4, H5, H6, H7, H8 - extra humidity sensors.

DAILYET, MONTHLYET, YEARLYET - Daily, monthly or yearly evapotranspiration. i.e. STAT\$T1:CURRENT\$

STAISTI.CURKENT

This is rendered as:

11.7

24HRSAGO will display the value of a given item 24 hours ago.

In the case of 24HRSAGO, the time field (TODAY, YESTERDAY etc) will be ignored and can be omitted.

To display the outdoor temperature 24 hours ago:

STAT\$TEMPERATURE:24HRSAGO\$

This is rendered as:

8.1

DELTA1 will display the 1 hour change of a given item.

For DELTA1 the time field (TODAY, YESTERDAY etc) will be ignored and can be omitted.

\*\*\*NOTE that wind direction delta is not supported and will return an undefined value\*\*\*
To display the current outdoor temperature 1 hour change:

STAT\$TEMPERATURE:DELTA1\$

This is rendered as:

1.28

DELTACHAR is the same as DELTA1 but rather that returning the numerical value of the 1 hour delta returns one of the following characters: ' $\uparrow \nearrow \rightarrow \downarrow \downarrow$ ' which represents > 3

units, > 1.5 units, between 1.5 and -1.5, less than -1.5 and less than -3 units respectively (encoding is UTF-8 if accessed via the AppleScript interface). Note for pressure, the units for this comparison are millibars irrespective of the user set units.

DELTACHAR arrows are translated in custom web processing to one of three arrows, up, right or down. Detail: if the value is rising by 1.5 units or more per hour then ⇑ is output. If the value is falling by more than 1.5 units or more per hour then ⇓ is output, otherwise ⇒ is output.

DELTA24 will display the 24 hour change of a given item.

For DELTA24 the time field (TODAY, YESTERDAY etc) will be ignored and can be omitted.

\*\*\*NOTE that wind direction delta is not supported and will return an undefined value\*\*\*
To display the current outdoor temperature 24 hour change:

STAT\$TEMPERATURE:DELTA24\$

This is rendered as:

0.8

## **Notes:**

SUNSHINEHOURS can only be used with TOTAL (to find the total number of hours over a given date range)

e.g. Hours of sunshine today = STAT\$SUNSHINEHOURS:TOTAL:TODAY\$ is rendered as:

Hours of sunshine today = 0.52

DAILYSUN can only be used with MAX (to find the sunniest day in a given date range) e.g. The sunniest day this year: STAT\$DAILYSUN:MAX:THISYEAR:TIME\$ (STAT\$DAILYSUN:MAX:THISYEAR\$ hours)

is rendered as:

The sunniest day this year: 18 Feb 2012 (0.52 hours)

THISSEASON can only be used with RAIN e.g. STAT\$RAIN:TOTAL:THISSEASON\$ is rendered as:

91.60

or

STAT\$RAIN:AVERAGE:THISSEASON\$ RAINUNITS\$/h

is rendered as: 0.0616 mm/h

(The rain season start month is set in the preferences)

DAILYRAIN can only be used with MAX or AVERAGE.

e.g. STAT\$DAILYRAIN:MAX:THISWEEK\$ on STAT\$DAILYRAIN:MAX:THISWEEK:TIME\$

is rendered as:

2.80 mm on 18 Feb 2012

RAINDAYS can only be used with TOTAL and returns the number of rain days over a given period.

e.g. STAT\$RAINDAYS:TOTAL:THISMONTH\$ is rendered as:

3

FROSTDAYS can only be used with TOTAL and returns the number of frost days (or air frosts)over a given period.

e.g. STAT\$FROSTDAYS:TOTAL:THISMONTH\$ is rendered as:

8

Extra sensors can only be used with CURRENT. Stats and deltas are not currently supported for extra sensors - this is planned for a future version.

# **Tag Errors**

In the case of an invalid tag configuration, the tag will either be processed - for example:

Highest wind direction today = STAT\$WINDDIRECTION:MAX:TODAY\$ degrees returns an undefined value and is rendered as 'Highest wind direction today = 294.56 degrees'.

or it may render as an error. For example:

Average wind direction today = STAT\$WINDDIRECTION:AVERAGE:TODAY\$ degrees on STAT\$WINDDIRECTION:AVERAGE:TODAY:TIME\$ renders as:

Average wind direction today = 255.24 degrees on \*\*\*Error - No time available for averages\*\*\*

Dials and graphs can be displayed with the 'D' and 'GR' type tags – for example DTEMPO\$ is replaced with the outside temperature gauge. 'GRTEMPO\$' is replaced with the simple outside temperature graph.

Custom graphs are displayed by using their web-tag as indicated in their settings.

There are some miscellaneous tags for printing units strings – for example TEMPUNITS\$ is replaced with the string for Temperature units – typical 'C' or 'F'. A listing of all tags currently available can be found in appendix 4.

Example templates are supplied in the WeatherCat Miscellaneous Files distribution<sup>7</sup>. A very simple one, called 'WeatherCat\_All\_Tags' simply demonstrates all the tags currently available in WeatherCat.

You can view a live demonstration of this template at: <a href="https://www.trixology.com/live\_weather/custom/">https://www.trixology.com/live\_weather/custom/</a>

Another template, 'atkinsfamily.org', written by Todd Atkins, demonstrates a more useful real world template. We will use the 'atkinsfamily.org' template, demonstrate what it looks like and then put it on-line. You can of course modify it to your needs or create your own template from scratch.

We will now run through the steps to use one of the supplied templates, later we will look at how to create your own template.

- 1. Open WeatherCat's Preferences and select the 'On-Line' tab.
- 2. Go to WeatherCat's 'Custom Web Pages' tab of the preferences and, using the 'Set HTML Source' button, navigate to the 'WeatherCat/Web Templates/atkinsfamily.org' folder as per the picture below. This tells WeatherCat where to find the pages to be processed (see picture below).
- 3. Press the 'Test Web Pages Locally' button.

<sup>&</sup>lt;sup>7</sup> Available for download from our web-site.

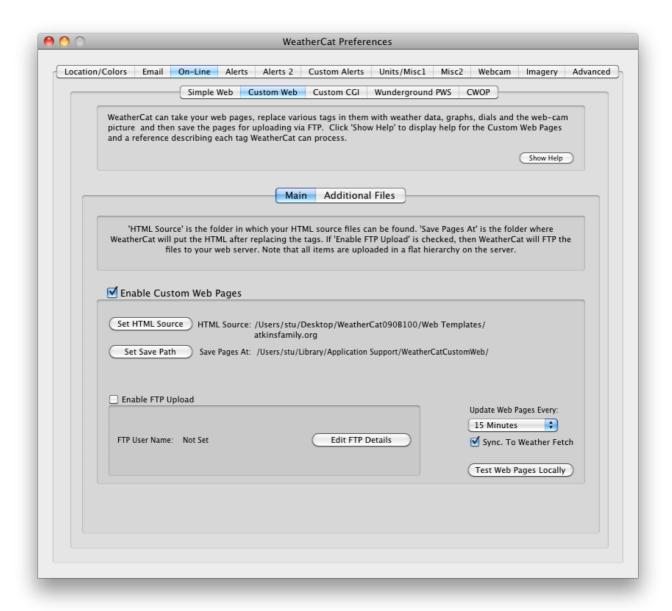

Figure 45 - Custom Web Example

WeatherCat will process the template, generate the pages and required objects then open them in your web browser. WeatherCat tries to open all documents that are to be uploaded, so you may find a CSS file opened in a text editor, and if you are using a webcam and have used webcam tags in your template, these pictures and movies will open in your graphics editor and QuickTime Player.

Examine the results and edit the template to suit your needs. After each change to a template file, save it and then press the 'Test Web Pages Locally' button to see how your changes look when processed.

A complete list of WeatherCat tags can be found at Appendix 4, or by pressing the 'Show Help' button in the Custom Web tab of WeatherCat's preferences. At this point you may want to create your own template – more details can be found below. NOTE: Whenever you change templates, you need to delete the old processed files found in WeatherCat's

Save Path folder, otherwise the old objects will be opened every time you test your template.

When you are happy with the results, you may now want to put your pages on the web as follows.

- 1. Press the 'Edit FTP Details' button and configure WeatherCat to FTP to your server (as shown previously in the Simple Web pages); you can test the FTP connection from the FTP dialog box that appears. Note that the directory to upload to must exist on the server WeatherCat will not create the directory or the path to the directory.
- 2. After testing you can FTP, select the 'Enable FTP Upload' check box. WeatherCat will now update your pages at the periods set with the 'Update Web Pages Every' pop-up menu.

#### Notes:

- 1. Never put any items in the Save folder the folder set with the 'Set Save Path' button. The contents of this folder may be deleted by WeatherCat.
- 2. You do not have to enable FTP for the custom web pages you may just want them saved on your disk for use by another program or served from your Mac via the web server that comes with OS X. (Available from OS X's System Preferences (under Sharing->Web Sharing)).
- 3. If you start receiving warning emails from WeatherCat with regards to 'FTP Overload' it means you may be generating web pages faster than they can be uploaded (typically these problems are spurious in nature).
- 4. FTPS can be enabled in the 'Advanced' tab of WeatherCat's preferences.

# **How Do I Create A Custom Web Template?**

- 1. Create a folder somewhere for your web pages for example in your Documents folder and call it something like "Weather Pages Source".
- 2. Referring to WeatherCat's tags reference at Appendix 4, create your web pages in your preferred web page editor and save them in your Weather Pages Source folder. Wherever you want a weather item to appear in your pages, insert the relevant tag, for example if you want the webcam image inserted, use the WCAM\$ tag.
- 3. WeatherCat will look in files with extensions of .htm, .html, .htx, .css, .xml, .txt, .php, .shtml, .stm, and .shtm for tags to replace. All other types of file are not processed but are uploaded.

Now continue as above for the pre-constructed templates.

# Additional WebTag Resources

A full reference for WeatherCat tags can be found in Appendix 4 of this manual.

Finally, the WeatherCat Web Templates forum can be found at: <a href="https://athena.trixology.com/index.php?board=5.0">https://athena.trixology.com/index.php?board=5.0</a>

## **How Do I Upload Data to UKWN or NZWN?**

Custom Web templates are provided that allows WeatherCat to upload data to the UK Weather Network (<a href="http://www.ukwx.net">http://www.ukwx.net</a>) and New Zealand Weather Network (<a href="http://www.localweather.net.nz/smf/new-zealand-local-weather-network/">http://www.localweather.net.nz/smf/new-zealand-local-weather-network/</a>). These sites work by reading a file from your web site at periodic intervals.

The templates can be found in the 'Web Templates' folder of the WeatherCat Miscellaneous Files distribution<sup>8</sup>; simply copy the relevant template file into your custom web source directory.

WeatherCat will now process and upload the file to your web site at the periods specified in WeatherCat's Custom Web preferences. Alternatively, you can upload the files more frequently with the Custom Web 'Additional Files' feature.

If you do not have a custom web site (and don't plan on having one), set one up using just the UKWN or NZWN template as the only file that is processed.

<sup>&</sup>lt;sup>8</sup> This can be downloaded from our website.

## **How Do I Set Up A Weather Alert?**

WeatherCat can send emails and run items on your Mac (for example AppleScripts) when an alert triggers.

#### **Predefined Alerts**

WeatherCat comes with four pre-defined alerts – Ice, Rain, Clear Sky and Rain Start. To set up one of these alerts proceed as follows:

- 1. Open WeatherCat's preferences and go to the 'Alerts1' or 'Alert2' tab.
- 2. Click on which actions you wish WeatherCat to perform when the alert triggers 'Send Email' or 'Launch User Item'.
- 3. Adjust any optional parameters, such as how heavy the rain needs to be.

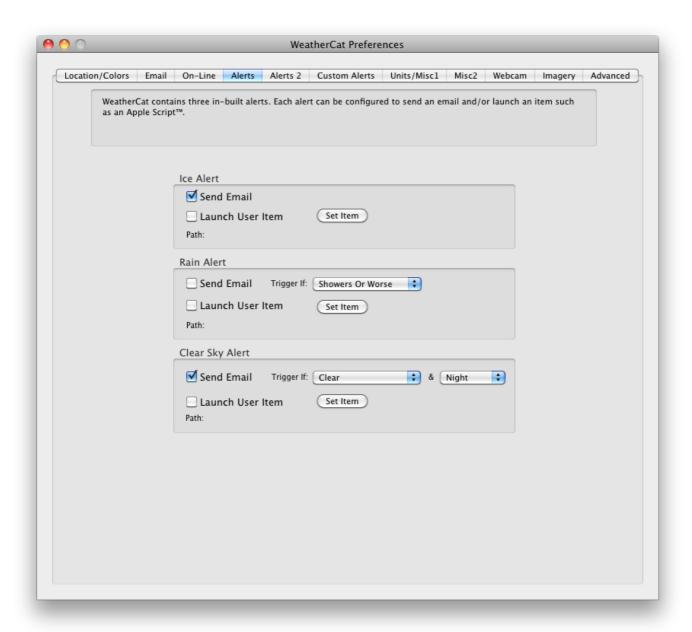

For details of the individual alerts, please see the 'WeatherCat Preferences' section later in this manual.

#### **Custom Alerts**

WeatherCat allows you to create and edit an unlimited number of custom alerts. To create a new alert follow these steps:

- 1. Open WeatherCat's preferences and select the 'Custom Alerts' tab.
- 2. Click the 'New' button.
- 3. In the resultant sheet, select the criteria for the alert.
- 4. Select the actions you wish to perform when the alert triggers and when the alert clears.
- 5. When you are happy with the Alerts settings, click the 'OK' button. The alert is now active.

The custom alerts are described in more details in the 'WeatherCat Preferences' later in this manual.

## **How Do I Control My Environment with WeatherCat?**

There's no 'right' way of doing this – WeatherCat provides facilities for external programs to monitor the data.

The first option is to use the WXNOW.TXT file generated by WeatherCat when it is uploading to CWOP. This file is generated every time WeatherCat reports to CWOP and can be parsed periodically.

The second option is to use WeatherCat's custom web facilities to periodically parse an XML template to produce the data you need.

The third way is to use the Custom Alerts to run scripts.

The fourth way is via WeatherCat's AppleScript interface. This provides access to the current weather data and WeatherCat's status via AppleScript properties. Please see appendix 1 for a full description of this interface.

The fifth way is to use WeatherCat's rich client protocol interface - please see appendix 7 for more details.

The sixth way is to use WeatherCat's SDK to write a native plug-in. Please see the WeatherCat SDK available as a separate download from our web-site.

# **How Do I Use AppleScript With WeatherCat?**

WeatherCat makes all channels and status information available via its AppleScript interface.

Here's a very quick example of how to use AppleScript to speak the current temperature as it changes.

First, open the AppleScript editor program (/Applications/Utilities/AppleScriptEditor.app) – you should be presented with a screen looking like:

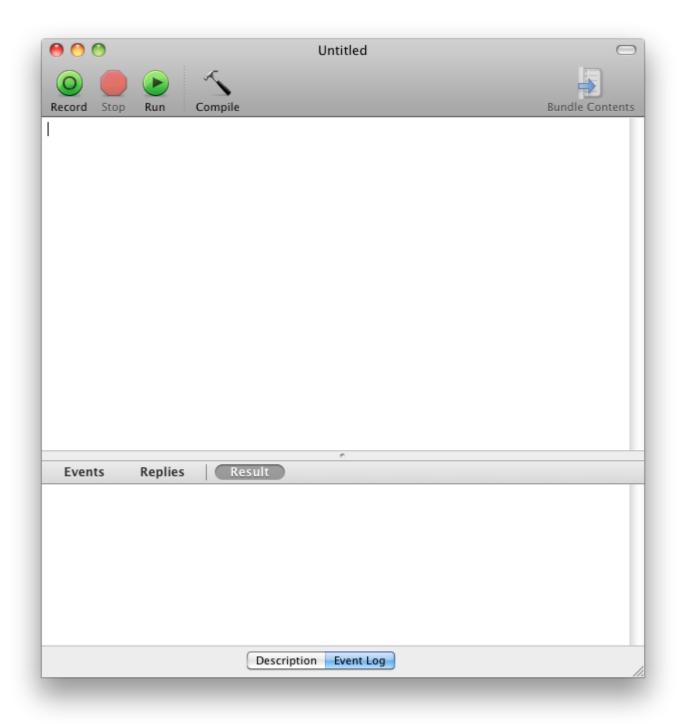

Figure 46 - AppleScript Editor

Now, paste the following AppleScript code into the window:

```
tell application "WeatherCat"
    set oldCurrentTemperature to 40 -- set old temperature to something sensible
    repeat -- run around this loop forever, once every 10 seconds
         set currentTemperature to ExternalTemp -- read temperature from
                   WeatherCat
         if oldCurrentTemperature ≠ currentTemperature then
             tell current application
                 say "Current temperature is"
                 say currentTemperature as string
             end tell
         end if
         set oldCurrentTemperature to currentTemperature -- save the current
                   temperature so we can check for a change next time around
                   the loop
         delay 10
    end repeat
end tell
```

The window should now look like:

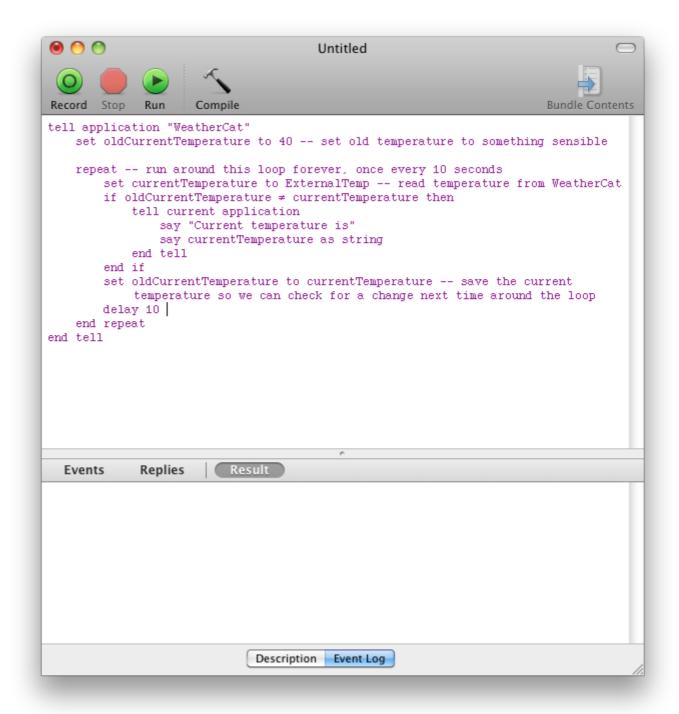

If you now hit the 'Run' button in the AppleScript Editor, the temperature will be spoken every time it changes (if WeatherCat isn't running it will be launched when you press the 'Run' button).

Finally, you can save the script as an application from the AppleScript Editor via 'Save As...' from its File menu.

For more information on WeatherCat's AppleScript interface, please see Appendix 1.

## How Do I Send Data In Real Time To A Server On The Internet?

The Custom CGI feature allows you to transmit real-time weather data to a server on the Internet in an efficient fashion.

We have supplied two simple php scripts by way of example (found in the 'Server Scripts' folder of the WeatherCat Miscellaneous Files distribution). The first takes the data from WeatherCat and saves the data as a text file on your server. The second displays the data in a web page.

To set up WeatherCat for Custom CGI follow these steps.

- 1. In the WeatherCat Miscellaneous Files distribution<sup>9</sup>, open the ServerScripts folder found at the top level and upload the following two scripts and text file to your server:
- a). submit weather.php
- b). watch weather.php
- c). weather data.txt

(You may need to set the permissions of the files as appropriate for your server.)

The submit\_weather script is the script WeatherCat sends the current weather data to. The watch\_weather script is loaded in your browser to see the current weather data. The weather\_data.txt file is where the submit\_weather script stores the data.

<sup>&</sup>lt;sup>9</sup> This can be downloaded from our website

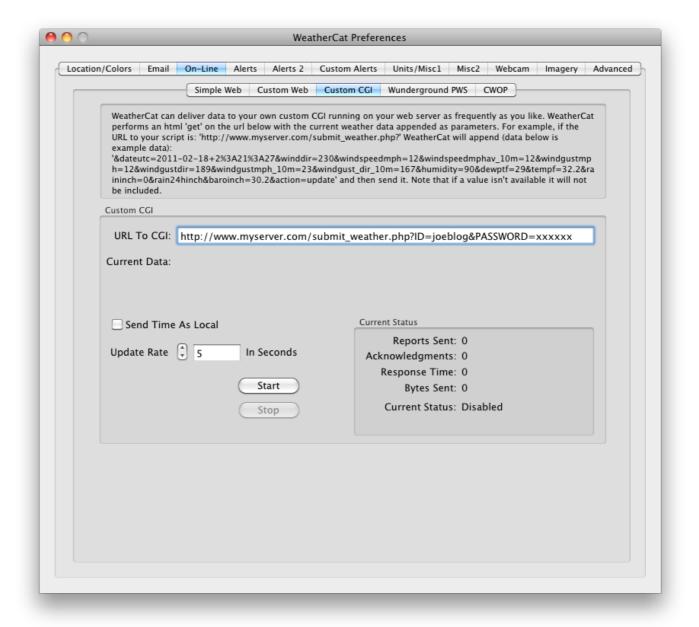

- 2. Enter the URL to the submit\_weather.php script into the URL in the CustomCGI preferences enter it exactly as above, just change the URL to your script. You'll probably only have to modify the www.yourserver.com part of the URL. The script by default expects the user name to be joeblog and the password to be xxxxxx.
- 3. Hit the start button.
- 4. In your web browser open http://www.yourserver.com/watch\_weather.php

If all has gone well, you should see live weather from your weather station.

If not, check the URL's and the location of the scripts on your server. Check if your hosting provider allows you to run scripts; also check where you should put them.

# 5. IMPORTANT: When everything is running correctly, edit the submit\_weather script to change the user name and passwords!

#### Notes

- 1. Please feel free to modify the scripts to suit your needs. The submit\_weather script can be modified to save the data in any format you require for example some flash based gauges need XML formatted data.
- 2. You may have other scripts you want to drive you can write CGI's in whatever language you prefer we have used PHP here as a simple example.
- 3. Any CGI you write must take the data as formatted by WeatherCat you cannot change the format of the data WeatherCat sends.
- 4. The data WeatherCat is sending is displayed live in the Custom CGI preferences tab as it is transmitted.
- 5. We may add further data items to the request in the future, so your CGI should be able to handle new parameters even if it's just to ignore them until you can update the CGI.
- 6. If a data item is not available (because, for example that particular sensor is unserviceable) it may not be sent your script needs to deal with this.

Please see our web templates forum at <a href="https://athena.trixology.com/index.php?board=5.0">https://athena.trixology.com/index.php?board=5.0</a> for discussion of this feature.

## **How Do I Use WeatherCat Client Programs?**

A small client program for WeatherCat that can run on any Mac on either your local network or over the Internet is available from our web-site in the WeatherCat Miscellaneous Files download. All you need to do is copy the client to the computer you wish to run it on and launch it (the client will run on OS X 10.6 or later). Within a couple of seconds it will pick up the data stream from WeatherCat and display weather gauges in real time. If you wish to connect to a WeatherCat server running over the Internet, open the preferences on the client and enter the URL to the server, then hit the connect button.

You can run more than one client at a time; you can also run the client on the same machine as WeatherCat is running on.

WeatherCat uses a fixed port in the range 49250 to 49255 to serve data to clients\*. If you are running WeatherCat on a machine with a firewall and the client is not working on other machines on your network then opening ports 49250 to 49255 on the machine WeatherCat is running on should allow the client to see WeatherCat and work correctly.

Similarly for access from the Internet, you will need to 'port forward' these ports to the local I.P. address of the machine WeatherCat is running on in your Firewall (it's best if the machine running WeatherCat has a fixed I.P. address. Check with your router documentation how to forward a range of ports).

It's likely your 'Internet' I.P. address will change over time; a dynamic D.N.S. company can aid here. They can provide a domain name that tracks your I.P. address over time so rather than having to know your I.P. address, you can use your 'domain name' to connect.

\*Note that in previous versions of WeatherCat, the port range was 49250 to 49254.

## iOS Clients

Poohbah Industries have made available clients for iOS devices that, like the Mac client, can work either over the local network or the Internet.

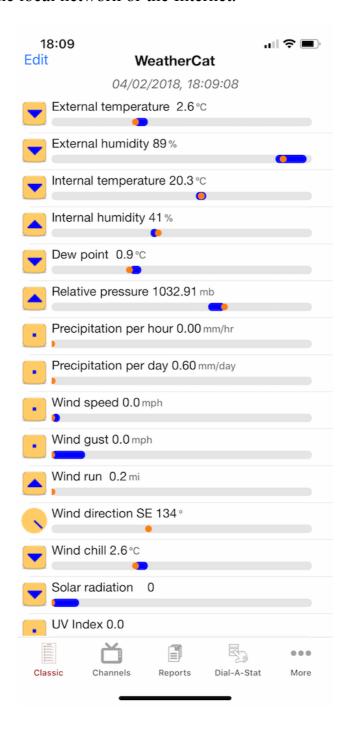

To download the iOS clients please go to: http://itunes.com/app/poohbahindustries

Support for the iOS client is provided via the WeatherCat iOS Client Forum

## **WeatherCat Preferences**

This section details all of WeatherCat's options. We suggest you read this section to fine-tune WeatherCat to your requirements and to get an understanding of the various options and facilities available in WeatherCat.

## **Location/Colours**

This tab allows you to set up your location details and adjust some of the drawing options.

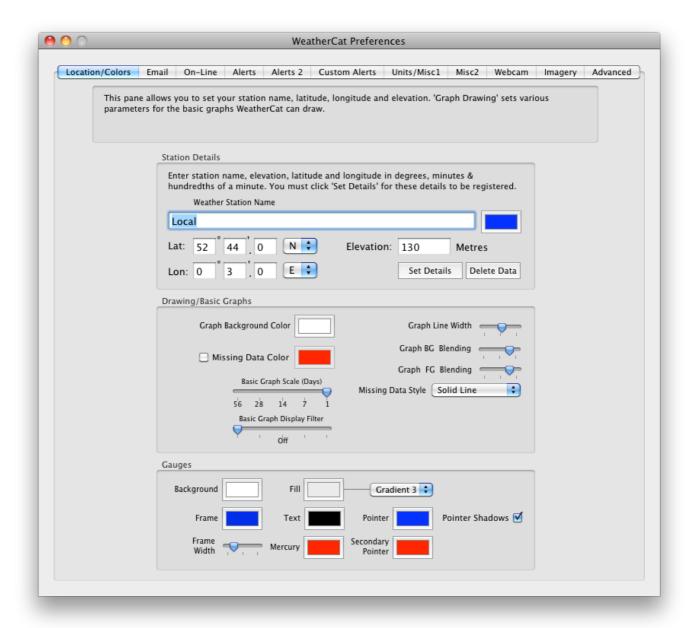

Please see the basic setup section of this manual for a description of the Location details.

# Basic Graphs/Gauges Colours

These areas of the preferences allows the colour of various elements within WeatherCat to be changed.

## Preferences - Email

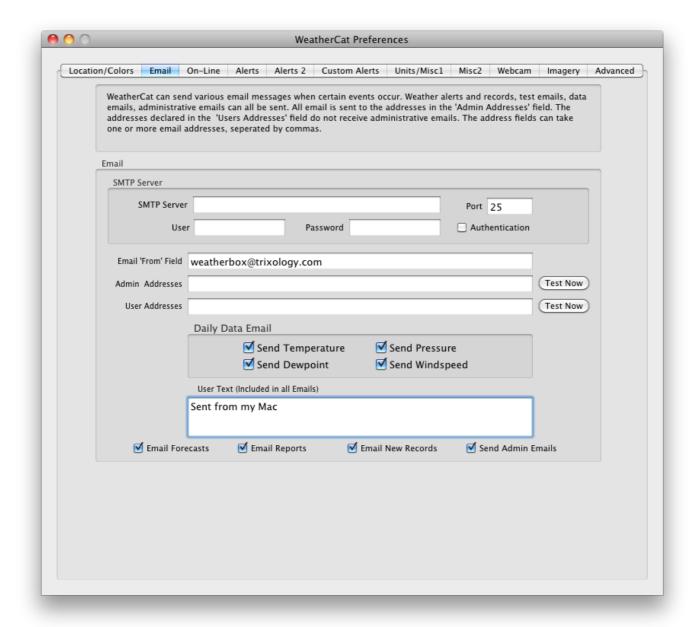

#### SMTP Server:

Enter the address of the SMTP server you wish to use to send email.

#### Port:

Enter the port on the SMTP server to use. Normally this is 25.

## User and Password:

If your mail server requires it, enter your username and password in these fields.

#### Authentication:

Tick this if your server is set to use authentication – typically this takes the form of SSL or TLS. WeatherCat automatically negotiates the best method to use.

#### Admin Addresses:

Enter the address(es) you would like all of WeatherCat's alerts and other emails sent to; multiple addresses are separated by commas. After entering an email address you can test it is working with the 'Test Now' button. WeatherCat will try to send a test email and notify you of the results. If the test fails an error message will be displayed.

The Admin Email addresses receive all emails sent from WeatherCat. If WeatherCat detects a problem it tries to send admin emails to these address. For example if WeatherCat detects the CWOP task is no longer responding, it will send an email to the Admin addresses and try to restart the task. The results of the restart will be emailed again to the Admin addresses.

#### User Addresses:

All emails apart from Admin emails are sent to these addresses. Again you can test them with the 'Test Now' button.

#### **Email Forecasts**

If this tick-box is ticked, and your hardware support forecasts, WeatherCat will email the current forecast at 7 a.m., 4 p.m. and midnight. This feature is currently supported by WS23xx's, WMR200's, Davis Vantage and Vue.

# **Email Reports**

If this tick-box is ticked, every 24 hours, WeatherCat will email the daily report. On the last day of the month it will also email the monthly report.

#### Email new Records

When this option is selected, whenever a new weather record is set, WeatherCat will send out an email detailing the record that has been broken; for example:

\*\*\*\*New Low Pressure Record for MyStation! Previous low was 983.07mBar on 2012-09-16 17:41:12+0000. New low is 982.06mBar\*\*\*\*

Sent from WeatherBox

WeatherCat checks for the following types of new record emails:

- 1. New all time records.
- 2. New annual records.
- 3. New monthly records (i.e. the hottest May temperature on record).

#### Send Admin Emails

When this option is selected, if WeatherCat has a problem it thinks you should be notified of, it will send an email to the Admin email addresses.

## Daily Data Email

This section allows you to set WeatherCat to send you an email with a tab-delimited data set covering the previous 24 hours weather data. You can select which items of data you want sent. The format of the message is as follows (we have snipped out most of the data as indicated by '…'):

```
WeatherCat Daily Data Message.
Posted at 00:00:03 17-Feb-12

Data for My Station follows:

Temperature
6 6 6 6 6 6 6
6 ...

Dewpoint
2 2 2 2 2 2 2
2 ...

Windspeed
2 2 2 2 2 2 2
2 ...

Pressure
1025 1025 1025 1025 1025 1025 1025
1025 ...

User Text: Sent from Fellini

END MESSAGE
```

The data included in the email is spaced at 1-minute intervals, thus there are 1440 entries (24 hours x 60 minutes per hour) for each variable sent. The email is sent shortly after midnight each day.

#### **User Text**

Any text entered here is sent with all emails. You might for example want to use it to indicate from which machine the message was sent.

#### Preferences - On-Line

This tab is split into a number of sub-panes and covers the settings for all of WeatherCat's on-line features.

## Simple Web

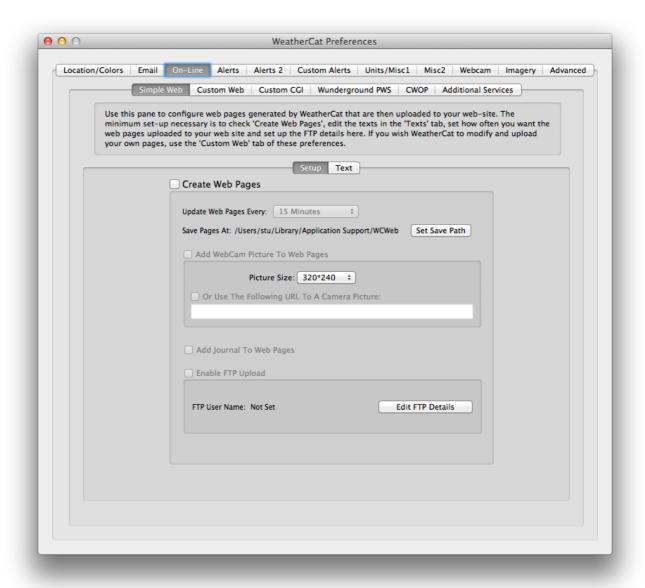

#### **Create Web Page**

This option enables and disables all web related functions of the Simple Web pages.

#### **Update Pages Every:**

WeatherCat will generate and upload pages as per the time period set here.

#### **Set Save Path:**

Before WeatherCat uploads web pages to your web server it has to create and save them somewhere. The default location is ~/Library /Application Support/WeatherCatWeb. We

suggest you leave this as set. However, if you are serving the web pages via personal Web Sharing you may need to change this location (with the 'Set Path' button) to suite your local server. Typically this will be the 'Sites' folder in your home directory. *Please make sure the user running WeatherCat, has write permissions to wherever you set this path.* 

## **Add Web Cam Pictures To Web Pages**

WeatherCat can add a web cam picture to your web pages. You can use either your own web cam, or you can link to someone else's web cam pictures.

Please see the section 'How Do I Use A Web-cam With WeatherCat' for details of setting up your webcam.

Alternatively, by clicking the 'Or use the following URL...' checkbox and entering the URL to the web cam picture you wish to use, WeatherCat will generate the required HTML code to link to the picture. Typically web cam's can be found on Internet Search sites such as <a href="http://www.google.com">http://www.google.com</a>

WeatherCat can only link to picture based images; for example .jpg and .png files; Java based web cam images probably won't work.

## **Add Journal To Web Pages**

If this option is checked WeatherCat1 will upload a page for the journal and add a link to the main page.

## **Enable FTP Upload**

If this option is ticked then WeatherCat will FTP the web pages up to your web server. You need to set the FTP login and server path via the 'Edit FTP Account' button.

#### **Edit FTP Account**

This button allows you to set and edit your FTP login name, password and the path on the server to where the web pages should be sent. A test button allows you to perform a test upload to the server.

#### **About FTP**

For WeatherCat to be able to upload the web pages to your server, the full path must already exist. For example if the path to upload your pages should be: ftp://ftp.myserver.com/www/WeatherCatWeb/ then the directory WeatherCatWeb must exist before WeatherCat can upload to it.

To prevent possible problems with Firewalls WeatherCat always uses PASV mode when establishing an FTP connection.

## Simple Web - Text

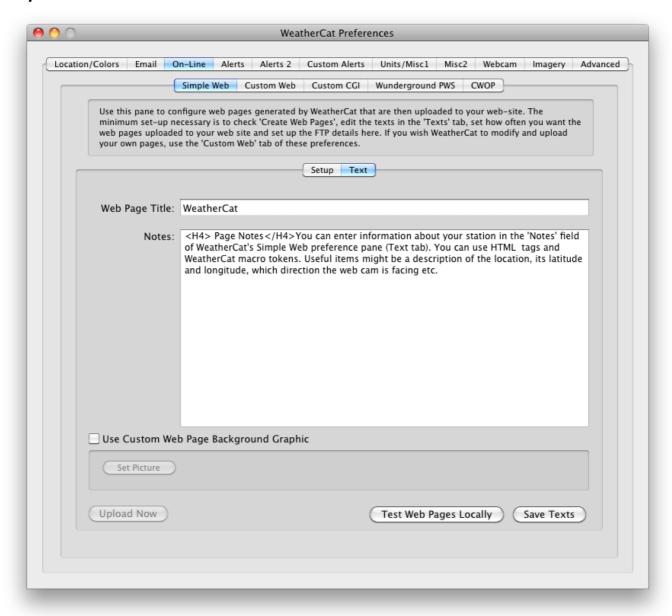

This tab allows you to set the title of your web pages, add notes that are displayed on the page and set a custom background graphic. Please note that the texts are not automatically saved, you must press the 'Save Texts' button to commit the changes to your web pages.

#### **Test Web Pages Locally**

This button will cause WeatherCat to generate the web pages and display them in your default browser. This is a useful time saver when checking edits to the pages without have to upload them to your web site first.

#### Custom Web - Main

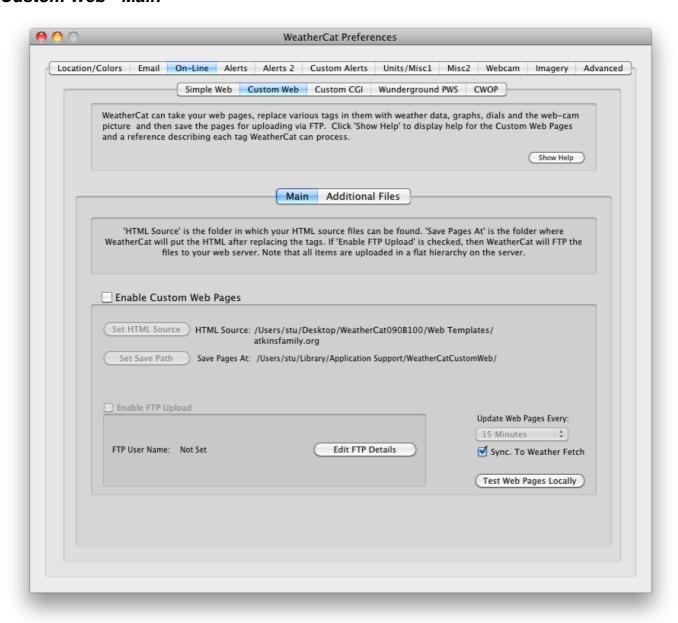

WeatherCat can take your web page templates, replace WeatherCat tags within the files and upload the resultant file and related objects to your web-server.

## **Show Help**

This button will open a window containing basic help for custom web pages and a reference to the tags WeatherCat can use in custom web pages:

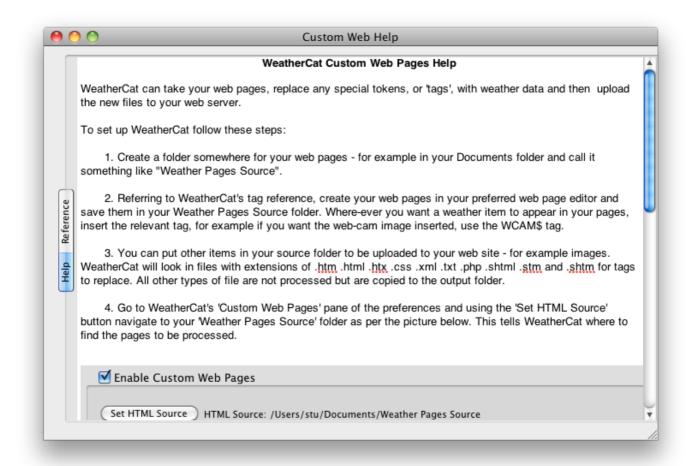

## **Enable Custom Web Pages**

This option enables and disables all web-related functions of the Custom Web pages.

#### **Set HTML Source**

Sets the source folder for your template.

#### **Set Save Path**

Before WeatherCat uploads web pages to your web server it has to create and save them somewhere. The default location is ~/Library/Application Support/

WeatherCatCustomWeb. We suggest you leave this as set. However, if you are serving the web pages via personal Web Sharing you may need to change this location (with the 'Set Path' button) to suit your local server. Typically this will be the 'Sites' folder in your home folder. Please make sure the user running WeatherCat has write permissions to wherever you set this path.

## **Enable FTP Upload**

If this option is ticked then WeatherCat will FTP the web pages up to your web server. You need to set the FTP login and server path via the 'Edit FTP Account' button.

Note also that the Simple Web Pages and Custom Web Pages are independent of each other including the FTP; you can run both simultaneously and to different servers if need be.

# **Update Web Pages Every:**

WeatherCat will process and upload pages as per the time set here. Custom web pages can be uploaded more frequently than the Simple Web pages.

## Sync. To Weather Fetch

If this option is ticked, WeatherCat will wait until it takes a weather sample before processing the custom web pages. This ensures your pages are processed with the very latest data and statistics.

For details of setting up a template and the tags you can use, please see the 'How Do I Create A Custom Web Template' section of this manual.

#### Custom Web - Additional Files

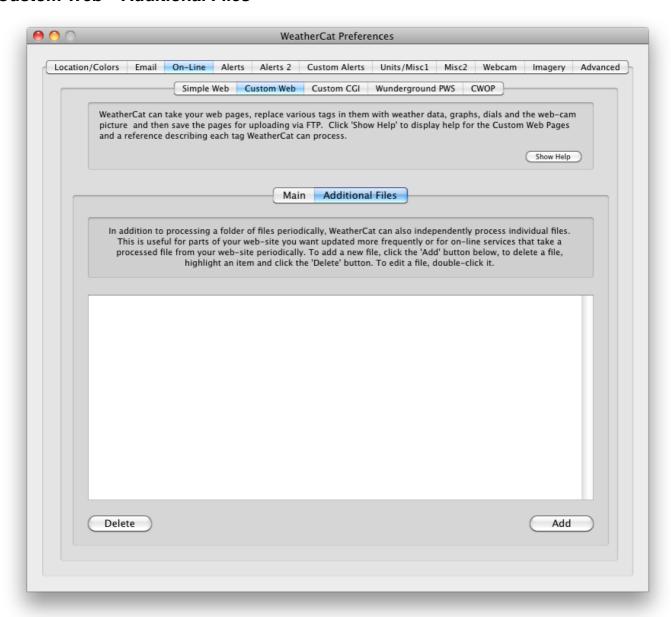

WeatherCat's Custom web feature can process additional files independent of the main custom web processing. For each file, the processing period can be set from between 0.1 to 10000 minutes and the file, once processed, can be optionally uploaded to your custom web-site. This is useful for faster updates for certain parts of your web-site or generating files for on-line services that can pick up the processed file from your custom web-site.

Note1: With the ability to process and upload files as fast as once every 6 seconds there is the potential for:

- a). Using far more bandwidth than you thought you'd use.
- b). Being identified as a denial of service attack by your FTP server (this can be extremely embarrassing).
- c). Generating files faster than WeatherCat can actually process them (this is dependent on your hardware and tags used for example a webcam tag can take many seconds to

process as WeatherCat waits for the image to settle down). WeatherCat is protected against files being generated faster than they can be processed - it will log a message to the console log in this case.

Note2: If Custom web is synchronised to weather sampling, additional files will not be processed whilst custom web is waiting for the sync (i.e. additional files are queued whilst custom web is waiting for sync).

#### **Custom CGI**

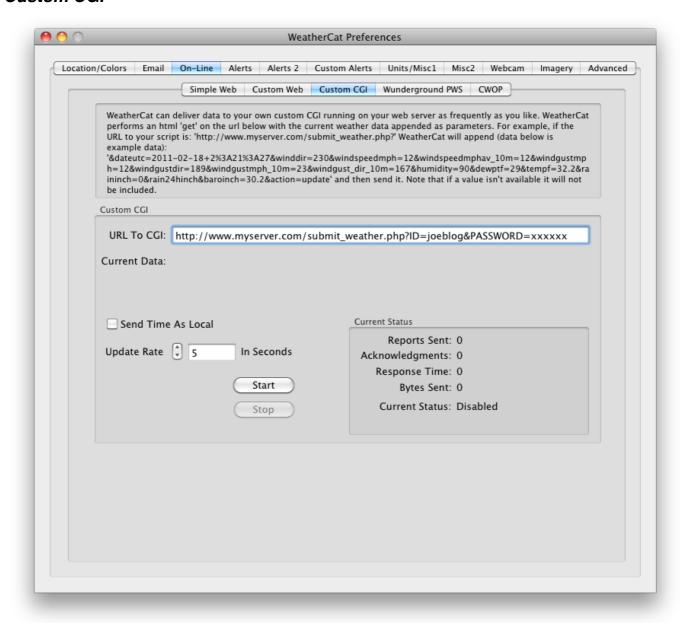

The Custom CGI tab of the On-Line preferences allows you to send weather data in real-time to a server on the Internet. Please see the 'How Do I...' section for a tutorial on how to use this feature, here we will describe the preferences.

#### **URL To CGI**

Enter the URL to your CGI script here including any static parameters needed such as the user name and password. WeatherCat will append the real time data to the request as it runs.

#### **Update Rate**

Here you can set how often WeatherCat makes the request. You can set times as low as 0.1 second.

## **Current Status**

The Current Status Area indicates how many requests have been made (Reports Sent), how many acknowledgements have been received, the instantaneous and average response times and the number of bytes actually sent.

The Current Stats field indicates any problems with the CustomCGI – a range of errors can be reported here which can aid in diagnostics, if there are no errors, 'Running' is shown.

## Wunderground PWS

WeatherCat can upload your weather data to Wunderground. Please see the 'How Do I...' section of this manual for details on how to set up the preferences on this tab. The section will detail the individual preferences.

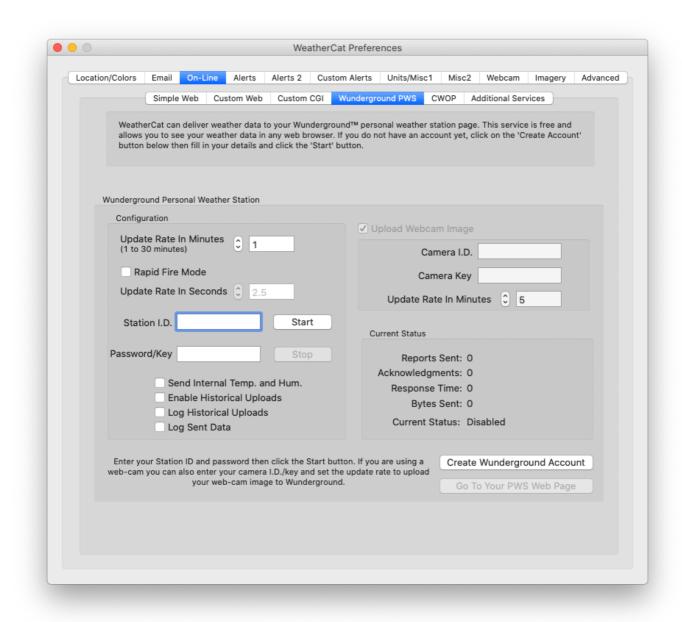

## **Update Rate In Minutes**

How often WeatherCat should upload data to Wunderground. WeatherCat can run in two modes – normal or RapidFire. Normal mode can update at a maximum rate of once per minute, RapidFire can update as fast as 1 second. We would recommend RapidFire set at about 5 seconds for good performance.

#### **Rapid Fire Mode**

Enables WeatherCat's RapidFire mode.

#### **Update Rate In Seconds**

If RapidFire mode is enabled, how often in seconds WeatherCat should upload the data.

### **Enable Historical Uploads**

WeatherCat will upload missing records to Wunderground if it determines the last upload was more than 32 minutes ago. Historical records are uploaded at 5-minute intervals and all valid channels are uploaded. This can happen if for example WeatherCat was not running, your Internet stops working or the Wunderground servers go temporarily off-line.

If WeatherCat has not been running for a period of time, the historical upload to Wunderground will be held off until WeatherCat has read the missing data from your datalogger.

You can cancel a historical upload by disabling historical uploads, waiting a few minutes until real time operation resumes then re-enabling the feature to cover periods when WeatherCat isn't running in the future

If it appears WeatherCat is not transmitting live data to Wunderground, it may be uploading historical data. You can check this is the case by enabling logging of the historical uploads and checking WeatherCat's log window.

## **Log Historical Uploads**

If this is ticked, historical upload progress is logged to WeatherCat's log window.

## Send Internal Temp. And Hum.

If this is ticked, internal temperature and humidity data will be sent (if available from your station).

## **Upload Webcam Image**

WeatherCat can upload your webcam image to Wunderground. Enable this tick-box, enter your Wunderground Camera ID and set the update rate in minutes. Note that the webcam must be enabled in the Webcam tab of WeatherCat's preferences.

You can get a Wunderground camera I.D. from your Wunderground members' page.

#### **Current Status**

The Current Status Area indicates how many reports have been made (Reports Sent), how many acknowledgements have been received, the instantaneous and average response times and the number of bytes actually sent.

The Current Stats field indicates any problems with the Wundergound PWS task – a range of errors can be reported here which can aid in diagnostics, if there are no errors, 'Running' is shown.

Programmatic access to WeatherCat's Wunderground status can be obtained via the AppleScript interface.

## Citizen's Weather Observer Program

WeatherCat can upload your weather data to the Citizen's Weather Observer Program (CWOP). Please see the 'How Do I...' section of this manual, for details on how to set up the preferences on this tab. The section will detail the individual preferences.

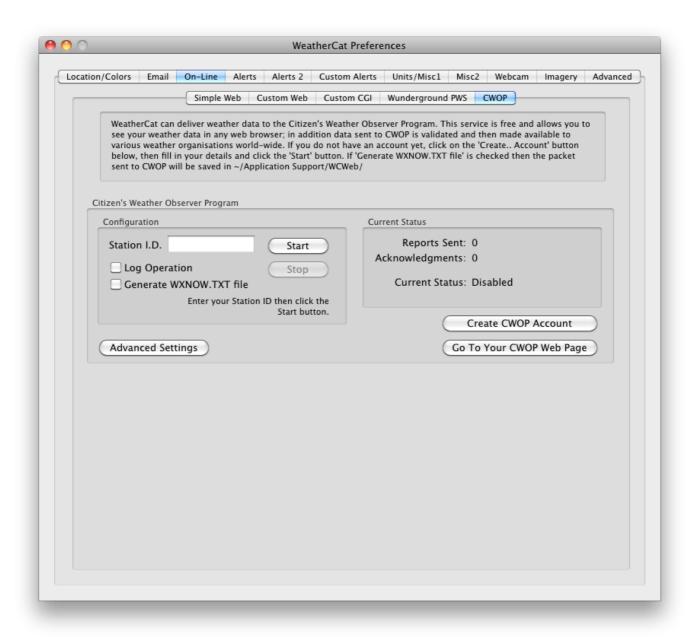

#### Station ID

Enter your CWOP station ID here.

## **Log Operation**

If ticked, WeatherCat will report CWOP transmissions in its log window.

#### **Current Status**

Shows the current status of the CWOP task – as with other WeatherCat on-line tasks, a range of errors can be reported here which can aid in diagnostics. If there are no errors, 'Running' is shown along with the CWOP server WeatherCat last contacted.

## **Advanced Options**

This button opens a sheet with additional options for CWOP. Normally you shouldn't need to touch these but occasionally things at CWOP change (servers for example) so you may need to adjust the data that is sent.

## CWOP - Advanced Settings

|          | cwop.aprs.net                                                                                                    | Port                                                 | 14580 |
|----------|----------------------------------------------------------------------------------------------------|------------------------------------------------------|-------|
| Server 2 | first.aprs.net                                                                                                    | Port                                                 | 14580 |
| Server 3 | second.aprs.net                                                                                                    | Port                                                 | 14580 |
| Server 4 | third.aprs.net                                                                                                    | Port                                                 | 14580 |
| Server 5 | fourth.aprs.net                                                                                                    | Port                                                 | 14580 |
| Pa       | Time V 10 Minutes (This time period is randor asscode: -1 Just the passcode - do not                                                                                                    | nised by up to ±                                     |       |
| Pa       | Data To Omit  You may not want to send sensor data you know to be in CWOP (for example a faulty external temperature sensor boxes tell WeatherCat which data you DO NOT want to sensor the complex of the complex of the | enter 'vers ' et<br>naccurate to<br>r). These check- | tc    |

## Server 1 through 5

WeatherCat tries the CWOP servers, via the respective port in the order listed here. Only change these if you are sure of the new settings. If in doubt, ask on the WeatherCat support forum.

## **Update Time**

Periodically CWOP changes their advice about how often to report – at the time of publication it is 10 minutes, if it changes you can adjust the time here.

#### **Passcode**

If you need to use a passcode, enter it here.

#### **Data To Omit**

Data sent to CWOP is ingested by various weather organisations – MADIS is typical. From here the data is further disseminated to other organisations, such as The Weather Underground. Because of the importance placed on your data you may not want to transmit certain data if you know there is a problem with that data. The check boxes here allow you to disable certain items until such time that the data is good again. A typical example might be anemometer wind damage.

## **Restore Factory Defaults**

Restores all the advanced settings back to defaults.

Programmatic access to WeatherCat's CWOP status can be obtained via the AppleScript interface.

# Additional Services

WeatherCat can upload your weather data to additional services.

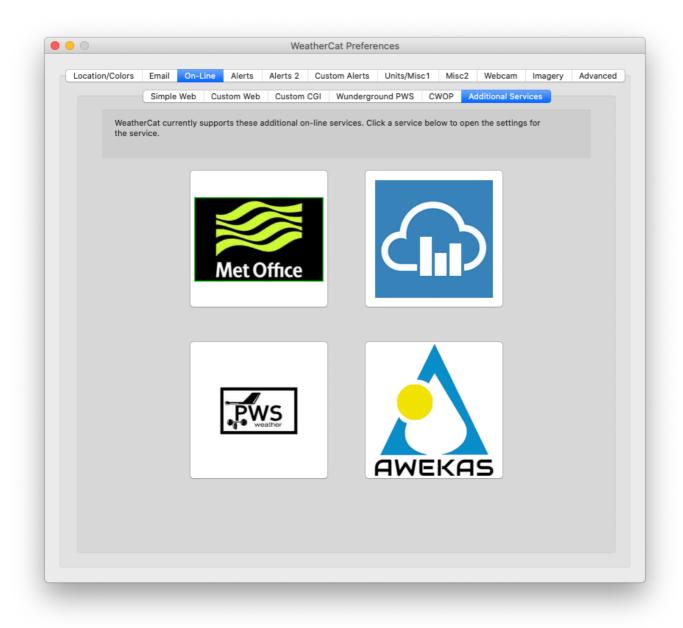

Click the service you wish to configure/view to open it.

### **Met Office WOW (World Of Weather)**

This tool can upload your weather data to the Met Office WOW website.

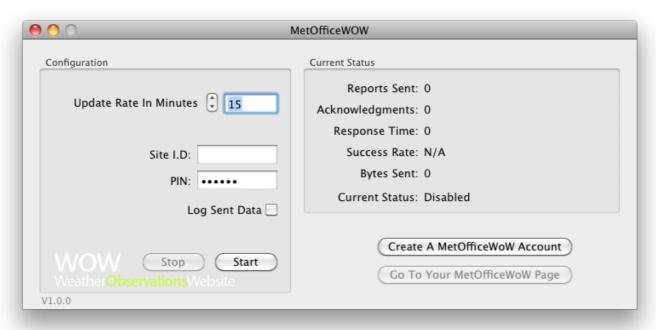

You can create an account from within the tool. When you have your Site I.D. and PIN, enter them into the relevant fields then hit the 'Start' button.

#### Notes:

- 1) Soil moisture is uploaded from soil moisture sensor #1.
- 2) Soil temperature is uploaded from soil temperature sensor #1 (soil temperature appears as grass temperature on the WOW site).
- 3). The Met-Office recommends upload intervals of at least 15 minutes (which is the default on a new installation) WeatherCat will allow down to 1 minute intervals should the Met-Office recommend more frequent uploads in the future.

#### **PWSWeather**

This tool can upload your weather data to the PWSWeather website.

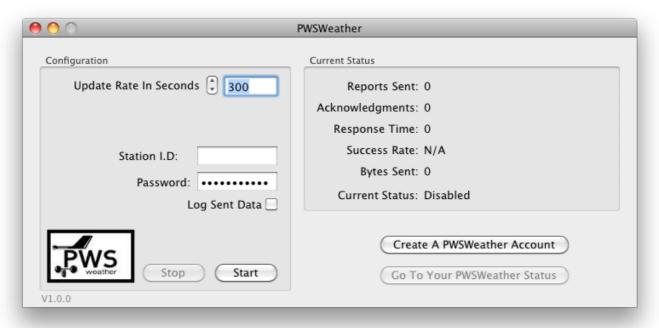

You can create an account from within the tool. When you have your Station I.D. and Password, enter them into the relevant fields then hit the 'Start' button.

### WeatherCloud

This tool can upload your weather data to the WeatherCloud website.

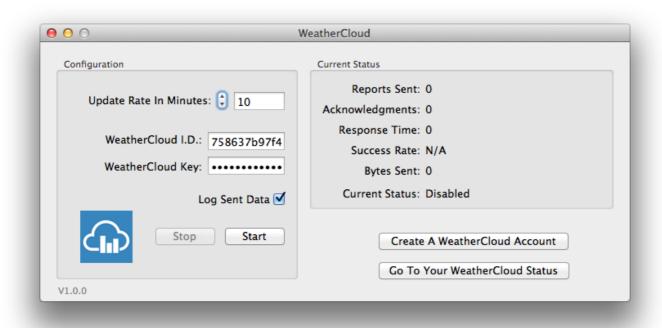

You can create an account from within the tool. When you have your WeatherCloud I.D. and Key, enter them into the relevant fields then hit the 'Start' button.

Note: When creating your device on the WeatherCloud web-site, the 'Link type' should be 'WeatherCat'.

#### **AWEKAS**

This tool can upload your weather data to the AWEKAS website.

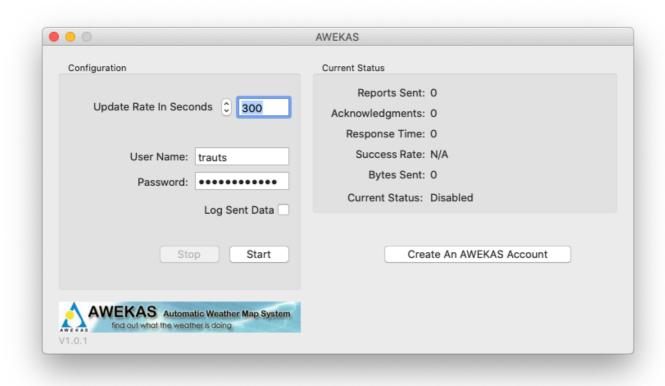

You can create an account from within the tool. When you have your AWEKAS user name and password, enter them into the relevant fields then hit the 'Start' button.

More information about AWEKAS can be found at: www.awekas.at

#### Notes:

- a) The AWEKAS uploader honours the minimum upload period set by the AWEKAS server (as defined by your account level). If your update rate is set too fast, WeatherCat will automatically slow it down to the rate requested by the AWEKAS server. A message will be logged to WeatherCat's log window if this happens.
- b). The uploader uploads everything except the current conditions up to position 23 in the AWEKAS protocol including snow, solar, uv, sun hours and soil temperature1 (assuming the relevant hardware is present on your station if not present the relevant values will be omitted). Current conditions are not sent as the protocol does not allow machine calculated conditions

### **Preferences – Alerts 1**

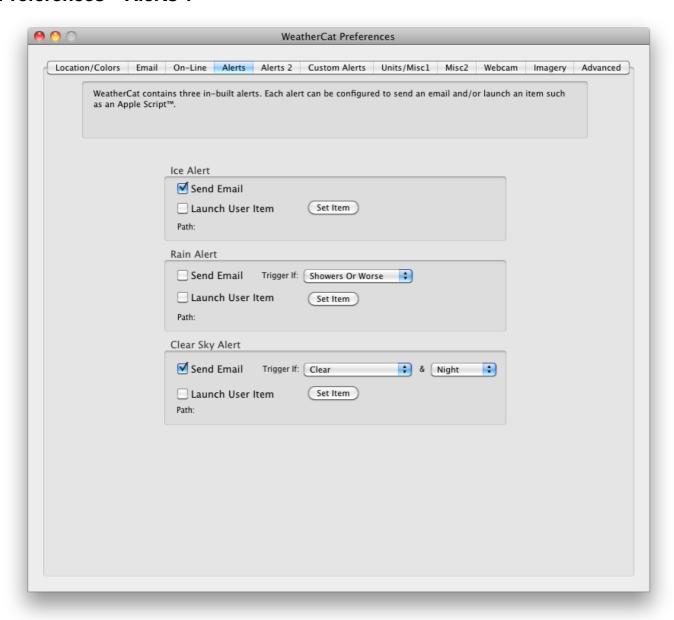

The Alerts tab contains pre-configured alerts for Ice, Rain and Clear Sky. The Alerts 2 tab contains a Rain Start alert (a single tip of the rain bucket).

These alerts share the following characteristics:

- A send email tick box; if ticked WeatherCat will send a pre-configured email if the alert triggers.
- A 'Launch User item' tick-box. If ticked WeatherCat will launch the item you've set with the 'Set Path' button. This could be an application, AppleScript or anything else the Finder can launch.

### Ice Alert

This alert sends a warning email as the temperature falls below 4°C and then an alert email and launches the user item as the temperature falls below 1°C.

### Rain Alert

You can customise this alert by setting the level of rain required to trigger the alert. You can set it to: 'Showers Or Worse', 'Light Rain Or Worse' or finally 'Rain or worse'.

# Clear Sky Alert

You can set the sensitivity of this alert to either 'Clear' or 'Light Cloud/Clear'. In addition you can set it to only trigger during the night (1900 to 05:59) or day (06:00 to 18:59), or at any time. This alert might be useful if you're an amateur astronomer.

### Preferences – Alerts 2

#### Rain Start Alert

This pane currently contains one alert – the Rain Start alert.

This alert can be used to watch for a single tip of your rain bucket. It works by monitoring the rain from your station; if the rain increases (i.e. the bucket has tipped) the alert is triggered and a timer is started. Subsequent tips whilst the timer is running restart the timer. The alert is cleared if the timer expires or (if enabled) a rain rate is detected before the timer expires.

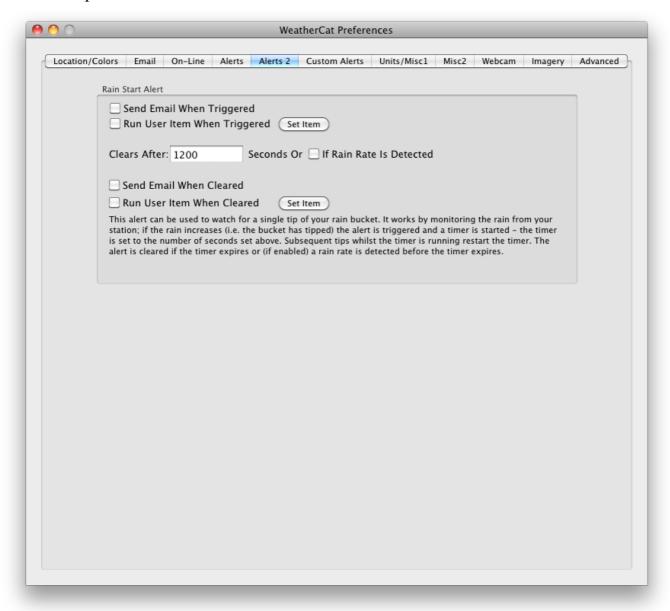

### **Preferences - Custom Alerts**

The basics of setting up custom alerts are covered in the 'How Do I...' part of this manual. This section details the individual options available when programming custom alerts and goes into more detail.

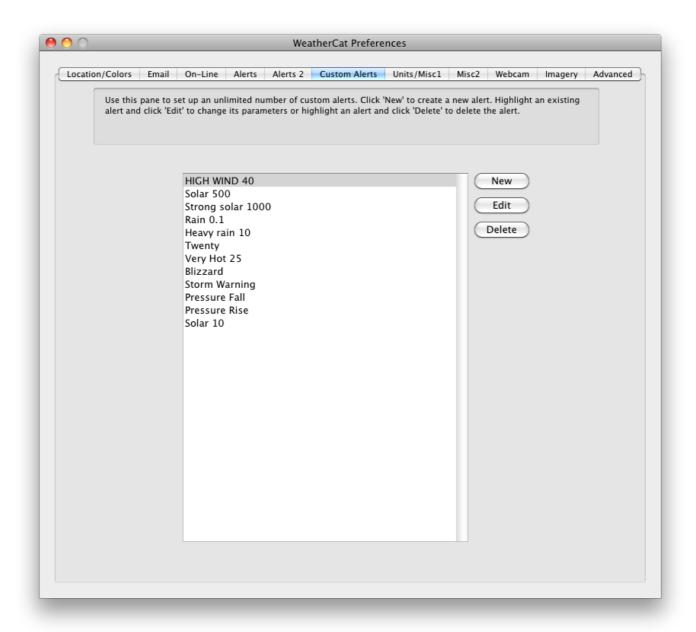

**Figure 63 - Preferences - Custom Alerts** 

This tab allows you to create, edit and delete custom alerts. Press 'New' to create a new alert, 'Edit' to edit the selected alert or 'Delete' to delete the selected alert.

## Creating and editing custom alerts

Pressing 'New' in the 'Custom Alerts' tab of the preferences creates a new alert. The alert will have template email texts already configured.

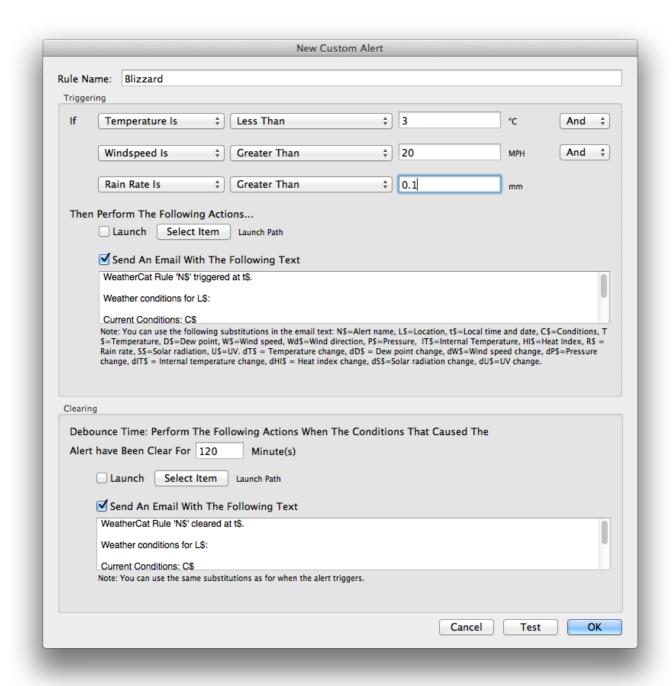

You can enter the alert name and then up to three conditions that need to match the current conditions for the alert to trigger. If the alert triggers you can set an item to launch and/or send an email.

Similarly, when the alert clears you can set an item to launch and/or send an email alert.

For an alert to clear, WeatherCat needs to see the conditions that caused an alert to be **not** present for a period of time (the de-bounce time). This can be 0 if you want the alert to clear immediately.

This de-bounce time can be used to ensure the alert doesn't clear if the variable is a little unsteady - for example if we have an alert to trigger at 7°C and above and the temperature

becomes 7°C then the alert will trigger. Now it's possible for the temperature to drop to 6.9°C before moving back to 7°C - the de-bounce time can stop the alert clearing during this period. All custom alerts default to 2 hours; you will need to edit them to set the clear times you want.

## Custom Alerts Email Macro Expansions

The text of the alert email can have macro expansions as follows:

- N\$ The rule name.
- L\$ the location being monitored
- t\$ the local time
- C\$ the current conditions
- T\$ the current temperature
- D\$ the current dew point
- W\$ the current wind speed
- Wd\$ the current wind direction
- P\$ the current pressure
- IT\$ the current internal temperature
- IH\$ the current internal humidity
- HI\$ the current heat index
- R\$ the current rain rate
- S\$ the current solar radiation (if supported by your station)
- U\$ the current U.V. index (if supported by your station)
- dT\$ the current hourly change in temperature
- dD\$ the current hourly change in dew point
- dW\$ the current hourly change in wind speed
- dP\$ the current hourly change in pressure.
- dIT\$ the current hourly change in internal temperature
- dIH\$ the current hourly change in internal humidity
- dHI\$ the current hourly change in heat index
- dS\$ the current hourly change ins solar radiation
- dU\$ the current hourly change in U.V. index

The rule text is editable on a rule-by-rule basis. For example if you entered 'Current Conditions = C\$', if the current conditions were sunny when the alert was triggered, the email as sent would read 'Current Conditions = sunny'.

# Testing of Custom Alerts

You can test the alert before committing it by pressing the 'Test' button in the New/Edit custom alert dialog above.

Here you can enter values for each of the three variables, then press the 'Test' button. The result is indicated in the 'Result:' text field. You can use this test dialog in conjunction with the 'New/Edit' custom alert dialog box to fine-tune the alert to your requirements.

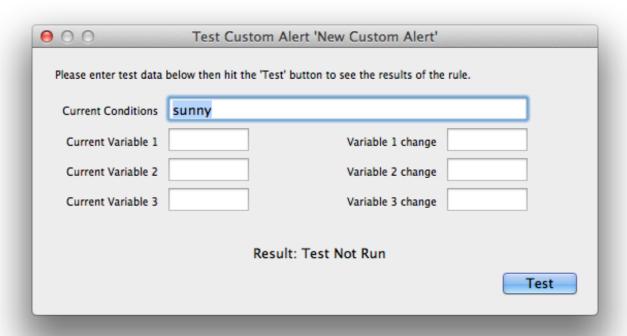

# **Custom Alerts Programming Example**

WeatherCat allows you to set up to three conditions that must be matched before the alert triggers. These conditions are evaluated strictly top to bottom. As an example, let's look at the following alert:

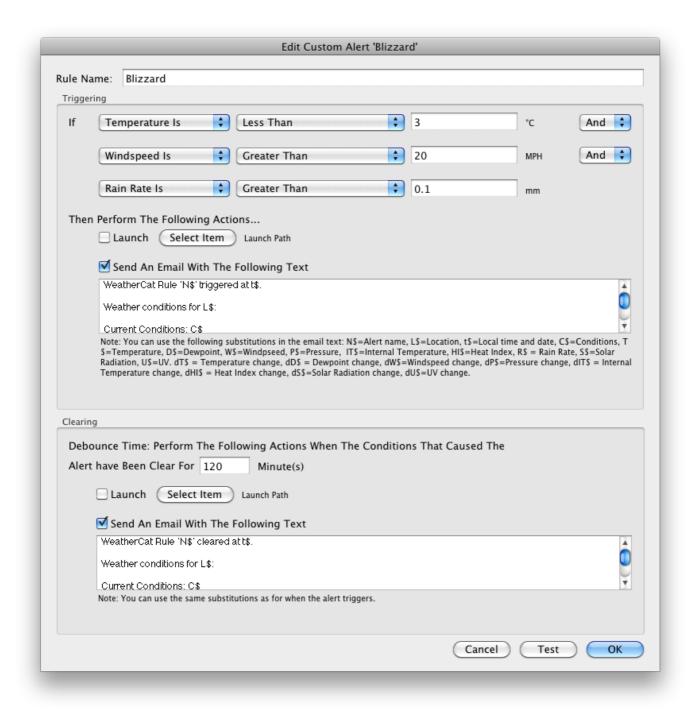

Lets assume the temperature for location 1 is 4°C, the wind speed is 18 miles per hour and the rain rate is 0.2 inches per hour. When evaluating this alert WeatherCat first checks the temperature; it compares it to 3°C and finds it is greater, so sets the result of the first part of the IF to 'False'. Next it checks if the wind speed is greater than 20 miles per hour. It isn't so sets the result of the second part of the IF to 'False'. Finally it checks it checks if the rain rate is greater than 0.1 mm per hour; it is so sets the result of the third part of the rule to 'True'.

WeatherCat now takes the results of the first and second parts and logically AND's them together – a 'False' anded with a 'False' gives a 'False' result. Next it AND's the result of the third part with the intermediate result of the first and second parts – a 'False' AND'd

with a 'True' is a False. This final result is tested and if 'True' the condition is triggered. In this case the final result is 'False' and so the alert is not triggered.

Lets assume that an hour later that the wind speed has increased to 19 miles per hour, the temperature has dropped to 2 °C and the precipitation is still 0.2 mm's per hour. Now the temperature comparison evaluates as 'True' and the rain comparison also evaluates as 'True' but the wind speed criteria still isn't met – nothing happens.

The wind keeps increasing however and ten minutes later the wind speed increases above the 20 miles per hour set in the alert. At this point, all the criteria evaluates as 'True' and the alert triggers.

In this particular case, the Alert would send the following email:

```
To: test@trixology.com
Subject: ***WeahterCat 'Blizzard Alert' Triggered***

***Custom Alert for My Station Triggered***

WeatherCat Rule 'Blizzard Alert' triggered at 20:16:16 21-Jan-12.

Temperature: 2 °C Dewpoint: 1 °C Windspeed: 26.0 MPH Pressure: 1003.72 mb

User Text: Sent from WeatherBox

WeatherCat TimeStamp: 20:16:17 21-Jan-12

<END MESSAGE>
```

Five minutes later, the wind speed drops below 25 miles per hour. Because the de-bounce time is set to 120 minutes, WeatherCat notices the drop in wind speed but does not clear the alert yet, instead the alert changes to the 'clearing' state. WeatherCat continues to monitor the wind speed over the de-bounce period (the next 115 minutes in this case) and if the wind speed does not increase above 20 miles per hour, then the alert will clear. However, if the wind speed does increase to over 20 miles per hour, WeatherCat resets the de-bounce timer.

Hence, the alert will not clear until the conditions that caused it to trigger in the first place have been clear for the de-bounce time – in this case 120 minutes.

Had we set the de-bounce time to 0 minutes, then the alert would clear as soon as any of the conditions it requires to be met are no-longer true. Thus, if you want an alert to clear immediately, set the de-bounce time to 0 minutes.

Once an alert has cleared, it is then ready to re-trigger.

To sum up: Alerts in WeatherCat have 3 possible states – triggered, clearing and cleared. Alerts will trigger immediately the conditions they are dependent upon are true. Alerts will clear once the conditions they are dependent on have been clear for the de-bounce time. Once an alert has cleared it can retrigger immediately.

If you are using alerts to post notifications via email and you find you are receiving emails pretty much constantly as the alert triggers and then clears, increase the de-bounce time in those alerts. This will ensure WeatherCat treats lulls in the conditions that are causing the alert as part of the same event.

## **Editing Alerts**

WeatherCat's custom alerts monitor the weather on a continuous basis. The latency within WeatherCat from the time data received from your station matches a particular alert and the alert actually reacts is in the order of 10 seconds. Because each alert is monitoring the weather there is a warm-up time associated with the alerts – in WeatherCat this warm up time is about a minute. Thus custom alerts are not running for the first minute after WeatherCat is launched.

When you modify an alert, the modifications are carried out live and the editing can affect the trigger state of an alert.

For example if we have a very simple alert that triggers if the external temperature is below 4°C and the current external temperature is 5°C - the alert is not triggered. If we then edit that alert so it triggers if the external temperature is below 6°C, the alert will trigger within 10 seconds of the OK button being pressed after making the modifications in the alert's settings. Similarly, if the de-bounce time is set to 0, the alert will clear immediately if edited so that the trigger conditions are no-longer true.

The only exception to this operation is when you add or delete a new alert. In this case, the alerts will start to reset. As noted above, this takes about a minute and when the alerts are finished resetting, any alerts that were previously triggered will trigger again as they have been reset.

#### Alert Deltas

Weather data deltas can be used in custom alerts – for example to test if the barometric pressure is falling at a rate greater than a given amount (a storm alert). In general the delta used is the one-hour delta actually measured over an hour -i.e. WeatherCat subtracts the reading obtained one hour ago from the current value to calculate the current one-hour delta.

The exceptions to this rule are Solar Radiation, U.V. and rain rate. These variables can change so quickly that WeatherCat uses a one-hour delta calculated over a 10 second period so as to be able to react to the very fast changes these variables can exhibit.

### Alert Persistence

Alerts in WeatherCat are persistent across reboots of WeatherCat. This means that if an alert is triggered when WeatherCat is quit, if the alert is still triggered when WeatherCat reboots, it will not re-trigger. The exception to this is if WeatherCat is updated – all triggered states are cleared if WeatherCat detects it has been updated.

### Preferences – Units/Misc1

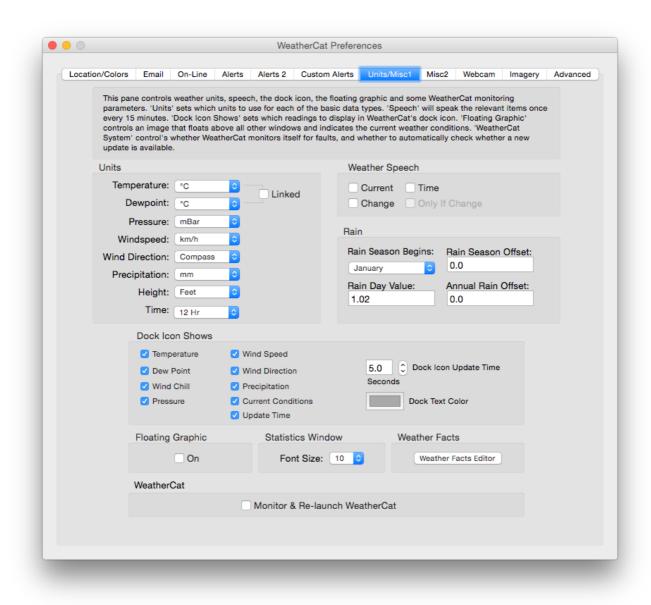

#### **Units**

This area allows you to select a unit for a given measurement. For example, you might want your temperature and dew point displayed in °F, the pressure in inches of Mercury

and the wind speed in kilometres per hour. Note that the units selected apply right throughout WeatherCat, including custom alerts, reports, graphs, gauges and so on.

The temperature and dew point may be linked together to make relative humidity readings easier to interpret. Note that when linked, the dew point units will become the same as the temperature units.

Also note that the Temperature Units are also used for wind chill, heat index and other temperature related channels.

## **Dock Icon Shows**

The dock icon in Weather can show any of 9 different items or if nothing is selected, it shows WeatherCat's default icon. The dock icon update time is programmable from 1 second to 59 seconds; this time is how quickly WeatherCat flips from one item, say the temperature, to the next. If the current data is not valid, the data in the dock icon is given a red hue.

## Floating Graphic

WeatherCat can display a floating current conditions graphic on the Desktop.

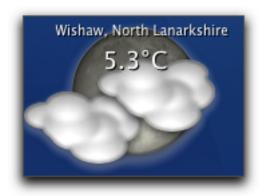

The 'floater' displays a graphic representation of the current conditions for a given location.

# Weather Speech

WeatherCat can speak the current weather (as it samples), and the changes (i.e. falling, steady, rising) along with the time or a combination of any or all of these items.

'Only If Change' forces WeatherCat to only speak if something has changed since the last sample was taken; if nothing has changed, WeatherCat will be silent.

#### Rain

### **Rain Season Begins**

For use with the rain web-tag, WeatherCat allows you to specify when the rain season starts (normally either January or July depending on your location).

It can be used as per the following examples:

Highest rain rate this season = STAT\$RAIN:MAX:THISSEASON\$ RAINUNITS\$/h on

STAT\$RAIN:MAX:THISSEASON:TIME\$

Average rain rate this season = STAT\$RAIN:AVERAGE:THISSEASON\$ RAINUNITS\$

Rain this season = STAT\$RAIN:TOTAL:THISSEASON\$ RAINUNITS\$

#### **Rain Season Offset**

The Rain Season Offset is added to the result of the following web-tag and only affects the CURRENT rain season total result - it will not affect any other web-tag or rain time scale (for example THISYEAR):

STAT\$RAIN: TOTAL: THISSEASON\$

#### **Annual Rain Offset**

This can be used to correct the annual rain web-tag (STAT\$RAIN:TOTAL:THISYEAR\$) and the annual rain as displayed in the stats window in the first year of running WeatherCat.

Be sure to set this to 0 on the 1st of January if you do have an offset programmed.

### Rain Day Value

This value is used by WeatherCat when calculating rain days. Any day with a daily rain greater than this amount is a rain day.

#### Weather Facts Editor

This button will open the weather facts editor. Weather facts are small facts that can be displayed on your custom web site with the WEATHERFACTS\$ tag. A new weather fact is selected from the currently running set of facts daily or on a restart of WeatherCat.

Facts can be added and deleted. In addition, the currently running facts can be saved and loaded allowing the creation of sets (you might for example have a set for Christmas, seasons of the year and so on).

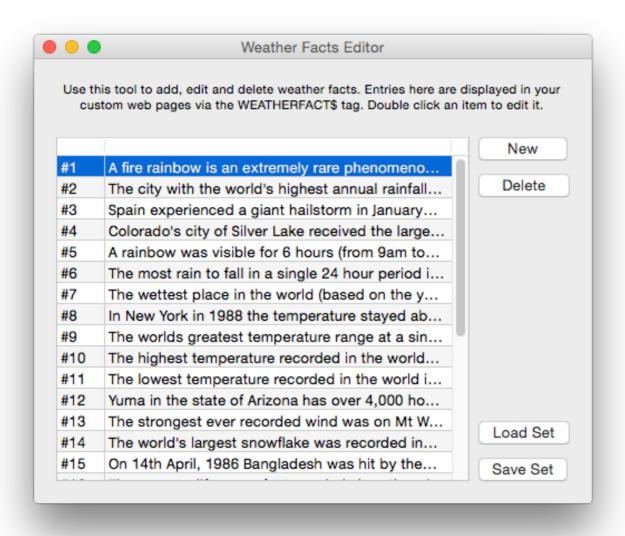

### Monitor & Re-launch WeatherCat

This option tries to keep WeatherCat running. We cannot guarantee WeatherCat will never crash hence this option, if ticked, will launch a small background process, which monitors WeatherCat. If WeatherCat unexpectedly quits it will be automatically re-launched within 20 seconds thus guaranteeing no lost data or frozen web pages. Changes to this option take effect immediately. This option also allows WeatherCat to monitor itself for hang-ups. If a hang is detected, it will reboot itself.

### **Preferences - Misc 2**

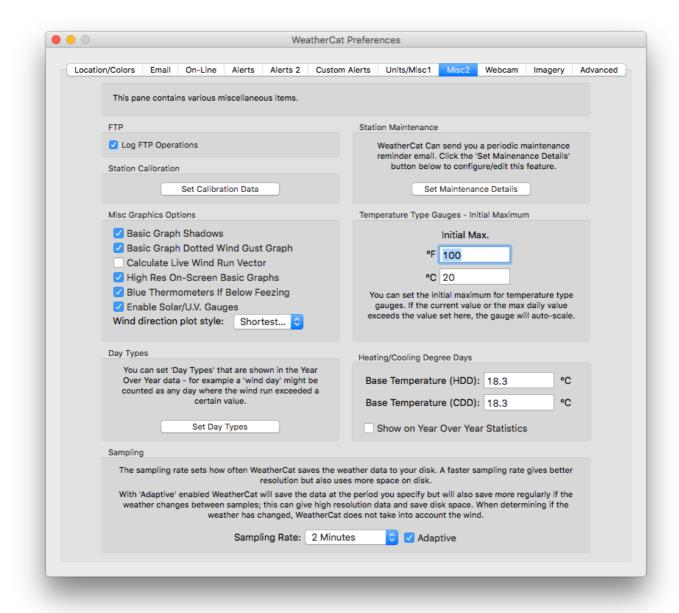

# Log FTP Operations

If ticked, WeatherCat will log every file uploaded to its log window.

### Set Calibration Data

Opens the calibration window:

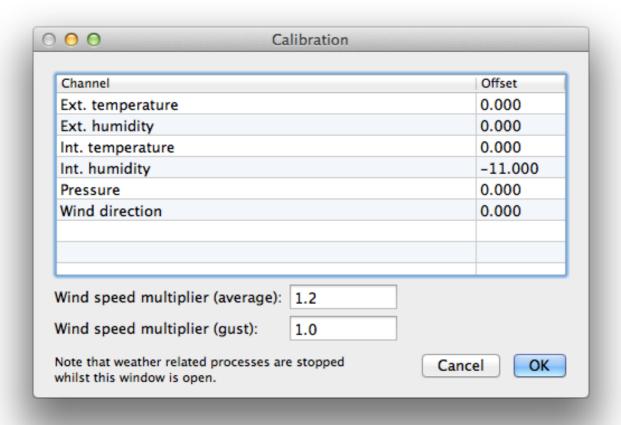

This allows fixed offsets to be applied to channels where this makes sense (for example it doesn't make sense on solar radiation, precipitation or wind speed not on derived data such as dew point (with is a function of humidity and temperature)).

Multipliers are available for both wind gust and wind speed (average).

Note that whilst the calibration window is open, weather sampling and weather related processes are halted until the window is closed. This avoids recording possibly incorrect data whilst adjustments are made - the gauges/live data view will continue to run and reflect the offsets applied in the calibration window. Processes that are halted include: sampling, web pages, alerts, Wunderground, CWOP & Custom CGI.

If there is no activity, the calibration window will close after 10 minutes, weather processing will be restarted and any changes made will be discarded. This avoids the problem where the phone rings, you take the message and rush out of the house on an important errand.

Multipliers are available for average wind speed (10 minute) and gust wind speed (this includes instantaneous, 1 minute, 5 minute, 10 minute and 15 minute gust periods).

## **Anemometer Height Compensation**

For an emometer height compensation, only the average multiplier should be adjusted.

Height compensation values are available at the Met-Office's web site; see the 'Observer's Handbook' (chapter 5, section 5.2.2) at:

http://www.metoffice.gov.uk/archive/observers-handbook-4th-edition-reprint

The height compensation multipliers for anemometers located over land are copied below for heights up to 30m.

Anemometer height of:

1m=1.37, 2m=1.28, 3m=1.22, 4m=1.18, 5m=1.14, 10m=1.00, 15m=0.93, 20m=0.87, 25m=0.83, 30m=0.81

### Station Maintenance

WeatherCat can send out periodic maintenance emails. When you click the Set Maintenance Details button the following sheet appears:

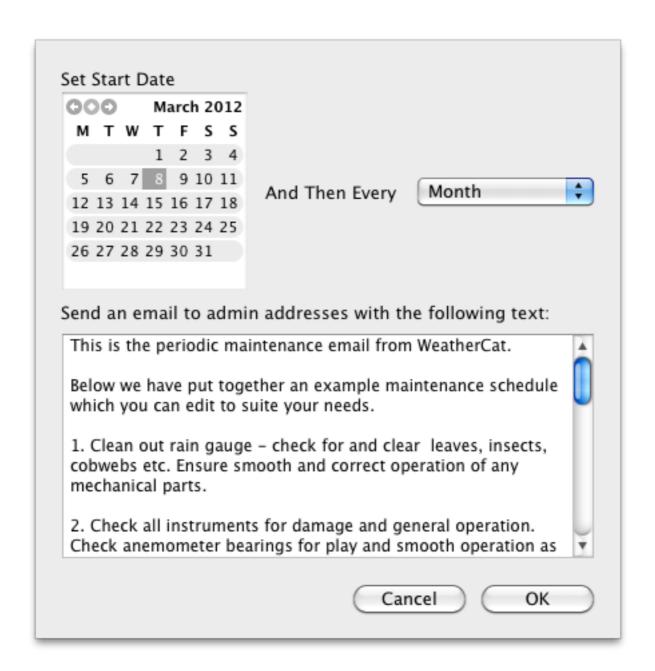

You can set the date of the initial reminder and the period between subsequent reminders. You can edit the default text we have supplied by clicking anywhere in the text box.

On the specified date WeatherCat will send you a reminder email and again at the periods specified.

## Basic Graph Dotted Wind Gust Graph

If ticked, when graphing wind gust (plotted on the wind basic graph along with the average wind speed) WeatherCat will draw a dotted line rather than a solid line.

#### Calculate Live Wind Run Vector

If ticked, WeatherCat displays on the wind run gauge the instantaneous wind run vector. This tick-box also affects any WeatherCat client wind run gauges.

## High-Res On Screen Basic Graphs

If ticked WeatherCat always draws on-screen simple graphs using all samples available. If not ticked, on horizontal scales greater than 24 hours, WeatherCat skips samples to speed up the drawing.

## Blue Thermometers If Below Freezing

If ticked, thermometer-type gauges are drawn in blue if the temperature is below freezing. This option is also present in the client.

## Temperature Type Gauges – Initial Maximum

You can set the initial maximum value for thermometer-type gauges here. If the temperature exceeds the value set here, the gauge will auto-scale. At midnight, the scale will reset to the value set here (if possible).

## Wind direction plot style

You can choose the plotting style for the basic wind direction graph. Available choices are Lines, Shortest Path and Dots.

# Day Types

These are custom day types displayed in the 'Year Over Year' statistics; for example a 'Wind Day' might be a day where the wind run is greater than 100 miles. Day types are specified in the Misc 2 pane of WeatherCat's preferences via the 'Set Day Types' button.

Click the 'Set Day Types' button to open the Day Types editor.

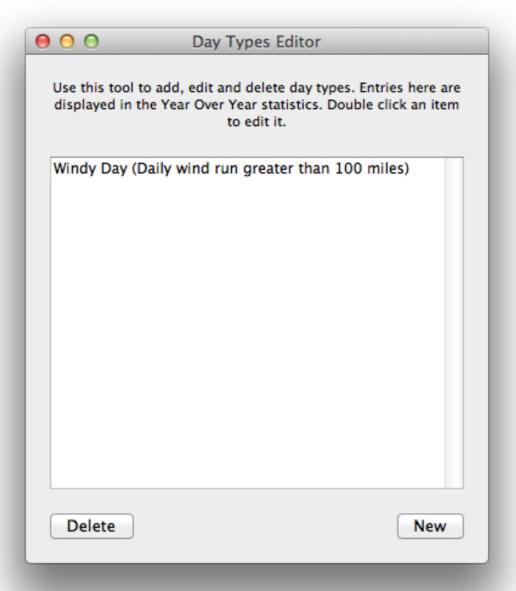

Hit the 'New' button to create a new day type, or double click an existing item to edit it.

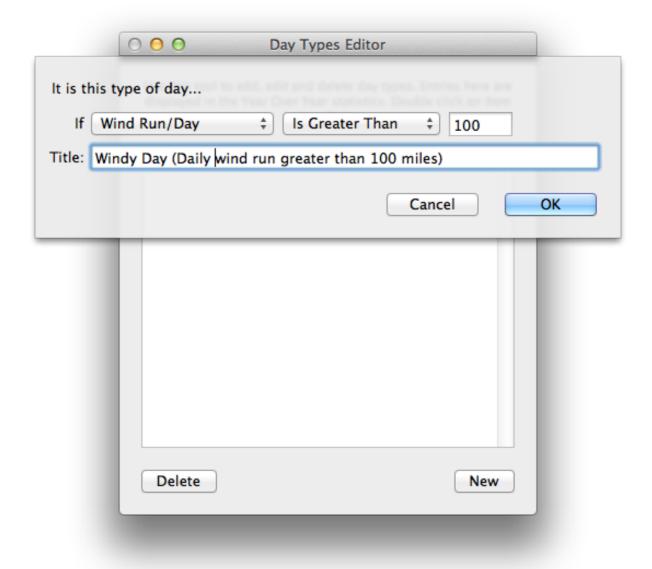

# Heating/Cooling Degree Days

Individual base temperatures can be set for both heating degree days and cooling degree days in the preferences (these temperatures also affect HDD's and CDD"s on NOAA reports). Tick the 'Show On Year Over Year Statistics to display these values on the year over year statistics.

# Sampling

The sampling rate sets how often WeatherCat saves the weather data to your disk. A faster sampling rate gives better resolution but also uses more space on disk. The sampling rate can be set to between 1 and 30 minutes.

WeatherCat will align its sampling to the local time – for example if you set WeatherCat to sample at 5 minute intervals, then the samples will be taken at 5 past the hour, 10 past, 15 minutes past and so on. This feature can be used in conjunction with the Custom Web

Pages 'Sync. To Weather Fetch' option to ensure data on your custom web pages is updated at the same times each hour assuming the custom web update rate is set to less than or the same as the sampling rate.

With 'Adaptive' enabled WeatherCat will save the data at the period you specify but will also save more regularly if the weather changes between samples; this can give high-resolution data *and* save disk space. When determining if the weather has changed, WeatherCat does not take into account the wind. With adaptive enabled WeatherCat will sample at a rate between once per minute and the period you have set in the Sampling Rate pop-up menu.

#### Preferences - Webcam

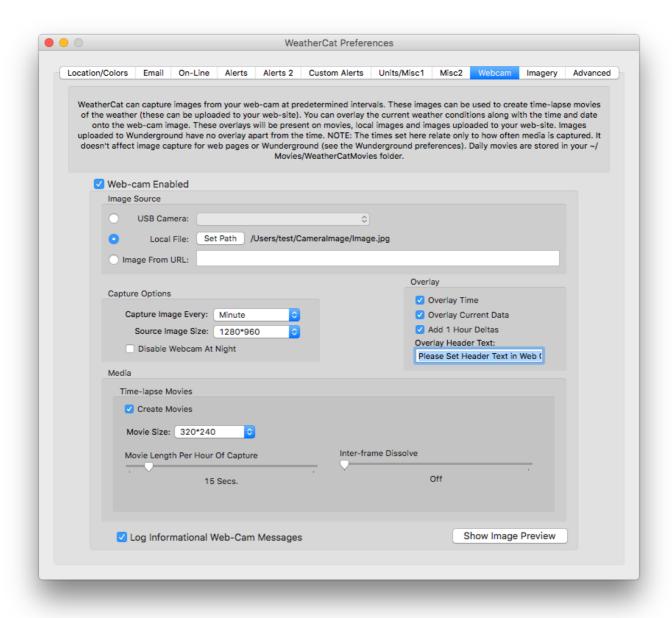

WeatherCat can capture images from your camera at predetermined intervals. These images can be uploaded to web-pages and the Weather Underground. It can also create time-lapse movies from the captured images which again can be uploaded to your web-site via tags.

The webcam can be directly plugged in and controlled by WeatherCat or you can pick up an image from a local file (updated by third party webcam software for example) or from a URL, which is useful for IP based cameras with in-built web severs.

You can also overlay the current weather conditions along with a header and time/date onto the webcam image. These overlays will be present on movies, local images and

images uploaded to your web site. Images uploaded to Wunderground have no overlay apart from the time and header text.

The Webcam preferences contain the master enable for the webcam – the 'Web-cam Enabled' tick-box. If this isn't ticked then webcam images and movies will not be available.

## Image Source

As noted above, WeatherCat can capture an image from a locally connected camera, a local file or from a URL. Available locally connected USB cameras are listed in the 'Camera' pop-up menu.

Note that the resolution of images from either a URL or file should be 72 DPI.

## Capture Image Every

If the webcam is enabled then a picture is taken at the period specified here. This also specifies how frequently a frame is added to movies. 30 seconds to a minute is a good starting point.

## Source Image Size

The 'Source Image Size' pop-up menu selects the size WeatherCat should try to capture the image at. For locally connected USB cameras, WeatherCat will try to adjust the camera to the resolution selected here (Note: Depending on your camera, the resolution may not exactly match the resolution set here - the camera will pick the closest match it has available).

For images captured from a local file or URL, WeatherCat will use the image size as it finds it.

For use on your custom web pages there are various web-tags to produce a scaled image from the initial capture.

# Disable Webcam At Night

If this option is selected, the webcam will stop capturing 1 hour after sunset and restart 1 hour before sunrise. Similarly movie creation will stop and start at these times (if movies are enabled).

#### Movie Size

This pop-up menu specifies the frame size of the time-lapse movie. We strongly suggest you do not make this larger than the 'Camera Image Size' to avoid image degradation.

The larger the movie size the larger the movies and the more time it will take to process each frame as it is captured. Start with an initial size of 320x240, especially if you are uploading the movie to your web site.

## Overlay

These options control overlay elements for images and movies.

#### Create Movies

If enabled, WeatherCat will create both a 1 hour time-lapse movie and a daily 24 hour movie every hour. Frames will be recorded at the rate specified by the 'Capture An Image Every' pop-up menu. Note that movie creation is a processor intensive task and can cause your computer's fans to spin up for a period of time as the movie is being created.

Time-lapse movies are available for use in custom web pages by using the MOVIE\$ or DIALY\_MOVIE\$ tags.

MOVIE\$ will upload a 1 hour movie covering the previous hour on the first upload after the hour. The file uploaded by this tag is called 'WeatherCat1hrMovie.mp4'.

DAILY\_MOVIE\$ will upload the current daily movie on the first upload after the hour. The file uploaded by this tag is called 'WeatherCatDailyMovie.mp4'. The daily movie is created every hour as the day progresses and includes all frames captured since either midnight or 1 hour before sunrise (if the disable webcam at night option is on).

Daily movies (not 1 hour movies) are archived at ~/Movies/WeatherCatMovies as they are created. Year and month folders are created to aid organisation. Note, WeatherCat never deletes archived movies.

# Movie Length Per Hour

This sets the amount of time 1 hour of movie takes to play back. The default is 15 seconds. Changes made here will take affect the next time the movie is created.

#### Inter-frame dissolve

This option (default off) creates additional frames to smoothly dissolve between one captured frame and the next. This can result in smoother looking movies if the capture rate is slow. Please note that enabling inter-frame dissolve will increase the movie size significantly.

# **Preferences – Imagery**

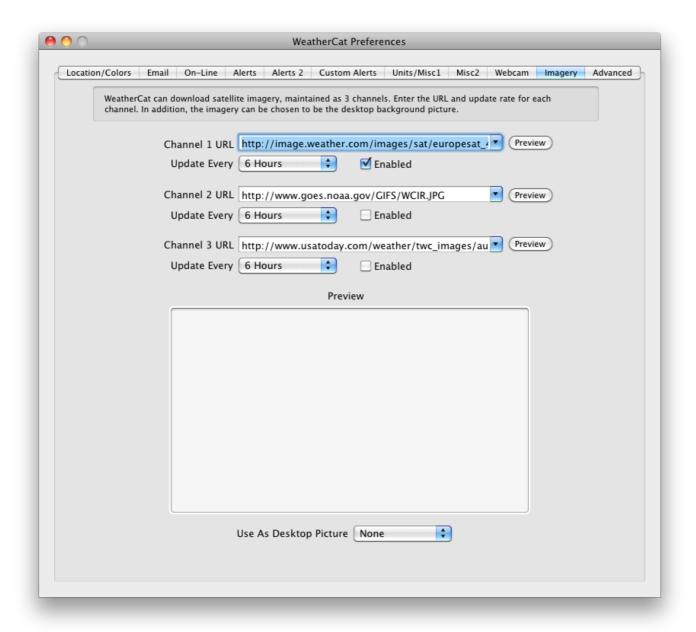

WeatherCat can fetch and store up to three 'channels' of imagery in its database. The satellite imagery window (Tools menu) can either display the most recent imagery as a static image, as a movie loop, or, as you scroll about the data from WeatherCat's Daily View window, the historical image for that time and date (assuming it is present in your database).

If no imagery is available in the database for a given date and time, WeatherCat will display colour bars.

For each channel you can either set one of the supplied imagery URL's or enter your own. The preview buttons show the image for a given URL. The update menus specify the

period between each fetch of the imagery for each location; these generally range from every 2 hours to every 6 hours.

Note: Because of the storage requirements for satellite imagery, we recommend an imagery update interval of 2 hours or greater.

The 'Use As Desktop Picture' menu can set the imagery for any of the channels as the Desktop picture on the main monitor as the imagery is updated.

### Preferences - Advanced

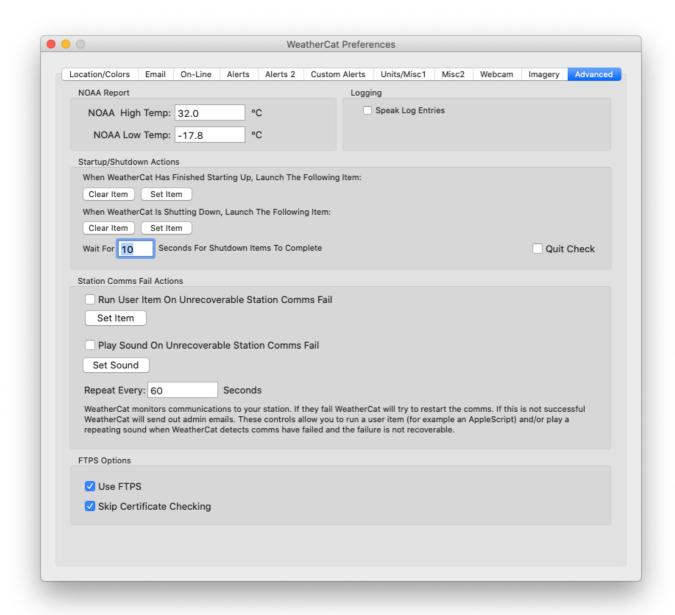

## NOAA High and Low Temps

These values are used to compute days greater than or lower than these temperatures in NOAA style reports.

# Speak Log Entries

This will speak log window entries apart from weather data updates (these can be enabled from the Misc 1 pane of the preferences). The speech is not buffered and will skip to the latest entry to keep up with log output as necessary.

## Startup/Shutdown Actions

WeatherCat has startup and shutdown items that are run as WeatherCat completes startup or is about to shutdown (Preferences->Advanced). These items are designed to launch scripts that launch or quit other scripts/processes thus synchronising WeatherCat with external programs. The startup item is launched after WeatherCat has taken the first sample, thus guaranteeing the data is ready.

### **Quit Check**

If enabled, WeatherCat needs to be told twice in 5 seconds to quit (otherwise the shut down is aborted).

Note, if enabled, this feature will cause an error to be returned to any AppleScript trying to quit WeatherCat ('User Cancelled') on the first quit command. To quit WeatherCat from an AppleScript, handle the error in your script and tell it to quit twice - for example:

```
tell application "WeatherCat"
try
quit
end try
try
quit
end try
end try
end tell
```

### Station Comms. Fail Actions

This option can run a User Item – for example an AppleScript and/or play a sound if WeatherCat detects communications to the weather station have irretrievably failed.

# FTPS Settings

If 'Use FTPS' is enabled, WeatherCat will attempt to negotiate an FTPS connection to the server (explicit FTPS, or FTPES (RFC 4217)). If the server does not support FTPS, WeatherCat will fall back to FTP.

Note: With FTPS enabled, some servers may not respond with a certificate that can be validated, either because the server is misconfigured (the wrong certificate for the domain is being used), or your Mac does not recognise the certificate authority. In this case WeatherCat will log the following message: "FTPS ERROR (60) – Server certificate issue – couldn't verify the legitimacy of the server.". The 'Skip Certificate Checking' tick box, if ticked, will skip certificate validation. In this case, the connection will still be encrypted, but less secure in that the identity of the server will not be validated. Only select this option if you are sure of the identity of the server.

Page Intentionally Blank.

### WeatherCat and Data

#### General

WeatherCat stores its database in your ~/Library folder, for example: /Users/John/Library/WeatherCatData/

Within the WeatherCatData folder will be a folder for each location. Within each of these folders lives the actual data organised by year and month folders.

WeatherCat data is held in simple text-based files that can be viewed or edited in any text editor. These files are given a '.cat' extension, for example '6\_WeatherCatData.cat', and each file holds the data for a month; in this example June.

Each .cat file is commented at the top with the layout of the data making the data format more human friendly and easy to edit should you need to. Each sample takes up one line in the file and is simply appended to the current file. The data format uses a simple key/value coding – if a channel is not present on your hardware, it isn't recorded.

WeatherCat also maintains hourly statistics files – these are maintained by WeatherCat as each sample is taken and are given a '.hrs' extension, for example '6 WeatherCatData.cat.hrs'.

**Important Note:** If you edit a .cat file, delete the corresponding .hrs file. WeatherCat will rebuild the .hrs when it launches. Never edit a .cat with WeatherCat running – always quit WeatherCat before editing the data.

The satellite imagery is stored in WeatherCat's database on disk at: ~/Library/WeatherCat/Location1/Imagery as jpeg files. Each file is named 'Imagery\_hh\_mm\_dd\_mm\_yy,jpg' to aid identifying each file by date.

#### **Custom Rules**

WeatherCat saves your custom rules in the same '~/Library/WeatherCatData' folder in a text based XML format.

# **Custom Graphs**

WeatherCat saves your custom graphs in the same '~/Library/WeatherCatData' folder in a text based XML format.

# **Custom Gauges**

WeatherCat saves your custom gauges in the same '~/Library/WeatherCatData' folder in a text based XML format.

## **Custom Text Windows**

WeatherCat saves your custom text windows in the same '~/Library/WeatherCatData' folder in a text based XML format.

## **Journal**

WeatherCat saves your journal entries in the '~/Library/WeatherCatData' folder again in a text based XML format.

## **Appendices**

## **Appendix 1 - WeatherCat AppleScript Interface**

This interface exposes station data and WeatherCat status information to your scripts/applications.

The interface provides both simple data access for quick and dirty access and a more flexible interface based on the notion of a 'working channel' which can save many lines of code in your AppleScripts.

The interface also provides access to status information and allows the setting of the current conditions as displayed and logged.

#### Simple Data Access

Properties are provided to access the real-time value of any channel available on your hardware, along with the current 1 hour delta for that channel. These are named as you would expect - for example **CurrentConditions** returns a string with the current conditions and **AverageWindSpeed** returns the current average wind speed. These properties contain values converted to the units you have selected in WeatherCat's preferences.

In the following list, the name of the property is in **bold**, this is followed by the 'type' of data where 'text' means the property is a string, 'real' means the property is a number and 'boolean' means the property is either 'true' or 'false'. An 'r/o' following the type means the property is read only - i.e. you cannot set it.

The following properties are currently available:

**CurrentConditions** (text): Returns the current conditions. Can also be used to set the current conditions - see below under 'Miscellaneous Properties' for more details.

**ExternalTemp** (real, r/o): Returns the current external temperature in the units as set in WeatherCat's preferences for temperature

**DewPoint** (real, r/o): Returns the current dew point in the units as set in WeatherCat's preferences for temperature

**Pressure** (real, r/o): Returns the current barometric pressure in the units as set in WeatherCats preferences for pressure

**WindSpeed** (real, r/o): Returns the current wind speed in the units as set in WeatherCat's preferences for wind speed

**AverageWindSpeed** (real, r/o): Returns the current average wind speed in the units as set in WeatherCat's preferences for wind speed

**WindGust** (real, r/o): Returns the current 10 minute wind gust in the units as set in WeatherCat's preferences for wind speed

**WindDirection** (real, r/o): Returns the current wind direction in degrees

**AverageWindDirection** (real, r/o): Returns the current average wind direction in degrees

**PrecipitationPerHour** (real, r/o): Returns the current precipitation per hour in the units as set in WeatherCat's preferences for precipitation

**PrecipitationDaily** (real, r/o): Returns the current daily precipitation in the units as set in WeatherCat's preferences for precipitation

**Precipitation** (real, r/o): Returns the current raw precipitation in the units as set in WeatherCat's preferences for precipitation

**WindChill** (real, r/o): Returns the current wind chill in the units as set in WeatherCat's preferences for temperature

**ExternalRH** (real, r/o): Returns the current external humidity

**InternalTemp** (real, r/o): Returns the current internal temperature in the units as set in WeatherCat's preferences for temperature

**InternalRH** (real, r/o): Returns the current internal humidity

**SolarRadiation** (real, r/o): Returns the current solar radiation in watts per metre squared (if fitted)

**UVIndex** (real, r/o): Returns the current U.V. index (if fitted)

**T1** (real, r/o): Returns the current extra temperature sensor 1 value in the units as set in WeatherCat's preferences for temperature (if fitted)

**T2** (real, r/o): Returns the current extra temperature sensor 2 value in the units as set in WeatherCat's preferences for temperature (if fitted)

**T3** (real, r/o): Returns the current extra temperature sensor 3 value in the units as set in WeatherCat's preferences for temperature (if fitted)

- **T4** (real, r/o): Returns the current extra temperature sensor 4 value in the units as set in WeatherCat's preferences for temperature (if fitted)
- **T5** (real, r/o): Returns the current extra temperature sensor 5 value in the units as set in WeatherCat's preferences for temperature (if fitted)
- **T6** (real, r/o): Returns the current extra temperature sensor 6 value in the units as set in WeatherCat's preferences for temperature (if fitted)
- T7 (real, r/o): Returns the current extra temperature sensor 7 value in the units as set in WeatherCat's preferences for temperature (if fitted)
- **T8** (real, r/o): Returns the current extra temperature sensor 8 value in the units as set in WeatherCat's preferences for temperature (if fitted)
- **H1** (real, r/o): Returns the current extra humidity sensor 1 value (if fitted)
- **H2** (real, r/o): Returns the current extra humidity sensor 2 value (if fitted)
- **H3** (real, r/o): Returns the current extra humidity sensor 3 value (if fitted)
- **H4** (real, r/o): Returns the current extra humidity sensor 4 value (if fitted)
- **H5** (real, r/o): Returns the current extra humidity sensor 5 value (if fitted)
- **H6** (real, r/o): Returns the current extra humidity sensor 6 value (if fitted)
- **H7** (real, r/o): Returns the current extra humidity sensor 7 value (if fitted)
- **H8** (real, r/o): Returns the current extra humidity sensor 8 value (if fitted)
- **LW1** (real, r/o): Returns the current leaf wetness sensor 1 value (if fitted)
- **LW2** (real, r/o): Returns the current leaf wetness sensor 2 value (if fitted)
- **LW3** (real, r/o): Returns the current leaf wetness sensor 3 value (if fitted)
- **LW4** (real, r/o): Returns the current leaf wetness sensor 4 value (if fitted)
- LT1 (real, r/o): Returns the current leaf temperature sensor 1 value in degrees C (if fitted)
- LT2 (real, r/o): Returns the current leaf temperature sensor 2 value in degrees C (if fitted)
- LT3 (real, r/o): Returns the current leaf temperature sensor 3 value in degrees C (if fitted)

LT4 (real, r/o): Returns the current leaf temperature sensor 4 value in degrees C (if fitted)

**SM1** (real, r/o): Returns the current soil moisture sensor 1 value (if fitted)

**SM2** (real, r/o): Returns the current soil moisture sensor 2 value (if fitted)

**SM3** (real, r/o): Returns the current soil moisture sensor 3 value (if fitted)

**SM4** (real, r/o): Returns the current soil moisture sensor 4 value (if fitted)

**ST1** (real): Returns the current soil temperature sensor 1 value in degrees C (if fitted)

**ST2** (real): Returns the current soil temperature sensor 2 value in degrees C (if fitted)

**ST3** (real): Returns the current soil temperature sensor 3 value in degrees C (if fitted)

**ST4** (real): Returns the current soil temperature sensor 4 value in degrees C (if fitted)

#### **Deltas**

Properties are also provided to get 1-hour deltas for major data types. In the case of barometric pressure Weathercat also provides a 3-hour delta. Note that unconverted deltas are also provided (see WeatherCat's dictionary for full details).

**ExternalTempDelta1** (real, r/o): Returns the external temperature 1-hour delta in the units as set in WeatherCat's preferences for temperature

**DewPointDelta1** (real, r/o): Returns the current dew point 1-hour delta in the units as set in WeatherCat's preferences for temperature

**PressureDelta1** (real, r/o): Returns the current barometric pressure 1-hour delta in the units as set in WeatherCat's preferences for pressure

**PressureDelta3** (real, r/o): Returns the current barometric pressure 3-hour delta in the units as set in WeatherCat's preferences for pressure

**WindSpeedDelta1** (real, r/o): Returns the current wind speed 1-hour delta in the units as set in WeatherCat's preferences for wind speed

**AverageWindSpeedDelta1** (real, r/o): Returns the current average wind speed 1-hour delta in the units as set in WeatherCat's preferences for wind speed

**WindGustDelta1** (real, r/o): Returns the current 10 minute wind gust 1-hour delta in the units as set in WeatherCat's preferences for wind speed

**WindDirectionDelta1** (real, r/o): Returns the current wind direction 1-hour delta in degrees

**PrecipitationPerHourDelta1** (real, r/o): Returns the current precipitation per hour 1-hour delta in the units as set in WeatherCat's preferences for precipitation

**PrecipitationDelta1** (real, r/o): Returns the current raw precipitation 1-hour delta in the units as set in WeatherCat's preferences for precipitation

**WindChillDelta1** (real, r/o): Returns the current wind chill 1-hour delta in the units as set in WeatherCat's preferences for temperature

**ExternalRHDelta1** (real, r/o): Returns the current external humidity 1-hour delta

**InternalTempDelta1** (real, r/o): Returns the current internal temperature 1-hour delta in the units as set in WeatherCat's preferences for temperature

**InternalRHDelta1** (real, r/o): Returns the current internal humidity 1-hour delta

**SolarRadiationDelta1** (real, r/o): Returns the current solar radiation 1-hour delta in watts per metre squared (if fitted)

**UVIndexDelta1** (real, r/o): Returns the current U.V. index 1-hour delta (if fitted)

### Working Channel

The above properties provide simple access to most channel data, but if you wanted access to a channel not directly provided, for example the Daily E.T. on a Vantage, or if you wanted to scan all channels on a regular basis, for example to save the data in a database or to display the data somewhere else, you'll have to write a lot of lines of (laborious and repetitive) code.

To make it easier to write more complex and useful scripts, WeatherCat provides the notion of a 'working channel'. When the working channel is set to a valid channel number, all future calls to working channel properties use the working channel number.

**NumberOfChannels** (integer, r/o): Returns the number of channels present on the current hardware.

**WorkingChannel** (integer): Set or read the channel used in WorkingChannelxxxx properties. Channel numbers run between 1 and NumberOfChannels.

**WorkingChannelValue** (real, r/o): Returns the real time converted value of the working channel.

**WorkingChannelValueUnconverted** (real, r/o): Returns the real time unconverted value of the working channel.

**WorkingChannelStatus** (boolean, r/o): Returns whether the working channel is currently valid.

**WorkingChannelName** (text, r/o): Returns the name of the working channel.

# Channels within WeatherCat are numbered as follows:

| external_temperature dewpoint windchill pressure windspeed_instantaneous windspeed_average_10mins winddirection_instantaneous winddirection_average precipitation_per_hour precipitation_raw (station dependent) external_rh, internal_rh, internal_temperature windgust_1mins windgust_10mins windgust_10mins windgust_dir_1mins windgust_dir_1mins windgust_dir_15mins windgust_dir_10mins windgust_dir_15mins solar_radiation_WM2 uv_index | 1<br>2<br>3<br>4<br>5<br>6<br>7<br>8<br>9<br>10<br>11<br>12<br>13<br>14<br>15<br>16<br>17<br>18<br>19<br>20<br>21<br>22<br>23<br>24 |
|----------------------------------------------------------------------------------------------------|----------------------------------------------------------------------------------------------------|
| aux_temperature_1 aux_temperature_2 aux_temperature_3 aux_temperature_4 aux_temperature_5 aux_temperature_6 aux_temperature_7 aux_temperature_8                                                                                                    | 25<br>26<br>27<br>28<br>29<br>30<br>31<br>32                                                                                        |
| aux_rh1 aux_rh2 aux_rh3 aux_rh4 aux_rh5 aux_rh6 aux_rh6 aux_rh7                                                                                                    | 33<br>34<br>35<br>36<br>37<br>38<br>39<br>40                                                                                        |
| <pre>leaf_wetness1 leaf_wetness2 leaf_wetness3 leaf_wetness4</pre>                                                                                                    | 41<br>42<br>43<br>44                                                                                                    |
| <pre>soil_moisture1 soil_moisture2 soil_moisture3 soil_moisture4</pre>                                                                                                    | 45<br>46<br>47<br>48                                                                                                    |
| <pre>leaf_temperature1 leaf_temperature2 leaf_temperature3 leaf_temperature4</pre>                                                                                                    | 49<br>50<br>51<br>52                                                                                                    |

| soil_temperature1       | 53       |
|-------------------------|----------|
| soil_temperature2       | 54       |
| soil_temperature3       | 55       |
| soil_temperature4       | 56       |
|                         |          |
| monthly rain            | 57       |
|                         |          |
| yearly rain             | 58       |
| yearly rain<br>daily et | 58<br>59 |
|                         |          |

(For WeatherCat SDK users, these channel numbers are defined in StationPlugInProtocol.h)

Please note: **NumberOfChannels** may return more than 61. Channels above 61 are not yet documented.

## Working Channel Example

```
repeat with theIncrementValue from 1 to NumberOfChannels set WorkingChannel to theIncrementValue set wcname to WorkingChannelName set wcvalue to WorkingChannelValue set wcstatus to WorkingChannelStatus -- do whatever you do with the data here end repeat
```

## Miscellaneous Properties

**WeatherCatASIFVers** (real, r/o): Returns the version number of WeatherCat's AppleScript interface. Return 5 for WeatherCat 2.2.0 onwards.

**StationDriverStatus** (boolean, r/o): Returns the station driver status where true means all OK, false means communications have failed to the hardware and WeatherCat was not able to rectify the situation.

The **CurrentConditions** property is writable; this allows the current conditions within WeatherCat to be controlled by AppleScript which can offer extended capabilities to calculate the current conditions. When text is written to this property it becomes the active current conditions for 10 minutes. In this situation the Current Conditions Calculator window will append '(Ext)' to its display to show the current conditions are being controlled externally.

### Example:

```
tell application "WeatherCat"
   if ExternalTemp > 80 and WindSpeed > 20 then
        set CurrentConditions to "Warm but windy"
   end if
end tell
```

Assuming the temperature was greater than 80 and the wind speed greater than 20 then the current conditions calculator will be displaying:

Current Result: Warm but windy (Ext)

The **CWOPState** property provides detailed information about the state of WeatherCat's CWOP driver. CWOPState returns an integer, which will be one of the following values (these values are guaranteed not to change in the future):

| CWOP_starting=0           | States 0 to 92 are used to time the startup of WeatherCat's      |  |
|---------------------------|------------------------------------------------------------------|--|
|                           | CWOP driver.                                                     |  |
| CWOP_start=92             |                                                                  |  |
| CWOP_disabled=100         | CWOP is disabled in the preferences.                             |  |
| CWOP_ok=200               | Normal state if all OK and not in any other state.               |  |
| CWOP_transmitting=210     | Transmitting packet                                              |  |
| CWOP_server1=250          | Using CWOP server 1                                              |  |
| CWOP_server2=251          | Using CWOP server 2                                              |  |
| CWOP_server3=252          | Using CWOP server 3                                              |  |
| CWOP_server4=253          | Using CWOP server 4                                              |  |
| CWOP_server5=254          | Using CWOP server 5                                              |  |
| CWOP_good_response=255    | Packet acknowledged by CWOP                                      |  |
| CWOP_bad_data=400         | Error in weather data (sensor error). If the error is permanent, |  |
|                           | omit the sensor in WeatherCat's advanced CWOP preferences.       |  |
| CWOP_no_station_name_erro | r=500 CWOP station ID in the CWOP preferences is empty. The      |  |
|                           | CWOP driver will stop.                                           |  |

| CWOP_no_password_error=51 | O Currently not in use (reserved for future use)                |  |
|---------------------------|-----------------------------------------------------------------|--|
| CWOP_no_response=710      | Couldn't find a CWOP server (server down or DNS error).         |  |
|                           | Temporary fatal.                                                |  |
| CWOP_error_no_reply=711   | Server found but did not reply. WeatherCat will try again.      |  |
| CWOP_error_latlong=720    | Latitude/Longitude not set in the preferences - can't send. The |  |
|                           | CWOP driver will stop.                                          |  |
| CWOP_internet_down=800    | WeatherCat was not able to open a TCP/IP socket. WeatherCat     |  |
|                           | will retry shortly.                                             |  |
| CWOP_server_busy=801      | The CWOP server refused WeatherCat's connection request;        |  |
|                           | WeatherCat will try another server.                             |  |

The CWOP state can change rapidly. Normally when working, the state will be switching between CWOP\_transmitting (logging into the server), CWOP\_serverX (where X is 1 through 5) (logged into server X - see WeatherCat's advanced CWOP preferences for the server addresses), CWOP\_good\_response (packet sent with no errors) and CWOP\_OK (all done, last packet transmitted OK, idle waiting for next transmission).

Normal running state can be determined by examining the CWOPState and if it's between 200 and 399, all is good.

Many CWOP error states are spurious in nature; WeatherCat will try to correct the problem either by selecting another server, waiting for a small period of time and trying again or restarting its CWOP driver.

The **WundergroundState** property. This property provides detailed information about the state of WeatherCat's Wunderground driver. WundergroundState returns an integer value, which will be one of the following values (these are guaranteed not to change in future):

| wunderground_starting=0                 | States 0 to 90 are used to time the start-up of      |  |
|-----------------------------------------|------------------------------------------------------|--|
|                                         | WeatherCat's Wunderground driver.                    |  |
| wunderground_start=90                   |                                                      |  |
| wundergound_disabled=100                | Wunderground is disabled in the preferences.         |  |
| wunderground_ok=200                     | Normal state if all OK and not in any other state.   |  |
| wunderground_ok_historical=201          | Normal state if all OK and uploading historical data |  |
|                                         | and not in any other state.                          |  |
| wunderground_transmitting=210           | Transmitting packet                                  |  |
| wunderground_receiving=211              | Receiving reply from Wunderground                    |  |
| wunderground_bad_data=400               | Error in weather data (sensor error). Will retry.    |  |
| wunderground_no_station_name_error=500  | Wunderground station ID in the Wunderground          |  |
|                                         | preferences is empty. Correct station ID.            |  |
| wunderground_no_password_error=510      | Wunderground password in the Wunderground            |  |
|                                         | preferences is empty. Correct the password.          |  |
| wunderground_reception_error=700        | WeatherCat couldn't decode the reply from            |  |
|                                         | Wunderground. WeatherCat will retry.                 |  |
| wunderground_no_response=710            | WeatherCat timed out whilst waiting for the reply    |  |
|                                         | from Wunderground. WeatherCat will retry.            |  |
| wunderground_error_no_reply=711         | WeatherCat received an empty reply from              |  |
|                                         | Wunderground. WeatherCat will retry.                 |  |
| wunderground_error_could_not_transmit=7 | WeatherCat couldn't open a connection to             |  |
|                                         | Wunderground. WeatherCat will retry.                 |  |
| wunderground_pwd=720                    | Wunderground did not recognise station ID or         |  |
|                                         | wrong password. Correct log-in details.              |  |

| wunderground_internet_down=800 | The Internet is taking a nap. WeatherCat will retry. |  |
|--------------------------------|------------------------------------------------------|--|
| wunderground_error=990         | General Wunderground error state not represented     |  |
|                                | by any other state. WeatherCat will retry.           |  |

Like the CWOP state, the Wunderground state can change very rapidly. Normally when working, the state will be switching between wunderground\_transmitting (sending data to the server), wunderground\_receiving (receiving a reply from Wunderground), wunderground\_ok (transaction complete with no errors).

Like the CWOP state, normal running state can be determined by examining the wundergroundState property and if it's between 200 and 399, all is good.

Many Wunderground error states are spurious in nature; WeatherCat will try to correct the problem either by waiting for a small period of time and trying again or by restarting its Wunderground driver.

Status values 0 through 90 are used to delay Wunderground start-up by approximately 90 seconds when WeatherCat starts up - this is the countdown you can observe in WeatherCat's Status window just after it has started.

The **MailFailed** property. This is set if WeatherCat failed to send an email. It is cleared when a mail is successfully sent.

The **FTPFailed** property. This is set if WeatherCat failed to FTP a file. It is cleared when a file is successfully FTP'd.

**CommsCount** (real): Returns the current number of good packets WeatherCat has received from the hardware

**CommsErrorsTO** (real): Returns the current number of communications errors(timeouts) WeatherCat has detected whilst communicating with the hardware.

**CommsErrorsVA** (real): Returns the current number of communications errors(validation) WeatherCat has detected whilst communicating with the hardware.

**SensorErrors** (real): Returns the current number of sensor errors WeatherCat has detected whilst communicating with the hardware.

**UnixBootTime** (real): Returns the time WeatherCat was booted as the number of seconds elapsed since the first instant of 1 January 1970 GMT

UpTime (real): Returns the number of seconds elapsed since WeatherCat was launched

**WCIdentifier** (text, r/o): Returns WeatherCat's version and build number.

**SunriseTime** (text, r): Return todays sunrise time as a string (WeatherCat 2.1.0 onwards).

**SunsetTime** (text, r): Return todays sunset time as a string. (WeatherCat 2.1.0 onwards).

**DaylightTime** (text, r): Return todays daylight time as a string. (WeatherCat 2.1.0 onwards).

**FTPOverdriven** (bool, r): Set when FTP is being overdriven (files being generated faster than they can be uploaded). (WeatherCat 2.1.0 onwards).

**RunCustomWeb** (bool, w): Cause WeatherCat to process the custom web pages if the parameter passed is true. (WeatherCat 2.1.0 onwards).

**PrecipUnits** (integer, r): Returns 0 if precipitation units are metric, 1 if imperial. (V2.2.0 onwards)

**TemperatureUnits** (integer, r): Returns 0 if temperature units are Centigrade, 1 if Fahrenheit. (V2.2.0 onwards)

**WindSpeedUnits** (integer, r): Returns 0 if wind speed units are km/h, 1 if MPH, 2 if knots, 3 if m.s. (V2.2.0 onwards)

**PressureUnits** (integer, r): Returns 0 if pressure units are mB, 1 if inHg. (V2.2.0 onwards)

## Queries

**Query** (text, w): Set the current query as a STAT\$ tag query - i.e. STAT\$TEMPERATURE:AVERAGE:TODAY\$

**QueryResult** (real, r): Read the result of the current query.

## Example:

```
tell application "WeatherCat"

set Query to "STAT$TEMPERATURE:AVERAGE:YESTERDAY$"

set result to QueryResult
end tell
```

**QueryResultString** (text, r): Read the result of the current query as a string. (V2.2.0 onwards)

### Example:

```
tell application "WeatherCat"

set Query to "STAT$TEMPERATURE:MAX:TODAY:TIME$"

set result to QueryResultString
end tell
```

result will contain a string representation of the time of the occurrence (formatted as per WeatherCat's user settings)

## General AppleScript Tips

- 1. If you are continuously calling WeatherCat from a loop in your script, it is wise to insert a delay in your loop so as not to cause 100% processor usage.
- 2. There are many good books available on AppleScript. In addition there is almost an infinite amount of information on the world wide web. For help with AppleScript syntax and usage, your favourite search engine is your best friend.

## **Appendix 2 – Example Email Settings**

## 1. Your Local ISP

SMTP Server: Normally something like smtp.yourisp.com or mail.yourisp.com

Port: Normally 25 (Check with your ISP if port 25 doesn't work)

User: Blank

Password: Blank

Authentication: Not checked

Note: Check with your ISP if this doesn't work - they may require authentication checked, user, password and a different port.

#### 2. MobileMe/iCloud

SMTP Server: smtp.mail.me.com

Port: 587

User: Your iCloud user name (not username@icloud.com)

Password: Your iCloud password - note you'll need an application specific password for WeatherCat if you are using two factor authentication with your Apple ID. For more information please see: <a href="https://support.apple.com/en-us/HT204397">https://support.apple.com/en-us/HT204397</a>

Authentication: Checked

Note: The email 'From' field in WeatherCat MUST be one of your registered email addresses. For example if your iCloud email address is fred@icloud.com then enter fred@icloud.com into WeatherCat's Email 'From' field.

### 3. GMail or GoogleMail

SMTP Server: smtp.gmail.com or smtp.googlemail.com (depending on your location)

Port: 587

User: username@gmail.com or username@googlemail.com

Password: Your GMail/GoogleMail password. Note, you may need an application specific password to use with WeatherCat. See <a href="https://support.google.com/accounts/answer/185833?hl=en">https://support.google.com/accounts/answer/185833?hl=en</a> for details.

Authentication: Checked

## **Appendix 3 – Common USB to Serial Converter Drivers**

Davis CP210x (WeatherLink USB) – <a href="http://www.silabs.com/products/mcu/Pages/USBtoUARTBridgeVCPDrivers.aspx">http://www.silabs.com/products/mcu/Pages/USBtoUARTBridgeVCPDrivers.aspx</a>

(Download VCP Driver Kit (version 5 is current at time of writing)).

PL2303 based converters - <a href="http://www.prolific.com.tw/eng/downloads.asp?id=31">http://www.prolific.com.tw/eng/downloads.asp?id=31</a> (Note: login required)

FTDI – These are frequently found bundled with WS2350's - <a href="http://www.ftdichip.com/">http://www.ftdichip.com/</a> Drivers/VCP.htm

NOTE: Mac OS High Sierra 10.13 introduces a new feature that requires user approval before loading new third-party kernel extensions. Go to System Preferences - Security & Privacy and click Allow.

https://developer.apple.com/library/content/technotes/tn2459/ index.html

## **Appendix 4 - WeatherCat Web-Tags Reference**

This appendix details WeatherCat tags that can be used in custom web pages.

WeatherCat tags are case sensitive and end in a dollar symbol "\$". For example WCAM\$ is correct whereas weam\$ is incorrect and will not work. Where a tag takes parameters, there must be no spaces between the tag and parameter or between successive parameters.

Where a tag takes parameters, there must be no spaces between the tag and parameter or between successive parameters.

For example HTML please see the file 'index.html' found in the WeatherCat\_AllTags folder of the Web Templates folder of WeatherCat's distribution.

| WeatherCat Tag   | Description                                                                             | Example                    |
|------------------|-----------------------------------------------------------------------------------------|----------------------------|
| CURRENT READINGS |                                                                                         |                            |
| CT\$             | Replaced with the current temperature, temperature units and hourly change in brackets. | Temperature is CT\$        |
| CD\$             | Replaced with the current dew point, dew point units and hourly change in brackets.     | Dew point is CD\$          |
| CWC\$            | Replaced with the current wind chill, wind chill units and hourly change in brackets.   | Wind chill is CWC\$        |
| CX\$             | Replaced with the current wind direction and units.                                     | Wind direction is: CX\$    |
| CW\$             | Replaced with the current average wind speed and units.                                 | Average wind speed is CW\$ |
| CG\$             | Replaced with the current wind gust and units.                                          | Wind gust is CG\$          |

| CP\$                   | Replaced with current barometric pressure, units and hourly                               | Current pressure is CP\$                                             |
|------------------------|-------------------------------------------------------------------------------------------|----------------------------------------------------------------------|
| CR\$                   | Replaced with current hourly precipitation rate, units and hourly change.                 | Current hourly precipitation is CR\$                                 |
| CC\$                   | Replaced with current conditions (when available)                                         | Current conditions: CC\$                                             |
| CF\$                   | Replaced with current<br>forecast (Vantage/Vue/<br>WLIP/WS23xx only<br>currently)         | Current forecast: CF\$                                               |
| CSF\$                  | Replaced with current<br>short forecast (Vantage/<br>Vue/WLIP only<br>currently)          | Current short forecast: CSF\$                                        |
| CU\$                   | Replaced with the time of the last valid data                                             | Time of data: CU\$                                                   |
| WDTEXT\$               | Replaced with the current 16 sector 10-minute average wind direction as text              | Current Wind Direction: WDTEXT\$                                     |
| WDDEGREES\$            | Replaced with the current 10-minute average wind direction as degrees                     | Current Wind Direction: WDDEGREES\$                                  |
| DOMWDTEXT\$            | Replaced with the current 16 sector dominant wind direction (today) as text               | Dominant Wind Direction: DOMWDTEXT\$                                 |
| DOMWDDEGREES\$         | Replaced with the current dominant wind direction (today) as degrees (V1.1.3 onwards)     | Dominant Wind Direction Today: DOMWDDEGREES\$                        |
| DOMWDDEGREES(PERIOD)\$ | Replaced with the current dominant wind direction over PERIOD as degrees (V1.1.4 onwards) | Dominant Wind Direction today since 9AM: DOMWDDEGREES(TODAYSINCE9)\$ |

| WINDBEARINGFROM10\$ | The 'lowest' clockwise                                                                                            | WINDBEARINGFROM10\$:                       |
|---------------------|----------------------------------------------------------------------------------------------------|--------------------------------------------|
| WHYDDL/MINOI KOWIU  | bearing in the last 10 minutes rounded down to nearest 10 degrees (V1.1.4 onwards).                               | WINDBEARINGFROM10\$. WINDBEARINGFROM10\$   |
| WINDBEARINGTO10\$   | The 'highest' clockwise bearing in the last 10 minutes rounded down to nearest 10 degrees (V1.1.4 onwards).       | WINDBEARINGTO10\$:<br>WINDBEARINGTO10\$    |
| WINDROSE8\$         | Replaced with a list of 8 windrose values (starting at north and running clockwise, every 45 degrees)             | Windrose 8: WINDROSE8\$                    |
| WINDROSE45\$        | Replaced with a list of<br>45 windrose values<br>(starting at north and<br>running clockwise,<br>every 8 degrees) | Windrose 45: WINDROSE45\$                  |
| BTTEXT\$            | Replaced with the current barometric trend as text                                                                | Current Barometric Trend: BTTEXT\$         |
| RS\$                | Rain storm value<br>(Vantage/Vue/WLIP)                                                                            | Current rain storm value: RS\$ RAINUNITS\$ |
| RSD\$               | Rain storm start date<br>(Vantage/Vue/WLIP)                                                                       | Current rain storm start date: RSD\$       |
| RLD\$               | Last significant (0.6mm or more) rain date and amount                                                             | Last known rain date: RLD\$                |
| RLDi\$              | Last significant (0.6mm or more) rain date (ISO 8601 format)                                                      | Last known rain date: RLDi\$               |
| AT_Aus\$            | Replaced with the current apparent temperature (Australian version)                                               | Apparent temperature is AT_Aus\$           |
| AT_US\$             | Replaced with the current apparent temperature (US version)                                                       | Apparent temperature is AT_US\$            |
| HUMIDEX\$           | Replaced with the current humidex                                                                                 | Humidex is HUMIDEX\$                       |

| CPS\$                 | Replaced with the current potential solar radiation                                                                | Current potential solar radiation is CPS\$            |
|-----------------------|----------------------------------------------------------------------------------------------------|-------------------------------------------------------|
| MISC ITEMS            |                                                                                                    |                                                       |
| WEATHERFACT\$         | Replaced with a interesting weather fact/note. A new fact is generated daily at random.                            | WEATHERFACT\$                                         |
| JOURNT\$              | Replaced with the journal text.                                                                                    | Station journal JOURNT\$                              |
| COUNTEDJOURNT\$nnnn\$ | Replaced with the latest nnnn journal entries (where nnnn is 1 to 9999).                                           | Last 5 station journal entries<br>COUNTEDJOURNT\$ 5\$ |
| STRECORDS\$           | Replaced with station records as preformatted text (enclose in <pre> and </pre> HTML tags.                         | Records: STRECORDS\$                                  |
| STRECENT\$            | Replaced with recent statistics as preformatted text (enclose in <pre> and </pre> HTML tags.                       | Recent: STRECENT\$                                    |
| STDAILY\$             | Replaced with the current daily statistics as preformatted text (enclose in <pre> and </pre> HTML tags.            | Daily Statistics: STDAILY\$                           |
| STMONTHLY1\$          | Replaced with the current monthly statistics (part 1) as preformatted text (enclose in <pre> and </pre> HTML tags. | Monthly Statistics (part 1):<br>STMONTHLY1\$          |
| STMONTHLY2\$          | Replaced with the current monthly statistics (part 2) as preformatted text (enclose in <pre> and </pre> HTML tags. | Monthly Statistics (part 2):<br>STMONTHLY2\$          |

| STMONTHLY\$      | Replaced with the current monthly statistics (all) as preformatted text (enclose in <pre> and </pre> HTML tags.                                                                           | Monthly Statistics: STMONTHLY\$                     |
|------------------|----------------------------------------------------------------------------------------------------|-----------------------------------------------------|
| STYEAROVERYEAR\$ | Replaced with the year over year statistics as preformatted text (enclose in <pre> and </pre> HTML tags.                                                                                  | Year Over Year Statistics:<br>STYEAROVERYEAR\$      |
| STTHISMONTHOV\$  | Replaced with monthly overview. Note: this tag outputs preformatted text and should be enclosed in <pre></pre> tags. (V2.4.0 onwards)                                                     | This month overview: STTHISMONTHOV\$                |
| STLASTMONTHOV\$  | Replaced with monthly overview for last month. Note: this tag outputs preformatted text and should be enclosed in <pre><!--</td--><td>Last month overview:<br/>STLASTMONTHOV\$</td></pre> | Last month overview:<br>STLASTMONTHOV\$             |
| STNOAAMO\$       | Replaced with the current NOAA report for this month as preformatted text (enclose in <pre> and </pre> HTML tags.                                                                         | Current NOAA monthly report:<br>STNOAAMO\$          |
| STNOAAPRMO\$     | Replaced with the NOAA report for the previous month as preformatted text (enclose in <pre> and </pre> HTML tags.                                                                         | NOAA monthly report for last month:<br>STNOAAPRMO\$ |
| STNOAAYR\$       | Replaced with the current NOAA report for this year as preformatted text (enclose in <pre> and </pre> HTML tags.                                                                          | Current NOAA annual report: STNOAAYR\$              |

| STNOAAPRYR\$   | Replaced with the NOAA report for the previous year as preformatted text (enclose in <pre> and </pre> HTML tags.                  | NOAA yearly report for last year:<br>STNOAAPRYR\$ |
|----------------|----------------------------------------------------------------------------------------------------|---------------------------------------------------|
| Llat\$         | Station latitude                                                                                                    | Station latitude: Llat\$                          |
| Llong\$        | Station longitude                                                                                                    | Station longitude: Llong\$                        |
| Lelevf\$       | Station altitude in feet                                                                                                    | Station altitude in feet: Lelevf\$                |
| Lelevm\$       | Station altitude in metres                                                                                                    | Station altitude in metres: Lelevm\$              |
| D\$            | Date and time                                                                                                    | Date: D\$                                         |
| UT\$           | Uptime                                                                                                    | Uptime (days:hours:minutes): UT\$                 |
| t12\$          | Time (12 hour clock)                                                                                                    | Time: t12\$                                       |
| t24\$          | Time (24 hour clock)                                                                                                    | Time: t24\$                                       |
| t12s\$         | Time with seconds (12 hour clock)                                                                                                 | Time: t12s\$                                      |
| t24s\$         | Time with seconds (24 hour clock)                                                                                                 | Time: t24s\$                                      |
| da\$           | Date in the format of month/day/year                                                                                              | Date: da\$                                        |
| de\$           | Date in the format of day/month/year                                                                                              | Date: de\$                                        |
| ISO8601DATES\$ | Causes all dates/ times in STAT\$ tag to be output in ISO8601 format. Can appear anywhere in the file and affects the whole file. |                                                   |
| SUNRISELOCAL\$ | Sunrise local time                                                                                                    | Sunrise today: SUNRISELOCAL\$                     |
| SUNSETLOCAL\$  | Sunset local time                                                                                                    | Sunset today: SUNSETLOCAL\$                       |
| SUNRISEUTC\$   | Sunrise time UTC                                                                                                    | Sunrise today (UTC): SUNRISEUTC\$                 |
| SUNSETUTC\$    | Sunset (UTC)                                                                                                    | Sunset today (UTC): SUNSETUTC\$                   |
| DAYLIGHTTIME\$ | Hours:Minutes of daylight today                                                                                                   | Daylight time today: DAYLIGHTTIME\$               |
|                |                                                                                                    |                                                   |

| SUNRISELOCAL1\$  | Sunrise local time tomorrow                                                                                                    | Sunrise tomorrow: SUNRISELOCAL1\$                                                                           |
|------------------|----------------------------------------------------------------------------------------------------|----------------------------------------------------------------------------------------------------|
| SUNSETLOCAL1\$   | Sunset local time tomorrow                                                                                                    | Sunset tomorrow: SUNSETLOCAL1\$                                                                             |
| SUNRISEUTC1\$    | Sunrise time UTC tomorrow                                                                                                    | Sunrise tomorrow (UTC):<br>SUNRISEUTC1\$                                                                    |
| SUNSETUTC1\$     | Sunset (UTC)<br>tomorrow                                                                                                    | Sunset tomorrow (UTC):<br>SUNSETUTC1\$                                                                      |
| DAYLIGHTTIME1\$  | Hours:Minutes of daylight tomorrow                                                                                                    | Daylight time tomorrow: DAYLIGHTTIME1\$                                                                     |
| DOTSEPARATORS\$  | Switches off localised decimal separators whilst processing STAT\$ tags across a page                                                                                                    |                                                                                                    |
| WEBCAM           |                                                                                                    |                                                                                                    |
| WCAM\$           | Replaced with the current web-cam picture at the resolution as set in the web-cam preferences.                                                                                                    | Current web-cam picture at camera resolution WCAM\$                                                         |
| WCAM320\$.       | Replaced with the current web-cam picture at a horizontal resolution of 320. The vertical resolution is a nominal 240 pixels but this is dependent on your camera as the aspect ratio is always maintained. We also provide WCAM640\$, WCAM800\$ and WCAM1280\$ | Current web-cam picture scaled to 320 pixels horizontal resolution (camera is running at 640*480) WCAM320\$ |
| MOVIE\$          | Replaced with a link to the last time-lapse movie.                                                                                                    | Latest time-lapse movie: MOVIE\$                                                                            |
| DIALS AND GAUGES |                                                                                                    |                                                                                                    |
| DALL\$           | Replaced with all dials. (Also available is DALLC\$ which is replaced with all dials and comms counts)                                                                                                    | DALL\$                                                                                                    |

| DWINDD\$         | Replaced with current wind direction dial.                            | DWINDD\$         |
|------------------|-----------------------------------------------------------------------|------------------|
| DWINDS\$         | Replaced with current wind speed dial.                                | DWINDS\$         |
| DWINDR\$         | Replaced with current wind run dial.                                  | DWINDR\$         |
| DBARO\$          | Replaced with current barometer dial.                                 | DBARO\$          |
| DCLOUDB\$        | Replaced with current calculated cloud base dial.                     | DCLOUDB\$        |
| DSOLAR\$         | Replaced with current solar meter.                                    | DSOLAR\$         |
| DTEMPO\$         | Replaced with current outside temperature meter.                      | DTEMPO\$         |
| DDEW\$           | Replaced with current dew point meter.                                | DDEW\$           |
| DWINDCH\$        | Replaced with current wind chill meter.                               | DWINDCH\$        |
| DHEATI\$         | Replaced with current heat index meter.                               | DHEATI\$         |
| DHUMO\$          | Replaced with current outside humidity meter.                         | DHUMO\$          |
| DTEMPI\$         | Replaced with current inside temperature meter.                       | DTEMPI\$         |
| DHUMI\$          | Replaced with current inside humidity meter.                          | DHUMI\$          |
| DRAIN1\$         | Replaced with current 1 hour rain rate meter.                         | DRAIN1\$         |
| DRAIN24\$        | Replaced with current 24 hour rain rate meter.                        | DRAIN24\$        |
| DUV\$            | Replaced with current U.V. meter.                                     | DUV\$            |
| CUSTOMGAUGE\$1\$ | Replaced with custom gauge #1. Up to 16 custom gauges may be defined. | CUSTOMGAUGE\$1\$ |

| GRAPHS - BASIC  |                                                                                     |              |
|-----------------|-------------------------------------------------------------------------------------|--------------|
| GRTEMPO\$       | Replaced with current outside temperature graph.                                    | GRTEMPO\$    |
| GRDEW\$         | Replaced with current dew point graph.                                              | GRDEW\$      |
| GRHUMO\$        | Replaced with current outside humidity graph.                                       | GRHUMO\$     |
| GRWINDCH\$      | Replaced with current wind chill graph.                                             | GRWINDCH\$   |
| GRHEATI\$       | Replaced with current heat index graph.                                             | GRHEATI\$    |
| GRSOLAR\$       | Replaced with current solar radiation graph.                                        | GRSOLAR\$    |
| GRUV\$          | Replaced with current U.V. graph. Note: There's no U.V. sensor on the station here. | GRUV\$       |
| GRWINDD\$       | Replaced with current wind direction graph.                                         | GRWINDD\$    |
| GRWINDS\$       | Replaced with current wind speed graph.                                             | GRWINDS\$    |
| GRPRESSURE\$    | Replaced with current barometric pressure graph.                                    | GRPRESSURE\$ |
| GRCLOUDB\$      | Replaced with current calculated cloud base graph.                                  | GRCLOUDB\$   |
| GRRAIN1\$       | Replaced with current 1 hour rain rate graph.                                       | GRRAIN1\$    |
| GRRAIN24\$      | Replaced with current daily rain rate graph.                                        | GRRAIN24\$   |
| GRHUMI\$        | Replaced with current internal humidity graph.                                      | GRHUMI\$     |
| GRTEMPI\$       | Replaced with current internal temperature graph.                                   | GRTEMPI\$    |
| GRAPHS - CUSTOM |                                                                                     |              |

| Custom Graphs - an unlimited<br>number of custom graphs can be<br>generated - here's an example -<br>CUSTOMGRAPH\$1\$ | Replaced with custom graph #1.               | CUSTOMGRAPH\$1\$                              |
|----------------------------------------------------------------------------------------------------|----------------------------------------------|-----------------------------------------------|
| Custom Graphs - here's another example - CUSTOMGRAPH\$2\$                                                             | Replaced with custom graph #2.               | CUSTOMGRAPH\$2\$                              |
| Custom Graphs - here's another example - CUSTOMGRAPH\$3\$                                                             | Replaced with custom graph #3.               | CUSTOMGRAPH\$3\$                              |
| UNITS                                                                                                    |                                              |                                               |
| TEMPUNITS\$                                                                                                    | Replaced with the current temperature units. | Temperature units are set to: TEMPUNITS\$     |
| RAINUNITS\$                                                                                                    | Replaced with the current rain units.        | Rain units are set to: RAINUNITS\$            |
| PRESSUREUNITS\$                                                                                                    | Replaced with the current pressure units.    | Pressure units are set to: PRESSUREUNITS\$    |
| HEIGHTUNITS\$                                                                                                    | Replaced with the current height units       | Height units are set to: HEIGHTUNITS\$        |
| WINDSPEEDUNITS\$                                                                                                    | Replaced with the current wind speed units.  | Wind speed units are set to: WINDSPEEDUNITS\$ |

#### Individual Stats

The STAT tag is used to create a query that is sent to WeatherCat's statistics system and the result of the query replaces the text of the tag. The STAT tag takes a list of parameters which starts and ends with a \$ symbol.

The basic format is:

STAT\$ITEM:TYPE:PERIOD\$

ITEM can be one of:

RAIN Either rain rate or accumulated rain

(depending on the query context)

DAILYRAIN Total rain on a daily basis

RAINDAYS

How many rain days over a given period
How many frost days over a given period

DAILYSUN Total sun on a daily basis TEMPERATURE External temperature

DEWPOINT Dew point WINDCHILL Wind chill HEATINDEX Heat index

PRESSURE Barometric pressure

WINDSPEED Wind speed (context sensitive - see notes below)

AVERAGEWINDSPEED Average wind speed (10-minute)

WINDGUST Wind gust (10-minute)

WINDDIRECTION Wind direction WINDRUN Wind run

EXTHUMIDITY External humidity
INTHUMIDITY Internal humidity
INTTEMPERATURE Internal temperature

UV U.V. radiation
SOLAR Solar radiation
SUNSHINEHOURS Sunshine hours

AT\_US Apparent Temperature (U.S. Calculation)

AT AUS Apparent Temperature (Australian Calculation)

HUMIDEX Humidex

SNOW Accumulated snow

SNOWDAYS How many snow days over a given period.

T1 through T8

H1 through H8

Extra temperature sensors 1 to 8

Extra humidity sensors 1 to 8

LW1 through LW4

SM1 through SM4

Soil moisture sensors 1 to 4

ST1 through ST4

Soil temperature sensors 1 to 4

SYN1 through SYN5 Synthetic channel data.

#### TYPE can be one of:

CURRENT Real time value

24HRSAGO The value 24 hours ago.

MIN Minimum MAX Maximum AVERAGE Average TOTAL Total

#### PERIOD can be one of:

**TODAY** 

SINCE9AM (Period covers from 'now' until the previous 9 a.m.)

YESTERDAY THISWEEK

LASTWEEK

**THISMONTH** 

LASTMONTH

THIS YEAR

LAST YEAR

**THISSEASON** 

**ALLTIME** 

HRS(x) (Period covers x number of hours from 'now'- i.e. HRS(1) means the last hour.)

HRSAGO(x) (Pulls out a value x hours ago - see notes below).

DELTAHRS(x) (Pulls out the delta across the specified period - see notes below).

DAYSAGO(x) (Period covers the day x days previous – i.e. DAYSAGO(1) means yesterday.)

RAINSTORM (Period covers the current rain storm period - see notes below).

OR a user defined date range (see 'User Defined Date Ranges' below)

By appending TIME we can display the time of the event:

STAT\$ITEM:TYPE:PERIOD:TIME\$

For example, to display the highest temperature today:

STAT\$TEMPERATURE:MAX:TODAY\$

To display the time of highest temperature today:

STAT\$TEMPERATURE:MAX:TODAY:TIME\$

Thus the follow code:

Highest temperature today: STAT\$TEMPERATURE:MAX:TODAY\$ at

STAT\$TEMPERATURE:MAX:TODAY:TIME\$.

Is rendered as:

Highest temperature today is 15.72 at 12:01 AM.

We can use the TEMPUNITS\$ tag to display the temperature units, so the complete line of code would look like:

Highest temperature today: STAT\$TEMPERATURE:MAX:TODAY\$ TEMPUNITS\$ at STAT\$TEMPERATURE:MAX:TODAY:TIME\$.

#### Example:

To find the highest temperature yesterday:

STAT\$TEMPERATURE:MAX:YESTERDAY\$

STAT\$TEMPERATURE:MAX:YESTERDAY:TIME\$.

These tags are rendered as:

23.17

5:39 PM

#### **Notes:**

**CURRENT** will display the real-time value of a given item – these queries are replaced with the data value at the time of the query. This is different to the higher level tags such as

CT\$ or CD\$ etc. as those values are pulled from the database which has a resolution of 1 minute.

In the case of CURRENT, the time field (TODAY, YESTERDAY etc) will be ignored and can be omitted.

To display the current outdoor temperature:

STAT\$TEMPERATURE:CURRENT\$

This is rendered as:

12.17

CURRENT can also return the value of the following additional sensors:

LW1, LW2, LW3, LW4 - leaf wetness sensors.

SM1, SM2, SM3, SM4 - soil moisture sensors.

ST1, ST2, ST3, ST4 - soil temperature sensors.

T1, T2, T3, T4, T5, T6, T7, T8 - extra temperature sensors.

H1, H2, H3, H4, H5, H6, H7, H8 - extra humidity sensors.

DAILYET, MONTHLYET, YEARLYET - Daily, monthly or yearly evapotranspiration SYN1 through SYN5 - synthetic channels.

#### Example:

Current Soil Moisture 1: STAT\$SM1:CURRENT\$ Centibar<BR>

**24HRSAGO** will display the value of a given item 24 hours ago.

In the case of 24HRSAGO, the time field (TODAY, YESTERDAY etc) will be ignored and can be omitted.<BR>

To display the outdoor temperature 24 hours ago:

STAT\$TEMPERATURE:24HRSAGO\$

24HRSAGO may only be used with the following data types:

TEMPERATURE, WINDCHILL, HEATINDEX, DEWPOINT, EXTHUMIDITY,

PRESSURE, WINDSPEED, WINDGUST, AVERAGEWINDSPEED,

WINDDIRECTION, RAIN (in this case the rain rate), INTTEMPERATURE,

INTHUMIDITY, SOLAR, UV., SNOW, SYN1 through SYN5.

**HRSAGO(x)** This time period specifier which will pull out a single value x hours ago for example:

STAT\$TEMPERATURE:HRSAGO(1)\$ will return the temperature value an hour ago whereas STAT\$TEMPERATURE:HRSAGO(0.5)\$ will return the temperature value half an hour ago.

This tag is useful for building things such as scrolling historical data-sets either for direct display (for example in a table) or further processing on the server (for example graph generation).

The upper limit on the parameter x is the start of your data set. Negative values or values off the start of your data-set will return 'N/A'.

HRSAGO(x) can also be used in a STAT\$ tag with an operation type of MIN/MAX/ AVERAGE. This will pull out the minimum, maximum or average for the hour. Hours in this case refers to wall-clock hours, and not the 60 minutes x hours ago from the time of the call. E.g. If the time is 21:50 and HRSAGO(24) is called, the data returned will be for the hour 21:00 to 21:59 24 hours ago.

Example: STAT\$TEMPERATURE:MAX:HRSAGO(12)\$ will return the maximum temperature for the hour 12 hours ago.

**RAINSTORM** The period of time specified by RAINSTORM is the period between a rain rate being detected and now. The rainstorm period ends when there has been 24 hours with no rain rate. If there is no rain storm period, the tag will display as 'N/A'. E.G:

STAT\$TEMPERATURE:MAX:RAINSTORM\$

will display the maximum temperature during the rain storm period or N/A if there is no rain storm period currently active.

Note this tag is different to the Davis definition of a rain storm in that starts when the console detects 2 tips of the bucket rather than a rain rate being detected.

**SUNSHINEHOURS** can only be used with TOTAL (to find the total number of hours over a given date range)

e.g. Hours of sunshine today = STAT\$SUNSHINEHOURS:TOTAL:TODAY\$ is rendered as:

Hours of sunshine today = 0.52

**DAILYSUN** can only be used with MAX (to find the sunniest day in a given date range) e.g. The sunniest day this year: STAT\$DAILYSUN:MAX:THISYEAR:TIME\$ (STAT\$DAILYSUN:MAX:THISYEAR\$ hours)

is rendered as:

The sunniest day this year: 18 Feb 2012 (0.52 hours)

**THISSEASON** can only be used with RAIN e.g. STAT\$RAIN:TOTAL:THISSEASON\$

is rendered as:

92.20

or

STAT\$RAIN:AVERAGE:THISSEASON\$ RAINUNITS\$/h

is rendered as: 0.0613 mm/h

(The rain season start month is set in the preferences)

**DAILYRAIN** can only be used with MAX or AVERAGE.

e.g. STAT\$DAILYRAIN:MAX:THISWEEK\$ on

STAT\$DAILYRAIN:MAX:THISWEEK:TIME\$

is rendered as:

3.40 mm on 18 Feb 2012

**RAINDAYS** can only be used with TOTAL and returns the number of rain days over a given period.

e.g. STAT\$RAINDAYS:TOTAL:THISMONTH\$ is rendered as:

3

**FROSTDAYS** can only be used with TOTAL and returns the number of frost days (or air frosts)over a given period.

e.g. STAT\$FROSTDAYS:TOTAL:THISMONTH\$ is rendered as:

8

**AT\_US, AT\_AUS** and **HUMIDEX** are currently limited to a query range of 1 year back in time.

#### **Deltas**

**DELTAHRS(x)** This time period specifier will pull out the delta across the specified time period - for example:

STAT\$TEMPERATURE:DELTAHRS(1)\$ will return the temperature delta over the last hour whereas STAT\$TEMPERATURE:DELTAHRS(0.5)\$ will return the temperature delta over the last half an hour.

DELTA1 and DELTA24 are deprecated as of version 3 of WeatherCat. These tags are retained for backwards compatibility, but going forward new templates should use DELTAHRS(x).

Notes: The upper limit on the parameter x is the number of hours ago to the start of your data set. Negative values or values off the start of your data-set or in the future will return 'N/A'.

**DELTA1** (deprecated, see DELTAHRS(x)) will display the 1-hour change of a given item (i.e. the current value – the value an hour ago).

For DELTA1 the time field (TODAY, YESTERDAY etc) will be ignored and can be omitted.

\*\*\*NOTE that wind direction delta is not supported and will return an undefined value\*\*\*
To display the current outdoor temperature 1 hour change:

STAT\$TEMPERATURE:DELTA1\$

This is rendered as:

-0.28

**DELTA24** (deprecated, see DELTAHRS(x)) will display the 24-hour change of a given item (i.e. the current value – the value 24 hours ago).

For DELTA24 the time field (TODAY, YESTERDAY etc) will be ignored and can be omitted.

\*\*\*NOTE that wind direction delta is not supported and will return an undefined value\*\*\*
To display the current outdoor temperature 24 hour change:

STAT\$TEMPERATURE:DELTA24\$

This is rendered as:

3.2

Deltas may only be used with the following data types: TEMPERATURE, WINDCHILL, HEATINDEX, DEWPOINT, EXTHUMIDITY, PRESSURE, WINDSPEED, WINDGUST, AVERAGEWINDSPEED, WINDDIRECTION, RAIN (in this case, the rain rate), INTTEMPERATURE, INTHUMIDITY, SOLAR, UV, SYN1 through SYN05.

#### **User Defined Date Range**

Date ranges are specified as yyyy-mm-dd/yyyy-mm-dd. The time range runs from the first minute of the first date to the first minute-1 of the second date.

Example:

STAT\$TEMPERATURE:MIN:2010-12-01/2011-04-01\$TEMPUNITS\$

Finds the lowest temperature between 1st December 2010 and 1st April 2011 and displays it along with the time of the occurrence. The above example would display as:

-15.4°C

You can also use a user defined date range with the time tag to print the time/date of a query result. For example, to print the time and date of the above query:

STAT\$TEMPERATURE:MIN:2010-12-01/2011-04-01:TIME\$

The above example would display as a localised time and date - e.g. '8 December 2010 06:35 A.M'.

#### **Tag Errors**

Note that some configurations of STAT\$ tags are invalid - in this case WeatherCat will either allow the tag to be processed - for example:

Highest wind direction today = STAT\$WINDDIRECTION:MAX:TODAY\$ degrees returns an undefined value and is rendered as 'Highest wind direction today = 329.00 degrees'.

or it may render as an error; for example:

Average wind direction today = STAT\$WINDDIRECTION:AVERAGE:TODAY\$ degrees on STAT\$WINDDIRECTION:AVERAGE:TODAY:TIME\$ renders as: Average wind direction today = 83.78 degrees on \*\*\*Error - No time available for averages\*\*\*

## Latest Tags And More Information

WeatherCat is continually evolving; for an up-to-date list of tags, please see: <a href="https://live.trixology.com/custom">https://live.trixology.com/custom</a>

In addition, the WeatherCat Web Templates forum offers hints, tips and templates: <a href="https://athena.trixology.com/index.php?board=5.0">https://athena.trixology.com/index.php?board=5.0</a>

## Appendix 5 – File Extensions Processed By Custom Web Page Processing

The following file types will be processed by WeatherCat for tag replacement when processing custom web page:

| .htm   |
|--------|
| .html  |
| .htx   |
| .css   |
| .xml   |
| .txt   |
| .php   |
| .shtml |
| .stm   |
| .shtm  |

All other file types will be uploaded but not processed for tag replacement.

Note that when processing tags which generate html links to files, for example graphs or gauges, only the filename will be generated if the file is php, in all other cases, html code to link to the file will be generated.

## Appendix 6 - Uninstalling WeatherCat

Drag the WeatherCat application to the trash.

To delete files created by WeatherCat, drag the following folders and files to the trash (some of these may not exist):

- ~/Library/WeatherCatData
- ~/Library/WeatherCatBackups
- ~/Library/Application Support/WeatherCatCustomWeb
- ~/Library/Application Support/WeatherCatMedia
- ~/Library/Application Support/WeatherCatTemp
- ~/Library/Application Support/WeatherCatWeb
- ~/Library/Preferences/com.trixology.weathercat.plist

(where  $\sim$  is your home directory).

Note that on OS X 10.9 or later, the Library folder is hidden. You can make it visible again via the following terminal command: chflags nohidden ~/Library/

## **Appendix 7 - WeatherCat Rich Client Protocol (RCP)**

The RCP provides an interface to fetch various objects from WeatherCat.

This interface runs over http and supports the following logical sections, or domains: discovery webtag

data

image

help

All replies are in the form of an NSDictionary (or plist/xml). The protocol runs over http on port 49255 and advertises itself on Bonjour as 'WeatherCat Rich Client Protocol Server' - \_wcrcps.\_tcp.

A typical request might be (these can be run in any web browser for testing): http://localhost:49255/webtag/STAT\$TEMPERATURE:CURRENT\$ (replace 'localhost' with the address of the machine running WeatherCat)

```
Replies are typically of the form:
```

The returned dictionary will contain the following keys:

**result** - the result of the query (as a string)

**error** - a negative error number or 0 if no error. If there is an error, the result value will be set to "0".

**errorDescription** - a human readable english language description of the error, or 'OK' if no error.

**serverTime** - the time on the server in UTC

**processTime** - how long the request took to process in seconds.

Programmatically an RCP call can be made with the following code: (Objective-C, in this example a call to process a webtag):

NSDictionary\* myDict=[NSDictionary dictionaryWithContentsOfURL:[NSURL URLWithString:@"http://address of machine running WeatherCat:49255/webtag/stat\$TEMPERATURE:CURRENT\$"]];

myDict will then contain the keys and values as described above.

Alternatively, calls can be made from a website as long as port 49255 is made available from the network WeatherCat is running on (if the web server is external to that network).

#### Domain: discovery

#### channelList

Returns an array of dictionaries as the result which contains all active channels. Each dictionary contains the following keys:

channelName - the name of the channel (string).

channelNumber - the channel number (integer)

channelType - enumeration, station channel type (integer)

channelBasicType - base channel type (integer) - for example temperature, wind speed, pressure etc

channelValid - 1 if valid (integer)

The channel types are as defined in the 'station\_channel\_type' enumeration found in the WeatherCat SDK header 'StationPlugInProtocol.h'

```
channelBasicType is defined as:
```

```
NONE 0 //Not applicable or not known.
TEMPERATURE 1 //External temperature
PRESSURE 2 //Barometric pressure
WINDSPEED 3 //Wind speed
WINDDIRECTION 4 //Wind direction
PRECIPITATION 5 //Rain
RH 6 //Relative humidity
CLOUDBASE 7 //Coud base
SOLAR RAD 8 //Solar radiation
UV 9 //U.V. Index
LEAF WETNESS 10 //Leaf Wetness
SOIL MOISTURE 11 //Soil moisture
CO2 12 //CO2
NO UNITS 20 //Synthetic channels with no units
NO UNITS 1DP 21 //Synthetic channels with no units, display to 1 decimal
point
NO_UNITS_2DP 22 //Synthetic channels with no units, display to 2 decimal
NO UNITS 3DP 23 //Synthetic channels with no units, display to 3 decimal
points
```

#### getChannelOfType

Given a channel type, returns the channel number of the found channel (as an integer). If the channel type is not found, -1 will be returned as the channel number and the error will be set to -3.

e.g. http://address of machine running WeatherCat:49255/discovery/getChannelOfType/4 (get the pressure type channel - see the 'station\_channel\_type' enumeration found in the WeatherCat SDK header 'StationPlugInProtocol.h' for the channel types).

#### customGraphList

Returns an array of dictionaries describing the custom graphs available. Each dictionary contains the following keys:

name - the name of the custom graph (string)

UID - the unique identifier for the graph (integer). Used for retrieving the image of the custom graph

#### customTextWindowsList

Returns an array of dictionaries describing the custom text windows available. Each dictionary contains the following keys:

name - the name of the custom text window (string)

UID - the unique identifier for the custom text window (integer). Used for retrieving the image of the custom graph

#### alertsList

Returns an array of dictionaries describing the alerts and their status. Each dictionary contains the following keys:

name - the name of the alert (string)

triggered - the alert triggered status (bool)

## systemData

Returns a dictionary of useful data such as sampling period, comms data, version information etc.

## Domain: data getChannelValue

Returns the value of the given channel.

Example:

http://address of machine running WeatherCat:49255/data/getChannelValue/0

If the channel is not found the error will be -3 (otherwise 0).

Note - as it is possible for the user to quit WeatherCat, change the station to that of a different type/manufacturer, then relaunch WeatherCat, channel numbers should not be cached in clients. To get at the live value of a channel use the getChannelOfType to get the channel number then use that channel number for getChannelValue.

#### getData

This command takes three parameters:

param1 = the channel type (as per the enum found in the SDK header StationPlugInProtocol.h).

param2 = the number of samples to return (first sample in the array is the latest in the database)

param3 = the period between samples in minutes.

Returns an array of values.

Example:

http://address of machine running WeatherCat:49255/data/getData/1/288/5

Returns an array of 288 external temperature values (channel type 1) at 5 minute intervals (i.e. the last 24 hours at 5 minute resolution). The first entry in the array of returned values represents the latest sample (i.e. now), the second entry in the array will be the temperature 5 minutes before that and so on.

Note: This command is limited to returning a maximum of 10000 data items.

Possible errors for this command:

- -5 = Too much data requested maximum is 10000 values.
- -4 = Wrong number of parameters
- -3 = Channel not found

## Domain: image

#### getCustomGraph

Given a custom graph UID (see customGraphList), return the image of the graph with the dimensions as set in the custom graph web width and height.

Example:

http://address of machine running WeatherCat:49255/image/getCustomGraph/1490220331

Possible errors for this command:

-5 = Custom graph not found, check UID.

#### getBasicGraph

Returns a basic graph with the given ID - for example: http://address of machine running WeatherCat:49255/image/getBasicGraph/ID

where ID is one of:
TEMPERATURE 1
DEWPOINT 2
WINDCHILL 3
PRESSURE 4
WINDSPEED 5
WINDDIRECTION 6
PRECIPITATION\_RATE 7
PRECIPITATION\_DAILY 8
RH 9
INT\_RH 10
INT\_TEMPERATURE 11
SOLAR\_RAD 17
UV 18

Possible errors for this command:

-8 = Basic graph not found, check ID.

#### getCustomTextWindow

Given a custom text window UID (see customTextWindowsList), return the image of the custom text window with the dimensions as set by the current custom text window size. Example:

http://address of machine running WeatherCat:49255/image/getCustomTextWindow/ 1507983243

Possible errors for this command:

-5 = Custom text window not found, check UID.

#### getWebCam

Returns the current camera image.

Example:

http://address of machine running WeatherCat:49255/image/getWebCam

Possible errors for this command:

- -2 = camera not enabled or operational.
- -3 = camera off-line for the night.
- -6 = image not ready. Try again later.

#### image domain notes:

1. All images are returned as a string of hex-chars and can be converted to an NSImage object with the following Objective-C code:

```
myDict=[NSDictionary dictionaryWithContentsOfURL:[NSURL
URLWithString:@"http://address of machine running WeatherCat:49255/image/
getCustomGraph/1490220331"]];
   NSString* hexchar_data=[myDict objectForKey:@"result"];
   NSMutableData *imageData= [[NSMutableData alloc] init];
   unsigned char the_byte;
   char byte_chars[3] = {'\0','\0','\0'};
   for (int i=0; i < [hexchar_data length]/2; i++)
        {
        byte_chars[0] = [hexchar_data characterAtIndex:i*2];
        byte_chars[1] = [hexchar_data characterAtIndex:i*2+1];
        the_byte = strtol(byte_chars, NULL, 16);
        [imageData appendBytes:&the_byte length:1];
    }
    NSImage *image = [[NSImage alloc] initWithData:imageData];</pre>
```

2. Images can be scaled before transmission by appending integer width and height parameters - for example:

http://localhost:49255/image/getBasicGraph/ID/width/height

Note that the aspect ratio of the image will be maintained during scaling and as a result, the dimensions you get back may not match the dimensions you requested.

#### Domain: webtag

Processes the given tag and returns a string with the result.

Example:

http://address of machine running WeatherCat:49255/webtag/

STAT\$TEMPERATURE:CURRENT\$

Webtag return values are always strings.

The following webtags are currently supported:

STAT\$ tags, so current and statistical data can be retrieved.

JOURNT\$ - return the journal text SUNRISELOCAL\$ - local sunrise time SUNSETLOCAL\$ - local sunset time SUNRISEUTC\$ - UTC time of sunrise SUNSETUTC - UTC time of sunset

DAYLIGHTTIME\$ - day light time today

SUNRISELOCAL1\$ - sun rise time tomorrow

SUNSETLOCAL1 - sun set time tomorrow

SUNRISEUTC1 - sun rise time tomorrow in UTC

SUNSETUTC1\$ - sun set time tomorrow in UTC

DAYLIGHTTIME1\$ - daylight time tomorrow

STRECORDS\$ - Records stats (formatted text)

STRECENT\$ - recent stats (formatted text)

STMONTHLY1\$ - monthly stats part 1 (formatted text)

STMONTHLY2\$ - monthly stats part 2 (formatted text)

STMONTHLY\$ - monthly stats in total (formatted text)

STYEAROVERYEAR - year over year stats (formatted text)

STDAILY\$ - daily stats (formatted text)

STTHISMONTHOV\$ - this month overview (formatted text)

STLASTMONTHOV\$ - last month overview (formatted text)

STNOAAMO\$ - this month NOAA report (formatted text)

STNOAAPRMO\$ - last month NOAA report (formatted text)

STNOAAYR\$ - this year NOAA report (formatted text)

STNOAAPRYR\$ - last year NOAA report (formatted text)

BTTEXT\$ - baro trend as text

DOMWDTEXT\$ - dominant wind direction as text

WINDBEARINGFROM10\$ - last 10 mins lowest clockwise bearing

WINDBEARINGTO10\$ - last 10 mins highest clockwise bearing

DOMWDDEGREES - dominant wind direction as degrees today

WEATHERFACT\$ - return the current weather fact

AT Aus\$ - current Australian apparent temperature.

AT\_US\$ - current US apparent temperature

**HUMIDEX\$** - current humidex

WINDROSE8 - wind rose as 8 sectors

WINDROSE45 - wind rose as 45 sectors

CP\$ - current potential solar radiation

CC\$ - current conditions string

CF\$ - current forecast string

CSF\$ - current short forecast

CU\$ - time of last sample

CD\$ - current dew point

CG\$ - current wind gust

CP\$ - current pressure

CR\$ - current rain

CT\$ - current temperature

CW\$ - current wind speed

CWC\$ - current wind chill

CX\$ - current wind direction

BD\$ - build string

BDL\$ - build string, localised

t12s\$ - 12 hour time with seconds

t12\$ - 12 hour time, no seconds

t24s\$ - 24 hour time with seconds

t24\$ - 24 hour time, no seconds

da\$ - date in the format of month/day/year

de\$ - date in the format of day/month/year

UT\$ - WeatherCat uptime as a string

RS\$ - rain storm value

RSD\$ - date of rain storm start

RLD\$ - last rain date

RLDi\$ - last rain date (ISO format)

Llat\$ - latitude of station

Llong\$ - longitude of station

Lelevf\$ - station elevation in feet

Lelevm\$ - station elevation in metres

L\$ - station name

DUTC\$ - date and time in UTC - yyyy,m,d,h,m,s

D\$ - date and time

HEIGHTUNITS\$ - string describing the height units - one of Metres of Feet

TEMPUNITS\$ - string describing the temperature units - one of °C or °F

RAINUNITS\$ - string describing the rain units - one of mm or in

WINDRUNUNITS - string describing the wind run units - one of km, miles, NM's or metres

HEIGHTUNITS\$ - string describing the height units - one of Feet or Metres PRESSUREUNIT\$ - string describing the pressure units - one of mb, inHg, hPa WINDSPEEDUNITS\$ - string describing the wind speed units - one of km/h, MPH, Knots, m/s

COMMSFAILFLAG\$ - set to 1 if comms to station have failed else 0

#### Domain: help

List the current RCP help.

Example:

http://address of machine running WeatherCat:49255/help

## **Appendix 8 – Frequently Asked Questions**

Actually, these aren't asked frequently at all, but we've seen them frequently enough to document them.

Q: WMR 928/968 – comms counts increasing fast and data bouncing up and down? A: Quit WeatherCat, unplug your serial to USB converter, count to 5, plug it back in and run WeatherCat.

# Q: I've just moved to a new computer and used migration assistant to move everything across from my old computer. Now I am getting no data from my station/various things aren't right in WeatherCat. How can I fix this?

A: Migration Assisitant may not move everything required for WeatherCat to run on the new computer (drivers for example). A page on the wiki at <a href="https://wiki.trixology.com/index.php?title=Moving\_a\_WeatherCat\_installation\_from\_one\_computer\_to\_another details everything that needs to be moved from the old computer to the new one. Follow through this page to correctly transfer everything needed.

#### Q: WS23xx – rain is incorrect on historical download.

A. Historical rain counter is out of sync. with real-time rain counter in console. Quit WeatherCat. Unplug console from computer and mains power, take batteries out, count to 10, batteries back in, power up and connect to computer. Reset console by holding down Wind and Pressure buttons until console beeps (indicating it has reset). Set-up the console, especially the date & time then run WeatherCat. From the Tools Menu select 'Station Hardware Options' and set the data logger interval to your preferred interval.

## Q: Vantage – I wish to try WeatherCat and I've installed the latest USB drivers for the Vantage but WeatherCat is not seeing my station

A. If you've used your Vantage with WeatherLink on a PC it may have switched your data logger to USB mode; WeatherCat needs it to be in serial mode before it will be able to see it. You should be able to switch the mode back to serial in WeatherLink for Windows.

## Q: Sometimes the daily rain reported in WeatherCat is much higher than that reported on my console – I'm running a Davis Vantage

A. A rain discrepancy normally happens as the result of inconsistent rain data coming in from the console. Check the raw rain being recorded (in the data viewer within WeatherCat) – it should be slowly incrementing as it rains and showing no increase whilst it isn't raining. If it's dropping to 0 it will cause a problem as WeatherCat calculates rain over a period by adding up the differences between individual samples. (This can happen as a result of poor communications – check for comms errors or sensor errors being reported by WeatherCat, or if the data has come from the data logger, corrupt records – in this case try clearing the logger)

To fix it, you can either edit up the fallen values, either in the editor (restart WeatherCat after all values are edited) or if there are many to be done, directly in the data file with a text editor such as TextWrangler (see the WeatherCat manual section 'WeatherCat And Data').

Alternatively you can use the daily rain editor (from the Tools menu) to edit the rain for the day which will correct your stats.

#### Q: Is it OK to put my computer to sleep whilst running WeatherCat?

A: We do not recommend putting your computer to sleep if running WeatherCat. Instead we suggest either quitting WeatherCat before putting the computer to sleep, or shutting the computer down entirely. Alternatively, set the Energy Saver to sleep the display but never sleep the computer. Note that since version 3, WeatherCat will ask the system not to sleep while it is running.

## Q: When I launch WeatherCat it just bounces in the dock until I force quit it – how do I fix this?

A: Your station is not responding. When WeatherCat launches it attempts to automatically connect to your station – it will keep trying until either your station responds or you force quit it (it does not assume a human is present).

You can fix this situation by launching WeatherCat into 'Safe Mode' (by holding down the 'ctrl' key whilst launching WeatherCat) and then selecting 'Configure Station Comms...' from the Tools menu. This will cause WeatherCat to forget the current connection details and when next launched will display the 'Station Configuration' window from where the connection to your station can be set/tested.

## Q: I sometimes get a message from WeatherCat saying communications have failed to the station and/or the USB driver has failed – is there anything I can do about this?

A: Communication failures are typically caused by electrical or radio frequency noise interfering with and/or crashing the USB to serial driver supplied by either the station manufacturer or the manufacturer of your USB to serial converter. These drivers live in the kernel space so if you do get this message it is wise to re-boot your computer.

The Davis USB data-logger is particularly prone to the problem and the driver crashes in such a way that WeatherCat is not able to restart the driver – the only recourse is to reboot. Some general advice is to make sure you don't have any sources of RF or electromagnetic interference near the console, its power supply or computer (TV's, fluorescent lights, electrical switches, thermostats, RF transmitters etc) and to add some ferrite rings or clamps to the USB cable at both ends and the power supply cable as near as possible to the plug that plugs into the console.

Another possible cause of communications failure is worn out batteries in the console. Replacing the batteries with new ones may cure the problem.

## Q: Wunderground says it's running, but the counts aren't incrementing and my Wunderground page shows no live data.

A: It's most likely WeatherCat is uploading historical data. You can check if this is the case by switching on the 'Log Historical Uploads' tick box in the Wunderground preferences and then checking WeatherCat's log window. You can cancel the historical upload by disabling historical uploads, waiting a few minutes until real time operation resumes then re-enabling the feature to cover periods when WeatherCat isn't running in the future.

#### Q: Where does WeatherCat store its log files.

A: WeatherCat 3 log files are stored at ~/Library/Logs/WeatherCat Previous versions logged to the systems console log. 7 days of log entries are stored in 7 rotating files.

### Q: My current conditions are wrong.

A: The current conditions are calculated by the Current Conditions Calculator found in the Tools menu. Open the current conditions calculator and hit the 'Defaults' button to reset the rule list to factory defaults. This will give you a basic set of rules which will return a result. You can then tweak these rules to suit your particular micro-climate.

## Q: Apple has just released a major update to the operating system. Is WeatherCat OK to run on the new OS?

A: In general we would advise avoiding the update until at least the first few bug fix releases are out. Secondly, if you are using a USB to serial driver (for example SiliconLabs), check with the manufacturer that the driver works correctly with the new OS and whether you need to update it (otherwise WeatherCat won't be able to communicate with your station).1. Q: WMR 928/968 - comms counts increasing fast and data bouncing up and down?

#### Release notes

## **Version 3.3.0 Build 236 (Transient Atmospheric Phenomenon)**

- 1. Native Apple Silicon Support.
- 2. WeatherLinkLive station driver stability improvements.
- 3. Fix a crash that could happen generating custom web pages on MacOS Sonoma
- 4. Fixed a bug whereby station comms may stop if the Station Hardware Options window is displayed.
- 5. Removed the Netatmo station driver which is no longer supported after API changes on the Netatmo side.
- 6. Changed FTPS to require an SSL connection (CURL: --ssl-reqd), previously it was 'try' an SSL connection (CURL: --ssl)
- 7. Removed the SQL driver from the AppleSilicon build, still present in the Intel build.
- 8. Mail sending has been moved off the main thread. This will avoid the situation where WeatherCat could hang until mail sending timed out (if for example, there is a problem with the configuration or the mail server is not reachable/responding).
- 9. Removed Twitter functionality.
- 10. Updated documentation.
- 11. Minimum required operating system version is now 10.13.

## V3.2.0 - 22nd April 2023

- 1. Added initial WeatherLinkLive support.
- 2. Custom text windows, Twitter, Banner generator, video preview and basic gauges windows will no longer appear in the Windows menu when they shouldn't.
- 3. Added a 3 second webcam capture period, previous minimum was 5 seconds.
- 4. Admin emails are now defaulted to on for fresh installs
- 5. Fixed a bug whereby numbers between -1 and 1 would always be displayed as 1 in the summary report to the log window as each sample is taken.
- 6. Added initial macOS notifications support startup, shutdown and custom alerts are sent to the notification system. Note that the alert text will be truncated by the notification system and you can turn off and change the style of the alerts via the Notifications System Preferences. Notifications can be switched off and on from WeatherCat's preferences (Advanced pane)
- 7. Minimum period for WeatherCloud is now 1 minute (down from 10).
- 8. Temperatures in annual weather record emails are now reported to 1 decimal point, previously was 2.
- 9. Temperatures in all-time weather record emails are now reported to 1 decimal point, previously was 2.
- 10. Now built with Xcode 14, no change in earliest OS we can run on (10.9 or later).
- 11. Twitter temperatures are now displayed to 1 decimal place, previously it was an integer.

- 12. If all station data is deleted, we now also delete the rain and snow edit data (Preferences->Location/Colours->Delete Data).
- 13. Fixed an issue with inconsistent AM/PM designators across the interface.
- 14. Fixed a small leak in the Log window.
- 15. Update to German localisation courtesy of Reinhard.

#### V3.1.3 - 5th March 2022

- 1. Removed Wunderground webcam functionality as Wunderground announced discontinuance of the webcam service 21 Oct 2021 https://support.weather.com/s/article/Webcam-hosting-service-is-discontinued-effective-October-21-2021?language=en\_US\_).
- 2. Fix a warning shown on first launch on macOS 12 that WeatherCat needs to be updated (this is a Python 2 deprecation notice if running on macOS 12 or later we now use Python 3 see note below)
- 3. Fix for an issue where the background on basic gauges would always be white irrespective of the colour set in the preferences on macOS 11 or later.
- 4. Fix a crash that could happen when initialising the camera. Note that from version 3.1.3 onwards, and if running on macOS 12, WeatherCat requires Python 3 to be installed on your system for some of its functionality. You may be asked to install it via a dialog box (this will only happen once) this video shows the process.

## **V3.1.2 - 7th February 2021**

- 1. Fix for banner generator not generating banners on macOS 11
- 2. Fix for custom text windows custom web uploads not working on macOS 11
- 3. Work around for flickering basic gauges on macOS 11, client also updated.

#### V3.1.1 - 8th November 2020

- 1. Fix AppleScript SetQuery broken if value returned is 1000 or greater and grouping separator is in use on the system visible for example as pressure being broken on Twitter if units are hPa or mBar with values of 1000 or above.
- 2. Fix pressure being broken in export if units are hPa or mBar and grouping separator in use on the system.
- 3. Correct spelling of 'Drier' in monthly summary tag (thanks to Steve for the spot).

#### V3.1.0 - 16th October 2020

- 1. If solar radiation is present on the station, it is now displayed on the camera overlay.
- 2. Fixed an issue where custom graph web-tag may be clipped when more than 9 custom graphs are present.
- 3. Custom Alerts are now checked every two seconds, was five seconds previously.
- 4. Fixed a bug whereby it was very difficult to enter temperature offsets into calibration window if temperature units were set to Fahrenheit.
- 5. The number of RCP requests in the last hour are now displayed in the status window.
- 6. Updated the button links in Wunderground preferences.

- 7. You can now add a camera key to the Wunderground preferences for web-cam uploads.
- 8. We now indicate password/i.d. error for Wunderground if there's a problem with the station I.D. or password rather than a generic 'Error'.
- 9. WeatherCat now honours the number grouping separator (for example 1,023 versus 1023) as set in the System Preferences->Language And Region->Advanced in places where it makes sense (not years for example).
- 10. Added an AWEKAS uploader (https://www.awekas.at) (Preferences->Online->Additional Services)
- 11. Added an FTPS option to the 'Advanced' pane of WeatherCat's preferences.
- 12. Netatmo: Channel changes required to upload gust to on-line services. NOTE: If you are running a Netatmo, please check any custom graphs, gauges and current conditions rules as the channels may have changed.
- 13. Fixed an issue in the SQL driver whereby the progress bar would not be displayed when uploading historical data. We now also show how long uploading of historical data will take and also how many transactions per second during upload of historical data.
- 14. Documentation update.

#### V3.0.5 - 28 December 2019

- 1. In monthly report, we now print temperatures to 2 decimal places was 1.
- 2 Fixed a potential crash in the SQL driver.
- 3 Fix a crash when Simple Web 'Test Web Pages Locally' button pressed.

## V3.0.4 - 26 January 2019

- 1. Netatmo: Improved server connection failure handling and reconnection. Also improved token expiry handling to avoid latency when token expires.
- 2. On station comms fail, we no longer show the message to check the USB connections if the station is IP based.
- 3. Fixed some alignment issues with dock update time in preferences.
- 4. WeatherLink IP and Vantage station drivers we now check and correct the station clock at 03:05, previously it was at 00:05 (if option is enabled in Station Hardware Options).
- 5. Custom web processing has been re-architected to increase the processing speed. The actual speed up seen over V3.0.3 will depend on the computer a more powerful computer will show more of a speed up than a less powerful one when processing identical templates.
- 6. Simple web processing speeded up as per custom web.
- 7. Fixed some threading issues.
- 8. Changed comms fail message so it doesn't show 'May need to restart computer' if station doesn't use a serial to USB driver.
- 9. Tidied up the dock update time preferences for alignment.
- 10. Custom scrolling graphs now have a maximum period of 56 days, previously 28.
- 11. WeatherLink IP station driver now explicitly logs to WeatherCat's log window when it disconnects hourly to allow the logger to upload historical data (if allowed in the Station Hardware Options). In addition, the hourly disconnect period has been increased to the recommended 1 minute (up from 20 seconds).

12. Latest Italian translation updates courtesy of Federico Paoletti.

#### V3.0.3 - 28 October 2018

1. Maintenance update to address an issue where WeatherCat may hang on download of data from your data logger.

## Version 3.0.2 Build 28 (Tactical Grace) - 4 October 2018

- 1. Fixed an issue with display of coordinates in NOAA style reports.
- 2. Removed WeatherBug support as the service has shut down. See <a href="https://athena.trixology.com/index.php?topic=2749">https://athena.trixology.com/index.php?topic=2749</a> for details
- 3. Potential fix for an issue where heat index may display incorrectly on monthly report.
- 4. Fix an issue where custom gauges may not render for custom web pages.
- 5. Updates for macOS 10.14.

## Version 3.0.1 Build 5 (Tactical Grace) - 27 April 2018

1. Fixed high CPU usage that may happen on some installs if webcam is not in use.

## **Version 3.0.0 (Tactical Grace) March 2018**

## Added a rich client protocol interface.

This interface runs over http and supports the following functionality: discovery, data retrieval, web-tag processing, images (graphs, webcam etc) and help. See below for functionality/usage.

## Movie functionality has been rewritten and expanded.

As well as the normal hourly movies, WeatherCat can now also create a true 24 hour time-lapse movie. This movie is updated hourly throughout the day and can be uploaded to your website with a new web-tag on an hourly basis. The format of the generated movies has been changed from Quicktime (.mov) to H.264 (.mp4) and an inter-frame dissolve option added. Daily movies are now also archived at ~/Movies/WeatherCatMovies in a year/month hierarchy. You can access the new functionality via the Webcam pane of WeatherCat's preferences.

Webcam/movie changes as follows:

- a. Hourly movies are now created at the end of the hour on a background thread. Previously they were created on the main thread. These are smaller than the hourly movies created previously (for the same quality).
- b. Webcam: 'Disable webcam uploads at night' relabelled to 'Disable webcam at night'. If this option is selected, the webcam will stop capturing 1 hour after sunset and restart 1 hour before sunrise. Previously it would just stop webcam related uploads.
- c. Added a DAILY\_MOVIE\$ tag which will upload the daily time-lapse movie on the first custom web run after the movie is created. If WeatherCat isn't running at that time, then no upload will take place. The file uploaded by this tag is called 'WeatherCatDailyMovie.mp4'. The daily movie is created every hour as the day progresses.
- d. The custom web tag 'MOVIE\$' now uploads a file called 'WeatherCat1hrMovie.mp4', previously the file uploaded was called 'WeatherCatDailyMovie.mov'.
- e. The webcam status in the 'Status' window now shows how many frames have been captured.
- f. Daily movies (not 1 hour movies) are now archived at ~/Movies/WeatherCatMovies as they are created. Year and month folders will be created to aid organisation. There is a user configurable default to switch this on/and off (ArchiveMovies) but it isn't available in the UI yet.
- g. Added movie run-time length (default is 15 secs/hour) and inter-frame dissolve sliders (default is off) to the webcam preferences. Note that enabling inter-frame dissolve will increase the movie sizes significantly.

## Auto-update functionality.

After installation, all updates are automatic from within the application itself. You will be notified of updates within the application and via email if enabled.

#### Added Custom Text Windows.

A custom text window is a window you can create and edit to have just the data you want in it.

Custom text windows (CTW's) can be found in the Tools menu. There can be an unlimited number of CTW's. On installation, example weekly and monthly windows are created and will appear the the CTW menu - these can be used as an example for building new CTW's.

To create a CTW, use the Tools->Custom Text Window->New menu item.

To delete a CTW, use the Tools->Custom Text Window->Delete menu item.

To create items in a CTW, ctrl-click **in the window**. A pop-up menu lists items that can be added (the window name can also be set from this menu as well as other functionality).

To edit an editable item, click it. To edit an items attributes (font, colour etc), first click the item to make it editable then ctrl-click **in the item** where a pop-up menu will list the available options.

Multiple items can be selected by cmd-clicking items. Items can be dragged with the mouse or moved via the keyboard arrow keys by holding down the alt key whilst using the arrow keys (the window's title bar will indicate the coordinates of the item).

Selected items can be copied with cmd-c. Items can be pasted with cmd-v (items can be copied and pasted between CTW's).

Items can be cleared either by selecting delete this item in the pop-up menu (for a single item) or using the Edit menu 'Clear' command when multiple items are selected.

All items in a CTW can be selected with cmd-a. cmd-z will undo the last operation.

The background image for a CTW can be set by dragging an image over the window.

You can save a Custom Text Window (CTW) from its pop-up menu. Similarly, individual Custom Text Windows can be loaded from the Custom Text Window's menu (Tools->Custom Text Windows->File->Load...).

All CTW's can be saved and loaded as a set from the CTW menu (Tools->Custom Text Windows->File->Save Set.../Load Set...).

Note: loading a CTW set replaces your current CTW's with the CTW's in the set being loaded.

### Added additional time specifiers for use in web tags.

a) Added an HRSAGO(x) time period specifier which will pull out a single value x hours ago - for example:

STAT\$TEMPERATURE:HRSAGO(1)\$ will return the temperature value an hour ago whereas STAT\$TEMPERATURE:HRSAGO(0.5)\$ will return the temperature value half an hour ago.

This tag is useful for building things such as scrolling historical data-sets either for direct display (for example in a table) or further processing on the server (for example graph generation).

The upper limit on the parameter x is the start of your data set. Negative values or values off the start of your data-set will return 'N/A'.

HRSAGO(x) can also be used in a STAT\$ tag with an operation type of MIN/MAX/ AVERAGE. This will pull out the minimum, maximum or average for the hour. Hours in this case refers to wall-clock hours, and not the 60 minutes x hours ago from the time of the call. E.g. If the time is 21:50 and HRSAGO(24) is called, the data returned will be for the hour 21:00 to 21:59 24 hours ago.

Example: STAT\$TEMPERATURE:MAX:HRSAGO(12)\$ will return the maximum temperature for the hour 12 hours ago.

b) Added an DELTAHRS(x) time period specifier which will pull out the delta across the specified time period - for example:

STAT\$TEMPERATURE:DELTAHRS(1)\$ will return the temperature delta over the last hour whereas STAT\$TEMPERATURE:DELTAHRS(0.5)\$ will return the temperature delta over the last half an hour.

DELTA1 and DELTA24 are deprecated as of version 3. These tags are retained for backwards compatibility, but going forward new templates should use DELTAHRS(x).

Notes: The upper limit on the parameter x is the number of hours ago to the start of your data set. Negative values or values off the start of your data-set or in the future will return 'N/A'.

c). Added RAINSTORM as a time specifier for STAT\$ tags. The period of time specified by RAINSTORM is the period between a rain rate being detected and now. The rainstorm period ends when there has been 24 hours with no rain rate. If there is no rain storm period, the tag will display as 'N/A'.

E.G:

#### STAT\$TEMPERATURE:MAX:RAINSTORM\$

will display the maximum temperature during the rain storm period or N/A if there is no rain storm period currently active.

Note this tag is different to the Davis definition of a rain storm in that starts when the console detects 2 tips of the bucket rather than a rain rate being detected.

#### New Twitter functionality.

When you first open the Twitter uploader (Tools->Twitter), a sheet will open where you'll need to enter your Twitter account details. Once done, the tool should then operate normally as the authentication data it receives from Twitter will be stored in your keychain and used for subsequent sessions. The Twitter uploader is compatible with Sylvester data and will load your default set of Tweets as well as loading any saved sets from Sylvester

Should you wish to change the account you are posting from in the future, you'll need to delete the authorisation data from your keychain. To do this, quit WeatherCat, open Keychain access, search for 'WeatherCat Twitter' and delete it. Launch WeatherCat and open the Twitter uploader, it will then ask you to sign in to Twitter again.

## Version 2.4.4 Build 2 (Little Rascal) - October 2017

1. Changes for 10.13.1

## Version 2.4.3 Build 4 (Little Rascal) - October 2017

- 1. Added soil temperature to the MeteoTemplate driver.
- 2. Fixed an issue where synthetic channels making average type STAT\$ calls could drop to 0 on the hour.

## Version 2.4.2 Build 15 (Little Rascal) - April 2017

- 1. Fixed an issue where a message 'WeatherCatPlugInManager: err1' might be logged on launch.
- 2. Davis Vantage and WeatherLink IP station drivers now report 'Partly Cloudy' in short forecasts rather than 'Partially Cloudy'.
- 3. Added a Meteotemplate API driver (Tools->Meteotemplate). Please check the WeatherCat manual for details.
- 4. Documentation update.

## Version 2.4.1 Build 14 (Little Rascal) - December 2016

1. Added support for the Columbia Weather Systems Weather Micro-server.

Notes:

- a). Enter the URL or IP address of the server. Do not append a page address to the URL.
- b). Internal temperature and humidity will appear valid but will read 0 (as there is no internal sensors).
- c). There is no historical data support. Data will be interpolated for periods when WeatherCat is not running.
  - d). The station is polled every 5 seconds.
- 2. We now tell the OS not to sleep whilst WeatherCat is running.
- 3. Fixed a crash that could happen in custom gauges on station hardware change.
- 4. Changed default imagery URL for channel 1 to http://api.sat24.com/mostrecent/EU/visual5hdcomplete as the old default had gone off-air.

## Version 2.4.0 (Little Rascal) August 2016

- 1. Added monthly record emails these are emails that are specific to the current month for example a new high temperature for May. We process for high and low temperature, high wind speed, high and low pressure, high solar radiation and high U.V. These monthly records are checked every three hours (the same for all record emails).
- 2. Fixed an issue whereby if more than 1 record was broken in any three hour period, only the first record email would be sent.
- 3. We now show the percentage of packets sent versus acknowledgments in the WeatherCat status window for Wunderground, CWOP and custom CGI.
- 4. Added STTHISMONTHOV\$ and STLASTMONTHOV\$ web tags. These generate an overview of either the current or last month in terms of comparison of select variables against long term averages. For example:

#### STTHISMONTHOV\$:

```
May so far has been...

Warmer than average (10.9°C versus an average of 10.4)

Dryer than average (43.80 mm versus an average total of 60.64)

Calmer than average (a wind run of 2554 miles versus an average of 3131)
```

#### STLASTMONTHOV\$:

```
April was...

Cooler than average (6.4°C versus an average of 7.9)

Wetter than average (63.20 mm versus an average total of 47.98)

Calmer than average (a wind run of 2185 miles versus an average of 3116)
```

#### Notes:

- 1. These tags, like all 'ST' type tags, output pre-formatted text, therefore the tag needs to be surrounded with <PRE> and </PRE> tags (or equivalent).
- 2. These tags need at least 2 years of data to be able to compute the long term values for a given month if there isn't enough data the tag will be replaced with text indicating there isn't enough data. Obviously the more years you have, the more accurate the long term average,
- 3. When computing the long term average for a month, the current month is NOT taken into account. The values given in STYEAROVERYEAR\$ do take into account the current month.
- 5. Change default imagery URL for Europe from http://image.weather.com/images/sat/europesat\_440x297.jpg to https://i.imwx.com/images/sat/europesat\_600x405.jpg
- 6. Maximum period for Aux. FTP uploads increased from 1000 to 10000 minutes.
- 7. Vantage Vue station driver attempt to remove the odd CRC error.
- 8. Fixed an issue introduced in V2.3.0 where some channels may not be generated on data export (annual rain for example).
- 9. Latest German strings courtesy of Reinhard Unterwurzacher.
- 10. Attempt a fix at an issue whereby auto-daily export may not export all the data for the previous day if WeatherCat was not running all the time.
- 11. We now send the current conditions to clients the data is appended to the end of the current data set so should have no affect on older clients. Client comms version changed from 4 to 5 to indicate this change.
- 12. Fixed an issue where daily rain on an anchored annual custom graph may be misaligned in time.
- 13. SQL driver temperature type variables now use 2 decimal places resolution, previously was 1. SQL driver version goes to 1.0.3.
- 14. Sylvester is now built into WeatherCat. Launching of Sylvester is controlled by a tick box in the Misc 2 pane of WeatherCat's preferences (off by default). Old Sylvester's can be removed.
- 15. Fix a bug where daily wind run sent to clients would be 0 if units were km's.

16. Documentation/manual updated.

#### **OS X Client**

- 1. Preferences window was resizable it shouldn't be.
- 2. Change in the connection mechanism we no longer try to connect whilst launching, but will immediately after fully launched.
- 3. Current conditions are displayed in the title bar of the window when running with a version 2.4.0 (or later) WeatherCat.

## Version 2.3.0 (Winter Storm) Feb 2016

- 1. We now interpolate additional temperature channels 1 to 4 if no data is available from logger (or there is no logger). Similarly for extra humidity channels 1 to 4.
- 2. Potential fix for cumulative rain custom graph with a fill crashing.
- 3. Whilst running live, on stations that output a daily rain value, we now check for the daily rain value falling when it shouldn't and make it the previous known good value.
- 4. Fixed an issue where a synthetic channel could return a large negative value on first start-up.
- 5. Fixed an issue where it was possible to select days in the future in the daily rain editor.
- 6. Added support for Netatmo stations. All data is supported with the exception of the sound data.

#### **Netatmo Notes:**

- a). In the communications window in WeatherCat, select the Netatmo station type and enter your Netatmo log-in email and password to connect.
- b). All devices are supported, including rain and anemometer.
- c). 4 channels of CO2 are supported but note currently there is no CO2 specifier for the STAT\$ tag.

- d). Battery and wireless strength for all modules can be viewed in WeatherCat via Tools->Station Hardware Options. (Hovering over a battery indicator will indicate the remaining charge).
- e). Suggested sampling rate in WeatherCat is 10 minutes, non adaptive (as this is the polling rate to the Netatmo servers).
- f). No historical data support if WeatherCat isn't running for a while, data will be interpolated (with the exception of daily rain which will use the old value, resetting at midnight on first day of gap).
- g). Local weather alerts will be emailed if email is enabled in WeatherCat.
- h). Power fails will be emailed if email is enabled in WeatherCat.

#### 7. AppleScript: added the following properties:

- 8. AppleScript: WeatherCat AppleScript interface version goes to 6 (WeatherCatASIFVers).
- 9. Data export speeded up a little.
- 10. Removed the OpenWeatherMap service.

## Version 2.2.3 (ShadowFax) December 2015

- 1. Updates for 10.11.2
- 2. NOAA style report: Fixed an issue where the hour of the daily high wind could be one hour later than actual.
- 3. NOAA style report: If daily high wind is 0, report no time of occurrence.

## Version 2.2.2 (ShadowFax) October 2015

1. Address stability issue on 10.11.

## Version 2.2.2 (ShadowFax) October 2015

- 1. Fix issue whereby monthly low would be wrong on NOAA style annual report.
- 2. Fixed an issue whereby journal entries were not being saved.

## Version 2.2.1 (ShadowFax) August 2015

1. Updates necessary for OS X 10.11

## Version 2.2.0 (ShadowFax) June 2015

1. Added a quit check (Preferences->Advanced->Quit Check). Disabled by default. If enabled, we now need to be told twice in 5 seconds to quit (otherwise the shut down is aborted). The normal shutdown process is unaffected in that we will still wait for the user definable delay for shutdown scripts and still wait if a backup or restore operation is inprogress after the shutdown check.

Note, if enabled, this feature will cause an error to be returned to any AppleScript trying to quit WeatherCat ('User Cancelled') on the first quit command. To quit WeatherCat from an AppleScript, handle the error in your script and tell it to quit twice - for example:

```
tell application "WeatherCat"
try
quit
end try
try
quit
end try
end try
end tell
```

2. Added a 'Save All' button to the NOAA reports window. This is useful if you wish to generate a complete set of reports from your database or you have changed something which would affect all historical reports (heating degree days base temperature for example). This will save all NOAA style reports to disk (overwriting any existing ones). This processing can take a while so is carried out as a background task. Task start and end are reported in the WeatherCat log window along with how long the task took to run.

### 3. Sylvester.

Sylvester, a companion application for WeatherCat, integrates with the Twitter account on your Mac to post weather data at predefined times throughout the day to these services.

Each tweet is defined by a template - there may be an unlimited number of templates.

Each template is made up from one of the following WeatherCat tags:

t12\$ - time in 12 hours format

t24\$ - time in 24 hour format.

de\$ - date in the format d/my

da\$ - date in the format m/d/y

STAT\$ - any stat tag that can be processed by WeatherCat including TIME specifiers.

Each template also has a list of tweet times associated with it, these times are defined to a resolution of one minute (i.e. a maximum of 1440 possible times per day). By default, 4 templates are provided - an hourly and 3 daily templates. You can add to, edit and delete the default templates. You can also save and load the templates as sets (Tools menu).

#### Usage:

Make sure you have a Twitter account configured on your Mac. Launch Sylvester and select the account you wish to post to. Hit the 'Start' button then at the predefined times, the relevant tweet will be made.

To edit a template, double click it. To add or delete templates, hit the relevant button.

Note: Sylvester requires OS X 10.9 or later and a 64 bit processor.

Note: If Sylvester is found in the same directory as WeatherCat it will launch (as hidden) when WeatherCat launches and quit when WeatherCat quits.

#### **Tags**

- 1. Added 'DELTACHAR' as a type specifier to the STAT\$ tag which is the same as DELTA1 but rather that returning the numerical value of the 1 hour delta returns one of the following characters: ' $\uparrow \nearrow \rightarrow \downarrow$ ' which represents > 3 units, > 1.5 units, between 1.5 and
- -1.5, less than -1.5 and less than -3 units respectively (encoding is UTF-8 if accessed via the AppleScript interface). Note for pressure, the units for this comparison are millibars irrespective of the user set units.

DELTACHAR arrows are translated in custom web processing to one of three arrows, up, right or down. Detail: if the value is rising by 1.5 units or more per hour then ⇑ is

output. If the value is falling by more than 1.5 units or more per hour then ⇓ is output, otherwise ⇒ is output.

#### **AppleScript**

- 1. WeatherCat's AppleScript interface version (WeatherCatASIFVers) now returns 5 (Pegasus was 4)
- 2. Added QueryResultString to the AppleScript interface which will return a string indicating the result of a query.

For example:

```
tell application "WeatherCat"
    set Query to "STAT$TEMPERATURE:MAX:TODAY:TIME$"
    set result to QueryResultString
```

#### end tell

result will contain a string representation of the time of the occurrence (formatted as per WeatherCat's user settings)

- 3. Added 'PrecipUnits' to the AppleScript interface. Returns 0 if mm's, 1 if inches.
- 4. Added 'TemperatureUnits' to the AppleScript interface. Returns 0 if Centigrade, 1 if Fahrenheit.
- 5. Added 'WindSpeedUnits' to the AppleScript interface. Returns 0 if km/h, 1 if MPH, 2 if knots, 3 if m/s.
- 6. Added 'PressureUnits' to the AppleScript interface. Returns 0 if mB, 1 if inHG.

#### WeatherCat Client

1. Added dock icon weather display (settings in the preferences). Version changed to 1.5.0.

## **Other Changes**

- 1. Fixed an issue where heat index average in year over year statistics may be incorrect.
- 2. Fixed an issue where SNOW in STAT\$ tag was displayed to 2 decimal places instead of 1.
- 3. Fixed a potential hang at the end of an export.

- 4. Removed the 'send times and how to turn off' text from forecast emails.
- 5. WMR200 we now catch and correct for rain drops (both when running live and historical download).
- 6. WMR200 if the dates on the records from the logger are obviously wrong (i.e. the date/time hasn't been set on the console), we will now display 'x of 0' records to be downloaded during a historical download (as we can't calculate how many there are to come from the timestamps).
- 7. Added a 'Once Per Hour' option to the speech preferences (Units/Misc 1 pane). If ticked, the weather will be spoken on the first sample past the hour (rather than on every sample).
- 8. Improved pronunciation of 'millibars' for English speech.
- 9. Re-instated update notifications (Preferences->Units/Misc 1). Enabled by default.

## Version 2.1.0 (Pegasus) March 2015

#### **General:**

1. Added NOAA style reports - Tools->NOAA Style Reports.

Monthly and Annual NOAA reports are saved to disk at ~/Documents/

WeatherCatNOAAReports/. The monthly report is updated every sample, the annual report is updated hourly on the first sample past the hour. The report is saved as a simple text file (.txt).

A 'Save' button on the NOAA reports window will save the report currently being displayed to disk at ~/Documents/WeatherCatNOAAReports/ (folders will be created for the year/month if they do not exist).

The extreme high and low temps for NOAA reports can be set in the 'Advanced' pane of WeatherCat's preferences (defaults are a high of 90°F/32.2°C and a low of 0°F/-17.7°C). See Custom Web section below for NOAA related tags.

2. Added a Weather Facts editor (Prefs->Misc 1->Weather Facts Editor. Facts can be added and deleted. In addition, the currently running facts can saved and loaded allowing the creation of sets (you might for example have a set for Christmas, seasons of the year and so on).

- 3. Added heating degree days and cooling degree days as optional items in the year over year statistics. (Preferences->Misc 2). Individual base temperatures can be set for both heating degree days and cooling degree days in the preferences (these temperatures also affect HDD's and CDD"s on NOAA reports).
- 4. Added a generic XML based station driver. This connects to your server via HTTP and expects to read the real time weather data as an XML document.

In the I.P. field of the Station Communications window in WeatherCat enter the URL to the document - typically something like myserver.com/my\_weather.cgi?action=1

```
From the XML document received, the following keys will be decoded:

AirTemp_C, IntTemp_C, T1_C, T2_C, T3_C, T4_C - External, internal and 4 additional temperature sensors (°C)

RH, IntRH - External and internal relative humidity (0-100)

Solar - Solar radiation (W/M^2)

UVIndex

Barometer_hPa - barometer in hecto-pascals

WindSpeed_ms - windspeed in m/s

WindDirect_deg - wind direction in degrees

Rain_mm - rain in millimetres - can be accumulating rain or daily rain
```

The format of a data item in the document should be of the form:

```
<value>
<name>item name</name>
<data>item value</data>
</value>
```

#### for example:

```
<value>
<name>RH</name>
<data>52</data>
</value>
```

#### Notes:

1. The weather server is polled every 3 seconds.

#### **Custom Web:**

- 1. CustomWeb added 'STNOAAMO\$' which is replaced with the current NOAA monthly report (Note: preformatted text, needs <PRE> and </PRE> tags)
- 2. CustomWeb added 'STNOAAPRM0\$' which is replaced with the NOAA monthly report for the previous month (Note: preformatted text, needs <PRE> and </PRE> tags)

- 3. CustomWeb added 'STNOAAYR\$' which is replaced with the current NOAA annual report (Note: preformatted text, needs <PRE> and </PRE> tags)
- 4. CustomWeb added 'STNOAAPRYR\$' which is replaced with the NOAA annual report for the previous year (Note: preformatted text, needs <PRE> and </PRE> tags)
- 5. Added 'HEIGHTUNITS\$' custom web tag which will return either 'Metres' or 'Feet' (without the quotes) depending on the units selected by the user.
- 6. CLOUDBASE can now be used with the STAT\$ tag to return the current cloud base for example:

STAT\$CLOUDBASE:CURRENT\$ HEIGHTUNITS\$

Note: Will only work with CURRENT.

7. WINDROSE8\$, WINDROSE8(PERIOD)\$, WINDROSE45\$ and WINDROSE45(PERIOD)\$ custom web tags now return non-localised output. i.e. decimal points are always the '.' character.

#### **AppleScript:**

- 1. Apple Script: WeatherCatASIFVers goes to 4 (Rocinante was 3).
- 2. Added SunriseTime this will return the sunrise time for today as a localised string.
- 3. Added SunsetTime this will return the sunset time for today as a localised string.
- 4. Added DaylightTime this will return the daylight time for today as a localised string.
- 5. Added FTPOverdriven this will be true if any of the FTP queues are full (else false).
- 6. Added RunCustomWeb writing true to this property will start a custom web run.
- 7. Apple Script: Added two new properties to the Apple Script interface, Query and QueryResult. These two properties allow the processing of STAT\$ tag type queries via the Apple Script interface you place a query and then read the result (Note: does not support the TIME specifier access to values only).

#### Example:

```
tell application "WeatherCat"
    set Query to "STAT$TEMPERATURE:AVERAGE:YESTERDAY$"
    set result to QueryResult
end tell
```

These can also be used from synthetic channel functions.

Note that QueryResult will return a sentinel value of -1000000 if there's an error with the string passed to Query.

## Wunderground:

1. It is now possible to send internal temperature and humidity. Tick-box added to the Wunderground settings. Off by default.

2. It is now possible to log the sent packets to the console log. Tick-box added to the Wunderground settings. Off by default.

#### Misc:

- 1. Turned off all smart editing features in a synthetic channel edit box (smart quotes for example).
- 2. It is now possible to change the font size as used in the statistics window between 8 and 12 default is 10 (was 9) (Preferences->Units/Misc 1)
- 3. We will no longer show solar radiation on year over year statistics if the station in use is an Instromet.
- 4. It is now possible to add STAT\$ tags to the banner generator (banner generator goes to version 1.5.0). Note that it is possible to embed the tag in other text for example:
- Av. Temp Today: STAT\$TEMPERATURE:AVERAGE:TODAY\$ °C
- 5. Added a cream base for custom gauges.
- 6. Snow in year over year stats now displayed to 1 decimal point (d.p.) for all units (used to be 1 d.p. for metric and 2 d.p. for imperial).
- 7. Wind direction type custom gauges will now rotate through 0° when rotating around the top of the gauge rather than taking the long way round.
- 8. Snow entry now limited to 1 decimal place (was 2).
- 9. Added a hidden preference, 'WindChillWindType' This tells WeatherCat what wind variable to use for calculating wind chill for logging. 0 is the default and calculates wind chill from the average wind speed, 1 tells it to use the current wind speed and 2 tells it to use the largest gust speed seen over the sampling period.

For example entering the following into the terminal: defaults write com.trixology.weathercat WindChillWindType -int 2 tells WeatherCat to use the maximum gust seen over the sample period for the windchill value to record.

- 10. Fixed an issue where the time for historical data between 00:00 and 01:00 in the WeatherCat controller would display as 24:xx (if time display was set to 24hr mode)
- 11. Fixed an issue where barometric pressure and rain data on WeatherCat controller would display strange values until the first sample of the data came in after midnight (if units were inHg and inches respectively).
- 12. Fixed bug on wind run custom gauge where values of 360 would be displayed as 0.

## Version 2.0.0 September 2014

- 1. Added Custom Gauges (Tools->Custom Gauges)
- 2. Added snow support (Tools->Daily Snow Editor).

- 3. Added synthetic channels (Tools->Synthetic Channels)
- 4. Added a WMR-88 station driver. Supports additional temp/thermo sensors, rain bucket area multiplication (Tools->Station Hardware Options) and short forecast. Note station hardware code sent to CWOP is for a WMR-100. No historical download support as the WMR88 does not have a logger.
- 5. Added rain bucket area multiplication to the Oregon Scientific WMR200 (Tools->Station Hardware Options).
- 6. Historic download progress window now shows time remaining for download from logger.
- 7. Custom alerts can now use any channel available on your hardware. In addition synthetic channels can also be used in custom alerts.
- 8. The Current Conditions Calculator now accepts up to 3 clauses per rule allowing rules such as 'Warm but windy' or 'Cold rain/sleet' etc.
- 9. Plugins now remember their visibility state across reboots of WeatherCat.
- 10. The Banner Generator is now built into WeatherCat as an internal plug-in (older versions found externally will be ignored).
- 11. The WeatherCat Controller window is now resizable and the date entry field has been replaced with a graphical date picker. Dragging the hands of the analogue clock allows the data to be scrubbed forward and backwards in time. The background image of the window will change depending on whether the date/time being displayed is night-time or day-time. (Requires coordinates and location are set correctly in WeatherCat's preferences).
- 12. Sunrise/sunset will no longer display in the WeatherCat Controller window if the location has not been set in WeatherCat's preferences.
- 13. Additional on-line services have been moved from the Tools menu to a new tab in the 'On-Line' tab of the preferences (Additional Services). (SDK update required).
- 14. Added 'Daily Types' these are custom day types displayed in the 'Year Over Year' statistics; for example a 'Wind Day' might be a day where the wind run is greater than 100 miles. Day types are specified in the Misc 2 pane of WeatherCat's preferences via the 'Set Day Types' button.

- 15. Added averages to the year over year statistics for each month of the year and the yearly totals if there is more than one year displayed.
- 16. Humidex custom web tags now display to 1 decimal point.
- 17. Data restore mode is now 'Safe Mode' to get into this mode, launch WeatherCat and hold down the control key immediately it starts launching. In this mode, no plugins are loaded (station drivers or additional tools), no data is loaded and weather related processes are not running. You can restore your data from a back up or use the synthetic channel manager to edit channels. When done, quit WeatherCat.

#### Version 1.2.0 July 2013

#### Highlights:

1. Added stats for the following additional channels:

T1 through T8 (extra temperature sensors 1 to 8)

H1 through H8 (extra humidity sensors 1 to 8)

LW1 through LW4 (leaf wetness sensors 1 to 4)

SM1 through SM4 (soil moisture sensors 1 to 4)

ST1 through ST4 (soil temperature sensors 1 to 4)

These channels can now be graphed on 1 hour type custom graphs and can be queried with the STAT\$ custom web tag.

- 2. Data Export (Tools->Data Export) new implementation. Exports can be created manually or automatically on a daily basis. Two types of export are available weather data or hourly data.
- 3. Added the following tools: Met-Office uploader, WeatherBug uploader, PWSWeather uploader, OpenWeatherMap uploader.
- 4. Added a MySQL driver. This tool can upload your weather data to a MySQL database opening up a world of applications not previously available to WeatherCat charting and analysis for example (e.g. High-Charts, JpGraph, GraPHPite, pChart and so on). Features: Auto-import of initial data. Uploading of historical data. Variable rate upload frequency depending on data (fast for wind, slower for other data), resolution down to 1 second.
- 5. Various minor improvements and bug fixes.

**Note:** When first run, version 1.2.0 will update your hourly data on disk - this may take a minute or two. Should you need to go back to an earlier release, this rebuilding will occur again when you run the older version.

#### V1.2.0 Detailed Change Notes

- 1. Fix WH3080 hardware code to CWOP.
- 2. WeatherCat Client update for heat index. Also note, this client is Intel build only 10.6 or later required.
- 3. SDK update for V1.20.
- 4. Latest German resources thanks to Reinhard.
- 5. We now throw an error on email test if there isn't at least one email address to send to.
- 6. CWOP update for version 4 servers we now send TCPIP rather than TCPXX.
- 7. Added a 'DOTSEPARATORS\$' custom web tag. This tag is important if you run a non-English version of WeatherCat it switches off localised decimal separators whilst processing STAT\$ tags across a page. For example if the result of a tag is normally something like '13,6', with this tag in effect the output will be '13.6'. This is handy if you know the output is going to be machine parsed and the script doing the parsing doesn't understand localised decimal separators.

This tag may appear only once on a page, it can be placed anywhere and stays in effect for the whole page.

- 8. Fixed a bug where STAT\$ tags calculating average AT\_US, AT\_AUS or HUMIDEX returned incorrect results if temperature units were set to Fahrenheit.
- 9. On a new install, imagery for location 1 is now off by default.
- 10. Heat index will no-longer calculate below 80°F the formula used is not accurate below this value.
- 11. Maximum data logger periods for both 1080 and 3080 Fine Offset stations is now 59 minutes.

- 12. Fixed an issue where internal temperature/delta and heat index/delta values as entered into the test window were not being sent when testing a custom alert.
- **13**. Added an OpenWeatherMap plug-in. (Tools->OpenWeatherMap). Sign up at http://openweathermap.org, enter your name and password (as you entered them when you registered on OpenWeatherMap) into the tool and hit the 'Start' button.
- 14. Added a PWSWeather plug-in. (Tools->PWSWeather).

Sign up at http://www.pwsweather.com/register.php, create a station then enter your station ID and password (as you entered them when you registered on PWSWeather) into the tool and hit the 'Start' button.

15. Added a MySQL driver plug-in (Tools->SQLDriver). This tool can upload your weather data to a MySQL database opening up a world of applications not previously available to WeatherCat - charting and analysis for example (e.g. High-Charts, JpGraph, GraPHPite, pChart and so on).

Features: Auto-import of initial data. Uploading of historical data. Variable rate upload frequency depending on data (fast for wind, slower for other data), resolution down to 1 second.

#### Details:

The database must exist - WeatherCat will not create it. Four tables are created and maintained in the database - one for wind (WindData), one for common variables (WeatherData) and one for extra sensors (ExtraData). An additional table is maintained for maintenance reasons - do not edit this additional table (\_WeatherCatPrivate).

If WeatherCat detects the database is new (i.e. has no tables), it will create the tables then import all of your existing WeatherCat data. The period of the data when uploading historical data can be set in the tool - the default is 5 minutes. Thereafter, data will be uploaded to fill in gaps (for example when WeatherCat isn't running or the database server is not available).

When running in real-time, the wind data can be updated faster than the other data (down to 1 second) - this is handy if you have a station which updates wind data faster than other data (Davis Vantage or Vue for example). The other data is updated at a user settable multiple of this period.

If you wish to reset the database, stop the SQLDriver, drop all four tables (using something like phpMyAdmin), then start the SQLDriver again - it'll re-import your weather data.

#### Notes:

- 1. If your database is managed via CPanel, be sure to enable external connections from your I.P. address (normally via RemoteMySQ)
- 2. Verbose errors are logged to WeatherCat's log window. On error, the SQLDriver will wait a second or two before retrying the transaction.
- 3. SQLServers can block repeated unauthorised attempts to access. If your passsword is wrong, or there's some authentication problem, do not repeatedly keep hitting the 'start' button, or leave authentication errors repeat. If this does happen to you, the error reported in WeatherCat's log window should tell you what you need to do to unblock yourself.
- 4. The initial import to a new database can take a very long time. For example, importing 6 years worth of data (Vantage with extra channels) from a MacMini to a Synology 1512+ at the default 5 minute intervals took ~ 60 minutes at approximately 250KB's per second. For your entertainment, a progress bar and percentage complete are displayed during this time. Weather data collected by WeatherCat during initial import or 'hole filling' will not be lost.
- 5. At the end of the initial import or uploading historic data, the SQLDriver will switch to real-time logging.
- 6. If the initial import or uploading of historic data is interrupted, it will resume when the SQLDriver is next able to make contact with the database.
- 7. The period of historic data uploads is read when the upload is started if you want to change the period during an upload, hit the 'Stop' button, change the period then hit the 'Start' button.
- 8. The time field in the database tables is in U.T.C.
- 9. The data size reported in the tools' window is not the database size merely the number of bytes transmitted to the server. Typically this is far greater than the actual data size in the database.
- 10. Imagery is not uploaded to the SQL server.
- 11. When running with live data, the minimum, average and maximum transaction time is logged in the window these values can be reset with the small 'R' button.
- 12. The SQLDriver requires WeatherCat 1.2.0 build 600 or later.
- 13. Tested with MySQL 5.1.49. Should work with other versions of MySQL the minimum MySQL version in theory should be 4.1 (not tested).
- 14. Uses the MariaDB SQL connector source code and Xcode project for this plug-in can be found at http://resources.trixology.com/downloads/ WeatherCat\_SQLDriver.zip.
- 16. Fixed issue in WeatherCat API method to return the localised display value of a given channel. It was as returning one decimal place for additional precipitation and ET

channels if units were set to inches (should have been 2). This affected plug-ins displaying these channels - i.e. Banner Generator. Affected channels were monthly rain, yearly rain, daily ET, monthly ET and annual ET.

- 17. If station communications have failed for longer than 20 minutes, all FTP processing will halt until station communications are resumed.
- 18. Added a WeatherBug uploader (Tools->WeatherBug).
- 19. Added a Met-Office WoW uploader (Tools->MetOfficeWoW). Notes: 1) Soil moisture is uploaded from soil moisture sensor #1. 2) Soil temperature is uploaded from soil temperature sensor #1 (soil temperature appears as grass temperature on WoW site). 3). The Met-Office recommends upload intervals of at least 15 minutes (which is the default on a new installation) WeatherCat will allow down to 1 minute intervals should the Met-Office recommend more frequent uploads in the future.
- 20. Added CPS\$ custom web tag which is replaced with the current potential solar energy based on location and date/time. Uses the Ryan-Stolzenbach model with an atmospheric transmission factor of 0.8. Note it is not at all unusual to see the measured solar reading exceed the potential solar energy as the sensor measures not only direct radiation but also indirect radiation.
- 21. Fixed an issue where STAT\$AVERAGEWINDSPEED: MAX would return the maximum gust speed.
- 22. Fixed an issue where stats for additional temperature type sensors was returning unconverted values.
- 22. Added stats for the following additional channels:

T1 through T8 (extra temperature sensors 1 to 8)

H1 through H8 (extra humidity sensors 1 to 8)

LW1 through LW4 (leaf wetness sensors 1 to 4)

SM1 through SM4 (soil moisture sensors 1 to 4)

ST1 through ST4 (soil temperature sensors 1 to 4)

These can be used with the STAT\$ tag as per other variables - for example to find the maximum soil temperature this year:

STAT\$ST1:MAX:THISYEAR\$

or

STAT\$H2:MAX:THISWEEK\$ at STAT\$H2:MAX:THISWEEK:TIME\$

etc.

- 23. The hourly data for these additional sensors can now be graphed on custom graphs i.e. min/max/average, line or bar types.
- 24. Data Export (Tools->Data Export) new implementation. Exports can be created manually or automatically on a daily basis.

Two types of export are available - weather data or hourly data. The weather data is exported at the period specified, the hourly data consists of hourly minimum, maximum and average except for accumulated precipitation which is the total accumulated for the hour. All data is converted to user units. The file format of the exports is .csv, which should open in any spreadsheet software.

Convenience date selectors are available (today, this year, etc.), custom ranges can be created by clicking the calendars to set the 'from' and 'to' dates. If the date range doesn't make sense, the export button will be greyed out. The export period can be set for raw weather data (i.e. every ten minutes). To export a particular day, select the same date on both calendars.

The channels that are exported are determined by the sensors fitted to your station.

Daily exports can be selected to run automatically (this feature is off by default). Auto-exports are stored in ~/Documents/WeatherCatExports/year/month/HourlyData and WeatherData (where ~ is your home directory). A daily export will run at the first opportunity - WeatherCat doesn't need to be running around midnight for the export to be processed (for example if WeatherCat is off for the night, the export for yesterday will happen when it's launched in the morning).

FTP of daily exports to your custom web site is being considered for WeatherCat V2.

25. Fixed a bug in WH3080 driver where an invalid block on historical download would result in a solar reading of 1800W/m<sup>2</sup>.

#### Version 1.1.5 - 29 Mar 2013

1. Fix a potential crash on 10.8.3 whilst sending data to C.W.O.P.

## Version 1.1.4 - 17 February 2013

- 1. Added support for WH3080 stations these are the Fine Offset stations with solar and u.v. Note: The console can display solar radiation in watts per square meter but this display reads low by a huge factor. WeatherCat corrects this. Because of this correction, the solar radiation displayed and recorded by WeatherCat will not match the solar radiation as displayed on the console. The solar radiation as displayed by WeatherCat has been verified against the solar radiation as measured by a Davis Vantage (sensors in same location).
- 2. WMR200: Fixed a crash that could occur on start-up.
- 3. WMR200: Fixed an issue where additional channels may be missing from the first few samples on historic download.
- 4. Fixed a long-standing bug that could cause a spike on graphs at the start of a month.
- 5. Fixed an issue that could cause email to hang on some systems.
- 6. Scaling improvements when multiple humidity channels are present on a custom graph.
- 7. Tag additions/changes
  - a. Added MAXGUSTDIR(PERIOD)\$ custom web tag. This is replaced with the wind direction at the time of the maximum wind gust over the period. PERIOD can be any time period accepted by the STAT\$ web tag. For example:

MAXGUSTDIR(TODAY)\$

Can be combined with STAT\$ tags to find speed and time - for example:

Max gust today: STAT\$WINDGUST:MAX:TODAY\$ from

MAXGUSTDIR(TODAY)\$ degrees at STAT\$WINDGUST:MAX:TODAY:TIME\$

- b. Added MAXGUSTDIRTEXT(PERIOD)\$ custom web tag. This is exactly the same as MAXGUSTDIR but the output is localised text, rather than degrees.
- c. Added a DUTC\$ custom web tag, this outputs the current UTC date and time formatted as: yyyy,M,d,H,m,s for example '2013,1,24,19,50,57'
- d. Improvements to DOMWDDEGREES\$ and DOMWDTEXT\$ tags we now use a sector based calculation.
- e. Added DOMWDDEGREES(PERIOD)\$ which calculates the dominant wind direction over a given time period, where PERIOD can be any period accepted by the STAT\$ tag.
- f. Added WINDROSE8(PERIOD)\$ and WINDROSE45(PERIOD)\$ web tags. Replaced with a list of 8 or 45 wind rose values (starting at north and running

clockwise, every 45 degrees or 8 degrees) over the period specified by PERIOD which can be any period accepted by the STAT\$ tag.

- g. Added WINDBEARINGFROM10\$ custom web tag which is replaced with the lowest wind bearing recorded in the last 10 minutes rounded down to the nearest 10 degrees.
- h. Added WINDBEARINGTO10\$ custom web tag which is replaced with the highest wind bearing recorded in the last 10 minutes rounded down to the nearest 10 degrees.
- i. Added AT\_AUS (apparent temperature (Australian variant)), AT\_US (apparent temperature (U.S. variant)) and HUMIDEX as variable types that can be used with the STAT\$ tag. These types are currently limited to time periods that extend no further than 1 year in the past.

Examples:

STAT\$AT\_AUS:CURRENT\$ (STAT\$AT\_AUS:DELTA1\$) is replaced with the current apparent temperature (Aus) and the 1 hour delta.

STAT\$AT US:MAX:TODAY\$ TEMPUNITS\$ at

STAT\$AT\_US:MAX:TODAY:TIME\$ is replaced with the highest apparent temperature (US) recorded today and the time of the high.

STAT\$HUMIDEX:AVERAGE:LASTMONTH\$ is replaced with the average humidex for last month.

- j. Added COMMSFAILFLAG\$ web tag this is replaced with 0 if the station comms are good or 1 if the comms have failed (hardware fail or stale data).
- k. Fixed an issue where numbers in STAT\$ tag results were not localised.
- l. Changed BD\$ web tag (build info) to always output a non-localised decimal point.
- m. Added BDL\$ which will output with a localised decimal point.

[edit]

## **Version 1.1.3 - 12 January 2013**

- 1. Fixed an issue that could cause FTP to crash if passed an invalid path.
- 2. Mac OS X 10.8.3 compatibility update.
- 3. Added LLat\$ and Llong\$ custom web tags which are replaced with the station latitude and longitude respectively. These coordinates are displayed as degrees, minutes and seconds. Note that the seconds will be different to the coordinates entered into WeatherCat as WeatherCat needs the coordinates in degrees, minutes and hundredths of a minute (i.e. LORAN format).

- 4. Added Lelevf\$ and Lelevm\$ custom web tags these are replaced with the station elevation in feet or metres respectively.
- 5. Added AT\_US\$ custom web tag replaced with the current apparent temperature (US version) http://www.ncdc.noaa.gov/societal-impacts/apparent-temp/
- 6. Added AT\_Aus\$ custom web tag replaced with the current apparent temperature (Australian version, non solar) http://www.bom.gov.au/info/thermal\_stress/
- 7. Added HUMIDEX\$ custom web tag replaced with the current humidex (Canadian version) <a href="http://ec.gc.ca/meteo-weather/default.asp?lang=En&n=6C5D4990-1#humidex">http://ec.gc.ca/meteo-weather/default.asp?lang=En&n=6C5D4990-1#humidex</a>
- 8. Added DOMWDTEXT\$ custom web tag replaced with the dominant wind direction today as text (i.e. ENE), localised.
- 9. Added DOMWDDEGREES\$ custom web tag replaced with the dominant wind direction today as degrees.
- 10. Added WINDROSE8\$ custom web tag replaced with a list of 8 wind rose values (starting at north and running clockwise, every 45 degrees).
- 11. Added WINDROSE45\$ custom web tag replaced with a list of 45 wind rose values (starting at north and running clockwise, every 8 degrees).

## Version 1.1.2 December 27th 2012

- 1. Fixed a crash that could occur in WMR200 and WH1080 drivers on start-up.
- 2. Added a DAYSAGO(x) function that can be used as a time specifier with the STAT\$ web tag. Example:

Highest temperature 2 days ago = STAT\$TEMPERATURE:MAX:DAYSAGO(2)\$TEMPUNITS\$
at STAT\$TEMPERATURE:MAX:DAYSAGO(2):TIME\$

The valid range for this function is 1 to 99999 days, integers only.

3. Added Internal Humidity as a trigger for custom alerts.

#### Version 1.1.1 December 23rd 2012

- 1. Added Fine Offset WH1080/2080 station driver. This station is sold under a variety of brands including Maplin (N96GY), Ambient Weather, Conrad, Clas Ohlson, Watson (W-8681) and others.
- 2. WMR200: Fixed an issue whereby UV would indicate as invalid when it should be

valid.

- 3. WMR200: Fixed an issue whereby the historical download window would stop updating after 5 minutes (the download continues and completes).
- 4. Latest Italian translations courtesy of Federico Paoletti.

#### Version 1.1.0 December 18th 2012

- 1. Added calibration (Preferences->Misc 2).
- 2. Various bug fixes.
- 3. Added an SDK (see separate download)
- 4. Added daily backups (Tools menu).
- 5. Added Wd\$ macro (wind direction) that can be used with custom alert emails.
- 6. Printing improvements it is now possible to print all basic graphs and the current daily and monthly reports.
- 7. Plotting style of basic wind direction graph is now settable to one of line, shortest path or dots (Preferences->Misc 2)
- 8. Data export rewritten. It is now possible to export all raw data as a .csv file which should open directly in most spreadsheet software.
- 9. Tag additions:

Added SINCE9AM as a period parameter that can be used in the STAT\$ tag - example: Highest temperature since 9 A.M.= STAT\$TEMPERATURE:MAX:SINCE9\$TEMPUNITS\$ at STAT\$TEMPERATURE:MAX:SINCE9:TIME\$ <BR>

Added an HRS(x) function which can be used as the period parameter in the STAT\$ tag, This function specifies a time period in hours from 'now' - examples.

Highest temperature in the last 24 hours = STAT\$TEMPERATURE:MAX:HRS(24)\$TEMPUNITS\$ at STAT\$TEMPERATURE:MAX:HRS(24):TIME\$<BR>

- 10. FTP re-architected to increase upload speed, reduce the number of connections and reduce latency of time sensitive data.
- 11. Holding down the 'ctrl' key whilst scrolling graphs and imagery via the WeatherCat Controller buttons now accelerates the scrolling.
- 12. Added Oregon Scientific WMR200 support.
- 13. Vantage VUE stability update.
- 14. Documentation update.

## Version 1.02 15 July 2012

- 1. Compatibility with Mac OS X 10.8 (GM).
- 2. Will now calculate heat index below 40% RH.

#### **Version 1.01 June 2012**

- 1. Mac OS X 10.8 compatibility
- 2. Added optional shutdown delay to wait for scripts that are being closed
- 3. Updated localisations

## 4. Stability improvements

## Version 1.0 6 May 2012

Initial Release

#### License

## **WeatherCat License**

#### Single User Full Registered License

The software accompanying this license, whether on disk, in read only memory, or on any other media (hereafter referred to as "the Software") and the related documentation are licensed to you by Trixology.

You own the media on which the Software is recorded (if supplied on media) but Trixology retains title to the Software and related documentation.

This License allows you to use the Software up to two (2) Apple Macintosh computers within your home. If you wish to run WeatherCat on more than two (2) computers within your home, please buy additional licenses (1 license for each additional computer).

#### Business and Educational Full Registered Licenses

If you wish to run WeatherCat in an Educational or Business environment please contact Trixology for site licensing prices.

#### Restrictions

The Software contains copyrighted and proprietary material. In order to protect them, and except as permitted by applicable legislation, you may not decompile, reverse engineer, disassemble or otherwise reduce the Software to a human-perceivable form. You may not modify, network, rent, lease, loan, distribute or create derivative works based upon the Software in whole or in part apart from via published API's that form part of the Software.

#### Liability

Trixology has used its best efforts to produce this software and documentation. The authors make no representation or warranties with respect to either the accuracy or completeness of either software or the manual for any particular purpose, and shall in no event be liable for any loss of profit or any other commercial or personal damage, including, but not limited to special, incidental, consequential, or other damages.

WeatherCat will try its best to send out weather alerts and warnings. However we do not guarantee that any alert or warning generated will reach its intended recipient.

Even in WeatherCat's display, glitches might occur. Before undertaking any journey or other activity that may be adversely affected by the weather, you should check with multiple sources of information and appraise local weather conditions yourself. With all these pieces of information you should make a judgment. Failure to do so could be fatal. Only you can know whether it is safe - WeatherCat cannot.

With all this in mind, Trixology will not be held responsible for any accident, or loss of business, or other unfortunate event that might occur from decisions based upon WeatherCat. If your local laws do not allow this limitation of liability then you should not use WeatherCat.

Remember - always take the safe option.

Acceptance
By using the Software, you agree to the terms of this license. If you do not agree with the terms of this license then you are not licensed to use the Software.

#### **Credits**

French Localisation: Michel Le Berre & Frederic Genevey

German Localisation: Reinhard Unterwurzacher

Italian Localisation: Federico Paoletti

Floater Graphics: Charles Cohn

Progress dialog graphics licensed from Polylooks

For contributions, long-term testing and feedback, a very special thank you to:

**Todd Atkins** 

Philip Beaudet

Frederic Genevey

Curt Hahn

Tony Kissell

**Edouard Lagache** 

Michel Le Berre

Randall McElroy

Michael Merwin

Thomas O'Nan

Federico Paoletti

Michael Sinclair

Jim Steckel

Reinhard Unterwurzacher

Rick Vartian

Bill Wing

Steve Morris

Ken True

Poohbah Industries

Mark Crossley

John Blickenstaff

Wim van der Kuil

Finally, a big 'thank you' to everyone on the forums who were brave enough to run development versions of WeatherCat and provide valuable feedback.

This software is brought to you via the colour blue and with the help of 2 cats, Dream Theater, Neal Morse, Dvorak, Elgar, Mahler, Beethoven, Rush (old Rush, not new Rush), The Enid, the occasional Sting, some Airpods and a very understanding wife.